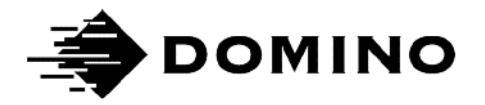

# Domino G-Series 제품 매뉴얼

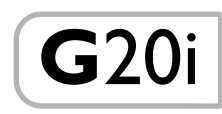

이 페이지는 비어 있습니다

# DOMINO G-SERIES 프린터 제품 매뉴얼

이 매뉴얼 (Domino 부품 번호 EPT030584) 은 Domino G20i 프린터의 운영 및 유지관리를 위한 정보를 제공합니다 .

프린터 운영 방식에 대한 기본적인 지침은 Domino G20i 운영자 빠른 참조 가 이드 (Domino 부품 번호 EPT024620) 를 참조하십시오 .

이 프린터의 사용자는 " 파트 1: 보건 및 안전 " 에 제공되는 정보를 읽고 이해하고 이에 따라 행동하는 것이 중요합니다 . 이 파트에는 또한 특별한 경고 또는 요구 사항을 전달하기 위해 매뉴얼의 다른 부분에 사용되는 기호 집합이 지정되어 있습니다 . 이에 따라 사용자는 해당 기호를 숙지하고 그에 따라 행동해야 합 니다 .

무단 전재와 복제를 금합니다. Domino Printing Sciences plc.의 사전 허가 없 이 이 문서를 재발행하거나 , 검색 시스템에 저장하거나 , 전자적 , 기계적 , 복사 , 기록 등 그 어떤 형태나 방법으로 배포할 수 없습니다 .

Domino Printing Sciences plc. 에는 지속적인 제품 향상에 대한 정책이 있으 며 이에 따라 사전 통지 없이 본 매뉴얼에 포함된 사양을 수정할 권한을 가집 니다 .

© Domino Printing Sciences plc 2019.

기술 지원은 [www.DominoCaseCoding.com](http://www.dominocasecoding.com) 을 참조하거나 해당 지역의 Domino 채널 파트너에게 문의하십시오 .

**Domino UK Ltd.** 도미노코리아<br>Trafalgar Way **A 기도 성**남지 Trafalgar Way 경기도 성남시 중원구 Bar Hill 사기막골로 62 번길 37 Cambridge 스타타워 빌딩 2 층 United Kingdom Tel: +44 (0) 1954 782551

Tel: +02-797-1811<br>Fax: +02-796-8817

### FCC 고지 사항

이 장비는 FCC(Federal Communication Commission) 의 15항에 따라 클래스 A 디지털 장치에 대한 제한 사항을 준수하도록 테스트되었습니다 . 이러한 제 한은 해당 장비를 상업적 환경에서 작동할 때 유해한 간섭을 방지하기 위해 설계되었습니다 .

이 장비는 무선 주파수 에너지를 생성 , 사용 및 방출할 수 있으며 사용 설명서 에 따라 설치 및 사용하지 않을 경우 무선 통신에 유해한 간섭이 발생할 수 있 습니다 . 주거 지역에서 이 장비를 작동할 경우 유해한 간섭이 발생할 수 있으 며 이러한 경우 사용자는 자체 비용으로 간섭 현상을 해결해야 합니다 .

이 장비가 라디오 또는 TV 수신에 유해한 간섭을 일으키는 경우 ( 장비 전원을 껐다 켜면 확인할 수 있음) 사용자는 다음 조치 중 하나 이상을 수행하여 간섭 을 해결할 수 있습니다 .

- 수신 안테나 방향 전환 및 위치 조정
- 장비 및 수신기 사이 거리 확대
- 장비를 수신기가 연결된 회로의 콘센트가 아닌 다른 콘센트에 연결
- 도움이 필요한 경우 대리점 또는 숙련된 라디오 /TV 기술자에게 문의

제조업체에 의해 명시적으로 승인되지 않은 변경 또는 개조 시에는 사용자의 장비 작동 권한을 무효화합니다 .

#### EMC 성명

본 장치는 휴대 전화, Wi-Fi 또는 Bluetooth 장치 등 무선 통신을 사용하는 장치와 매우 가까운 거리에 위치하는 경우 오작동을 일으킬 수 있습니다.

#### 클래스 A(기업용 방송 및 통신 장비)

판매자 및 사용자는 본 장비가 업무용 전자기 장치(클래스 A)이며 실외에서 사용하는 장비임에 주의하시기 바랍니다.

본 장치는 무선 간섭을 유발할 수 있으므로 개인 안전과 관련된 서비스를 제공할 수 없습니다.

#### 멕시코 적합성 명세

이 제품에는 승인된 모듈인 모델 번호 G20i, IFETEL 번호 RCPDOG218-1916 이 포함되어 있습니다.

이 장비를 운영하려면 다음과 같은 두 가지 조건을 충족해야 합니다.

a. 이 컴퓨터 또는 장치는 유해한 간섭을 일으키지 않습니다.

b. 이 장치는 모든 종류의 간섭을 허용해야 하며, 해당 간섭에는 원하지 않는 영향을 미칠 수 있는 간섭도 포함됩니다.

이 페이지는 비어 있습니다

### 목차

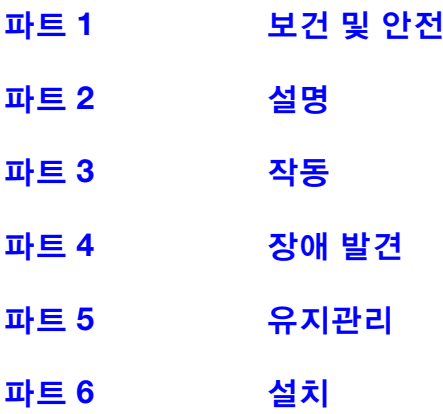

## 개정 기록

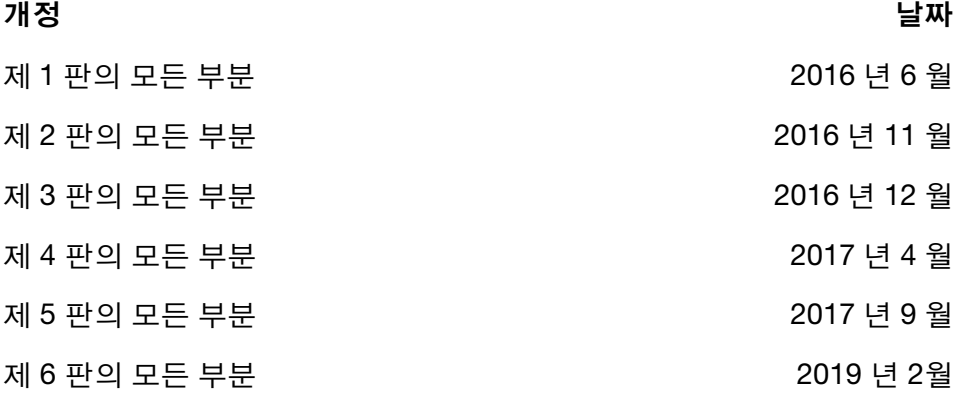

# 파트 1: 보건 및 안전

# <span id="page-8-0"></span>목차

#### 페이지

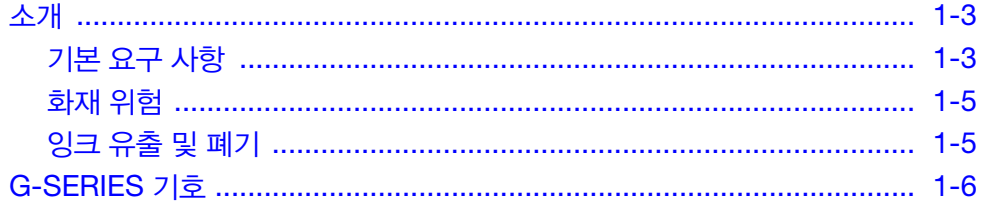

이 페이지는 비어 있습니다

### <span id="page-10-0"></span>소개

Domino사는 모든 잉크 제품에 맞는 SDS(보건안전자료)를 제공합니다. 다음 참고 사항은 일반적인 지침으로만 제공됩니다 .

#### <span id="page-10-1"></span>기본 요구 사항

- 잉크 카트리지를 설치, 조작, 이동 또는 사용할 때는 관련 SDS(보건안전 자료)를 먼저 읽어 주십시오.
- 전선 연결을 하기 전에 전원을 차단해 주십시오 .
- 모든 전선들은 움직이는 생산 라인 부품 근처에 있지 않도록 해 주십시오.
- 카트리지 노즐을 청소할 때는 보풀이 일지 않는 무진와이퍼만 사용해 주십시오 .
- 카트리지 노즐은 첨부된 안내서에 따라 청소해 주십시오 .
- 프린터를 적절하게 배치하거나 사이드 레일과 제품 가이드를 이용해 프린트 헤드를 보호해 주십시오 .
- 프린터의 부품이나 프린터 헤드는 사용자가 교환할 수 있는 부품이 없으 니 절대로 열거나 분해하지 마십시오 .
- G20i 를 작동할 때에는 적절한 보호 장비를 착용하십시오 .
- G20i 는 실내에서만 사용할 수 있습니다 . 실외 또는 지정된 작동 범위를 벗어나는 환경에서 작동하지 마십시오 .

올바르게 사용할 경우 인쇄 잉크는 문제를 유발하지 않습니다 . 그렇지만 모든 사용자는 적절한 안전 표준을 잘 알고 있어야 하며 사전 주의 사항을 주지해야 합니다 . 기본적인 요구 사항은 다음과 같습니다 .

- 청소 및 청결과 관련된 적절한 업계 지침 표준을 따라야 합니다.
- 잉크 카트리지는 주의해서 보관 및 취급해야 합니다 .
- 잉크나 솔벤트 주위의 흡연이나 화기(또는 발화 가능한 모든 원인)은 매우 위험하므로 절대 근처에 하거나 두지 마십시오 .
- 잉크를 다루는 모든 사용자는 반드시 잉크의 취급 방법을 익힌 후 사용 해야 합니다 .

각 환경에 따라 안전한 작업을 위한 지침은 달라질 수 있으나 필요한 주의를 기울이기 위한 기본 안전 수칙은 다음과 같습니다 .

- 잉크가 입으로 들어가지 않도록 주의해야 합니다. 따라서 잉크를 먹거나 마시거나 흡입하거나 잉크가 입으로 들어갈 수 있는 행위는 피해야 합니다 .
- 잉크가 눈에 들어가지 않도록 주의해야 합니다. 만약 잉크가 눈에 들어 간 경우에는 응급 처치로 눈에 식염수 (없는 경우에는 깨끗한 물을 사용) 로 15 분 동안 눈을 씻어냅니다 . 이때 , 식염수나 물이 반대쪽 눈에 닿지 않도록 주의하십시오 . 의료 조치도 즉시 취해야 합니다 . 눈 세척액 ( 부품 번호 99200) 은 Domino 사에서 구매 가능합니다 .
- 일부 G-Series 잉크가 포함하고 있는 솔벤트는 피부를 손상시킬 수 있으니 올바른 작업 방식을 준수하고 위험 평가를 수행해야 합니다 . 개인보호도 구는 안전보건자료에 설명되어 있습니다 . 대부분의 장갑은 단기간의 제 한된 노출 보호 효과만 제공하므로 잉크에 감염된 후에 또는 정기적으로 교체해야 합니다 .
- 잉크가 묻은 걸레나 휴지 등은 발화위험성이 있으므로 사용 후에는 안전 하게 폐기해야 합니다 .
- 잉크가 묻은 경우 가장 가까운 세척 시설을 이용하여 최대한 빨리 닦아 내야 합니다.

#### <span id="page-12-0"></span>화재 위험

전기화재에는 물을 사용하지 마십시오 . 니트로 셀룰로우스 잉크로 인해 화재 와 같이 물을 사용해야 하는 경우 ( 아래 참조 ) 에는 먼저 전원을 꺼야 합니다 .

화재 위험은 인쇄용 잉크가 보관 또는 사용되는 장소를 고려할 때 가장 중요 한 사항입니다 . 화재의 위험은 사용하는 잉크나 잉크 세척제의 종류에 따라 달라질 수 있습니다 .

수성계열 잉크는 화기 위험이 없으나 수성 - 알코올 혼합 잉크의 알코올의 양이 일정량 이상 혼합된 경우에는 화재가 일어날 수도 있습니다 . 수성계열의 잉크 라도 고온의 장소에 장기간 노출하면 수분 증발로 화기위험이 높아질 수 있습 니다 .

솔벤트 계열 잉크는 사용된 솔벤트 종류와 혼합에 따라 화기의 위험이 더 높아 질 수 있습니다 . 특정 위험 요소에 관한 자세한 사항은 SDS 에 설명되어 있습 니다 .

화재가 일어났을 때 인쇄용 잉크에서 유독가스가 발생할 수 있으므로 잉크는 소방대의 접근이 용이하고 화재가 보관 장소 밖으로 번지지 않을 수 있는 장 소에 보관해야 합니다 .

#### <span id="page-12-1"></span>잉크 유출 및 폐기

#### 경고 : 일부 건조된 잉크는 인화성이 매우 강하므로 잉크를 흘린 경우에 는 즉시 청소해 주십시오 . 흘린 잉크가 마르거나 마른 잉크가 축적되지 않도록 주의해 주십시오 .

유출된 잉크는 사용자의 안전을 고려하여 적절한 솔벤트로 최대한 빨리 닦아 내 주십시오 . 잉크를 흘리지 않도록 주의하고 유출된 잉크를 닦을 때는 잔여 물이 배수 또는 하수 시설로 흘러 들어가지 않도록 주의해 주십시오 .

잉크 및 관련 액체는 전기를 전도하는 물질입니다 . 따라서 프린터 캐비닛 내에 유출된 잉크를 청소할 때는 프린터 전원을 꺼야 합니다 .

인쇄 잉크 및 관련 액체는 일반 폐기물로 취급하면 안 됩니다. 지역 법규에 따라 승인된 방법으로 폐기 처리해야 합니다 .

# <span id="page-13-0"></span>G-SERIES 기호

이 매뉴얼에서는 다음 기호가 사용됩니다 . 절차 또는 지침 옆에 나오는 기호는 서면 경고 및 주의에 해당하는 심각도 및 중요도를 나타냅니다 .

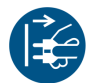

경고 또는 주의 기호 하단의 텍스트를 읽고 준수하여 신체적인 상해 또는 장 비의 손상을 방지하십시오.

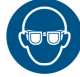

보안경을 착용해야 합니다 .

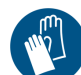

보호복을 착용해야 합니다 . 적절한 보호 장갑을 사용하십시오 . 관련 SDS ( 안전 데이터 시트 ) 를 참조하십시오 .

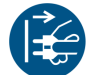

장비의 스위치를 끄고 전원을 차단해야 합니다 .

훈련을 받은 담당자만 이 절차를 수행해야 합니다 .

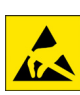

ESD( 정전기 방전) 에 유의하십시오. 정전기 예방 조치를 따라야 합니다.

- 먼저 기계의 스위치를 끄십시오.
- 제공된 ESD 커넥터에 연결된 손목대를 착용하십시오 .
- 정전기 전압을 발생시킬 수 있는 복장은 피하십시오 .
- ESD 보호백을 사용하여 PCB 를 운반하십시오 .
- PCB 는 정전기 전압을 없애는 재질로 만들어진 접지된 매트에만 올려 놓으십시오 .

# 파트 2: 설명

# <span id="page-14-0"></span>목차

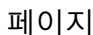

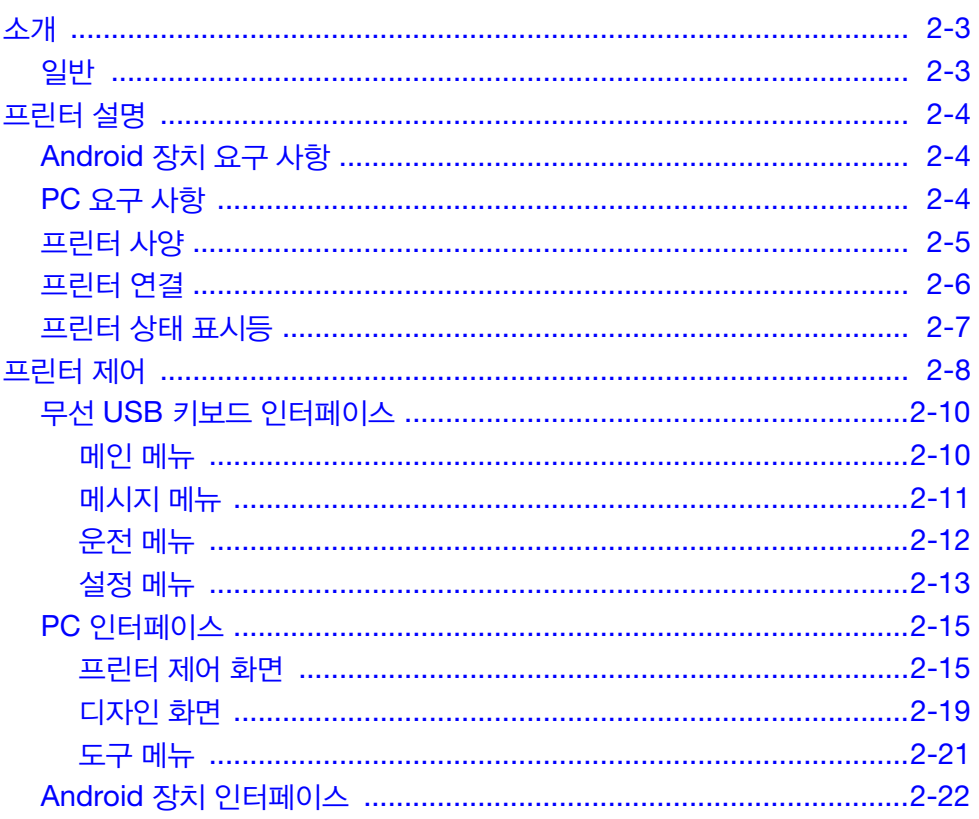

이 페이지는 비어 있습니다

# <span id="page-16-0"></span>소개

#### <span id="page-16-1"></span>일반

이 매뉴얼에서는 다음을 제공합니다 .

- G20i 에 대한 기본적인 소개
- 메뉴 구조에 대한 상세정보
- 메시지 생성 지침
- 예방 유지관리 절차
- 장애 발견 및 진단
- 소프트웨어 업데이트 , 메시지 변환 , 로고 및 폰트에 대한 상세정보
- 설치 지침

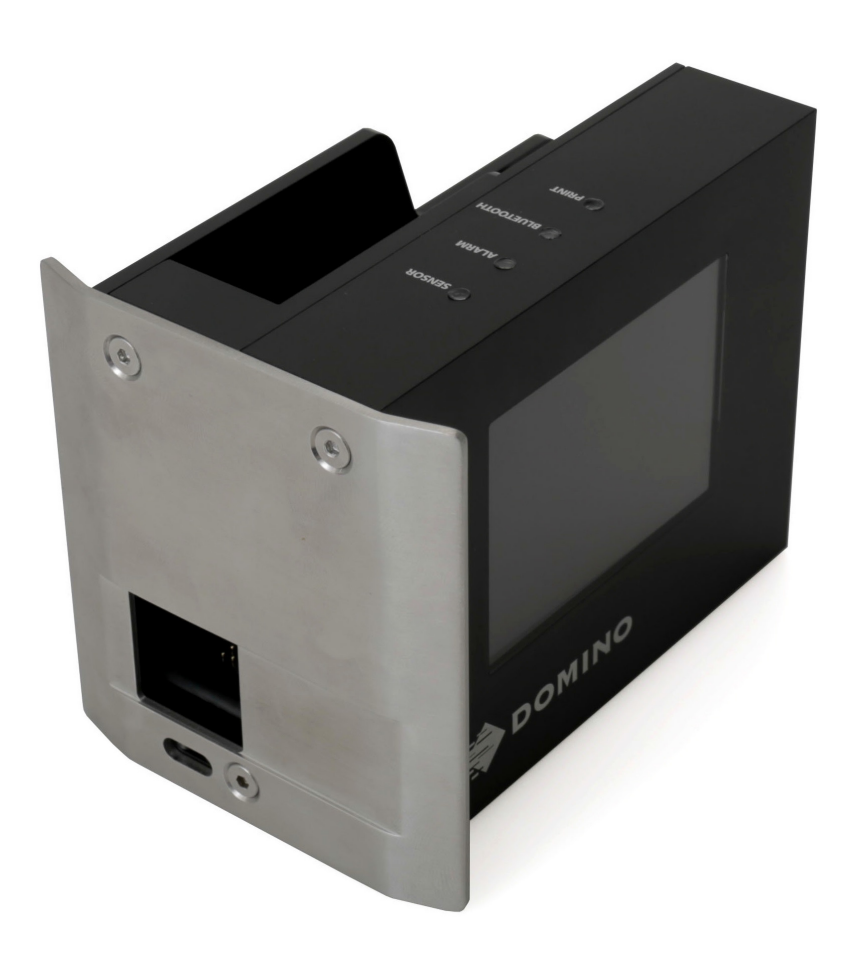

Domino G20i 써멀 잉크젯 프린터

# <span id="page-17-0"></span>프린터 설명

G20i 는 제조 생산 라인에서 사용자가 준비한 제품에 데이터를 인쇄하는 소형 써멀 잉크젯 프린터입니다 .

G20i는 무선 USB 키보드, Bluetooth로 연결된 Android 장치 또는 USB 로 연결된 PC 를 통해 제어할 수 있습니다 .

#### <span id="page-17-1"></span>Android 장치 요구 사항

최소 Android 장치 요구 사항 :

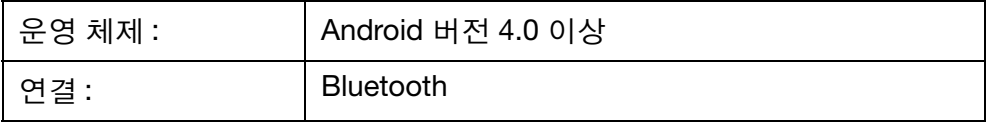

### <span id="page-17-2"></span>PC 요구 사항

최소 PC 요구 사항 :

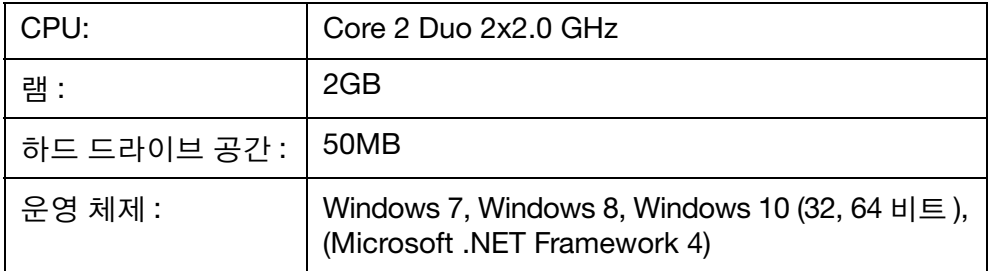

### <span id="page-18-0"></span>프린터 사양

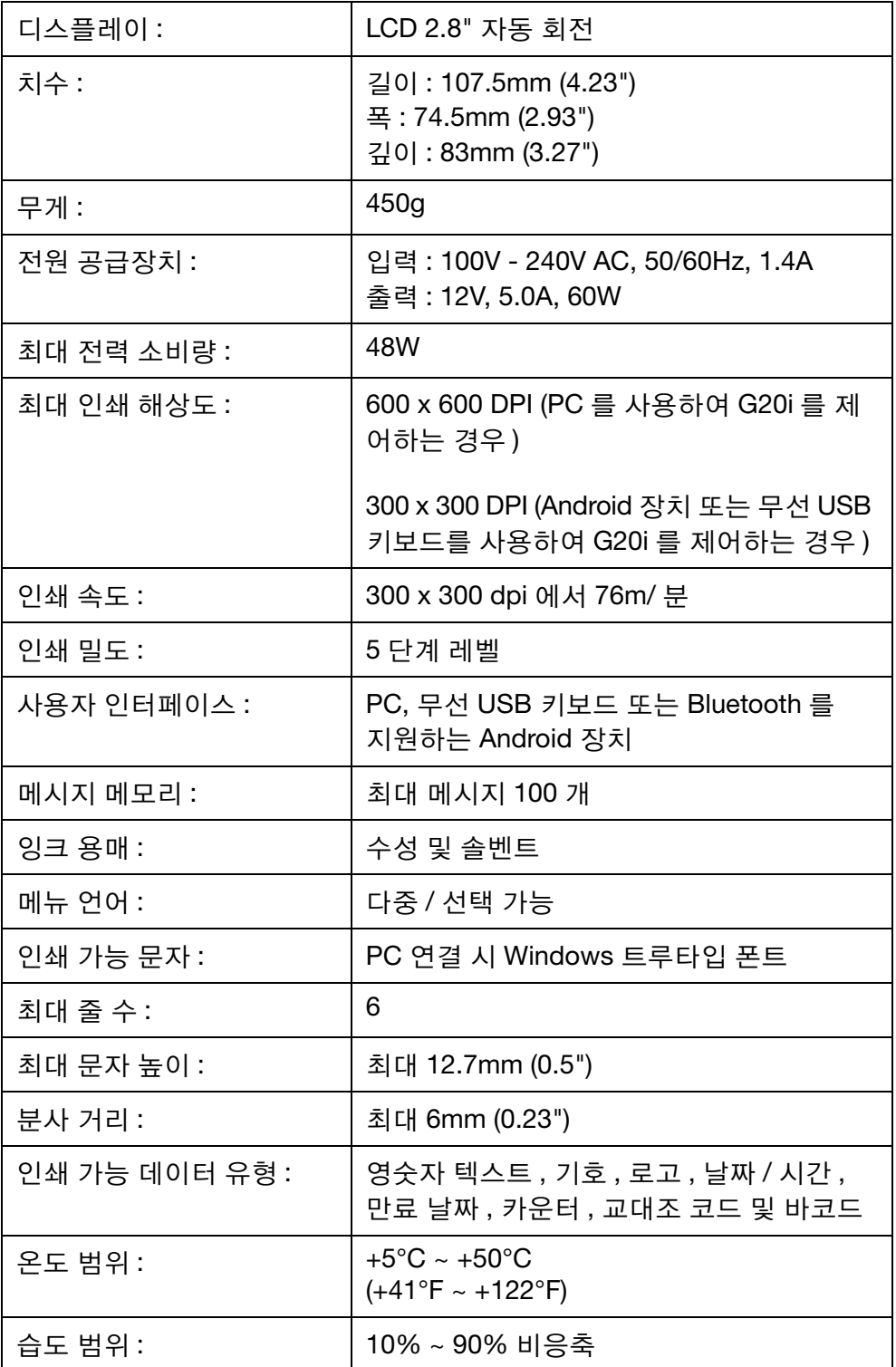

<span id="page-19-0"></span>프린터 연결

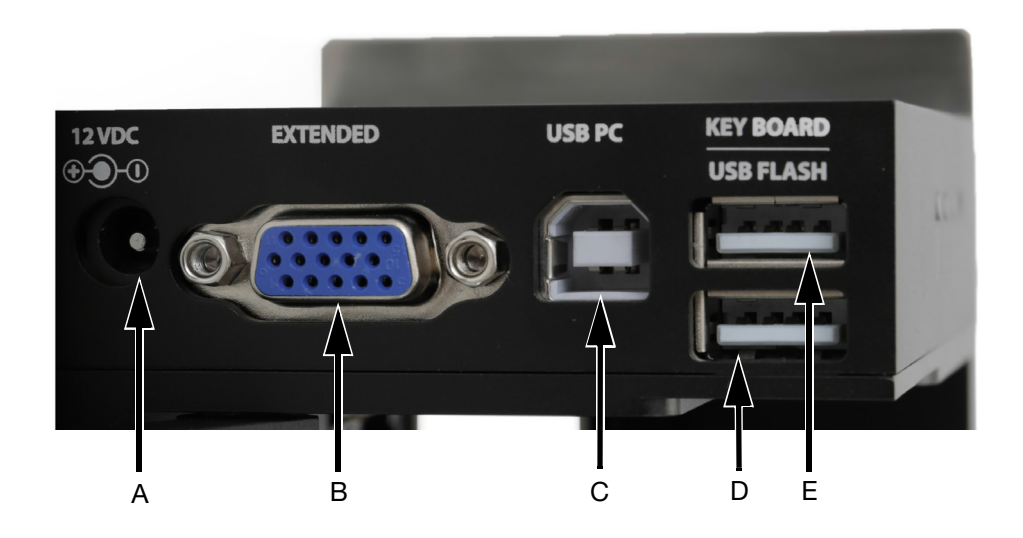

프린터 연결

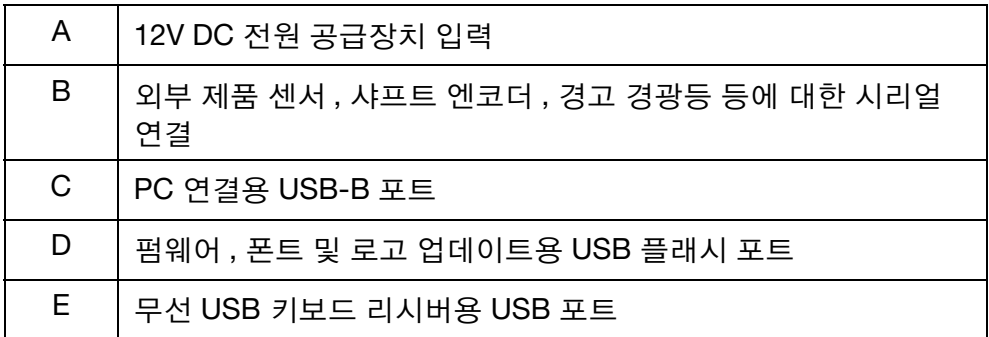

# <span id="page-20-0"></span>프린터 상태 표시등

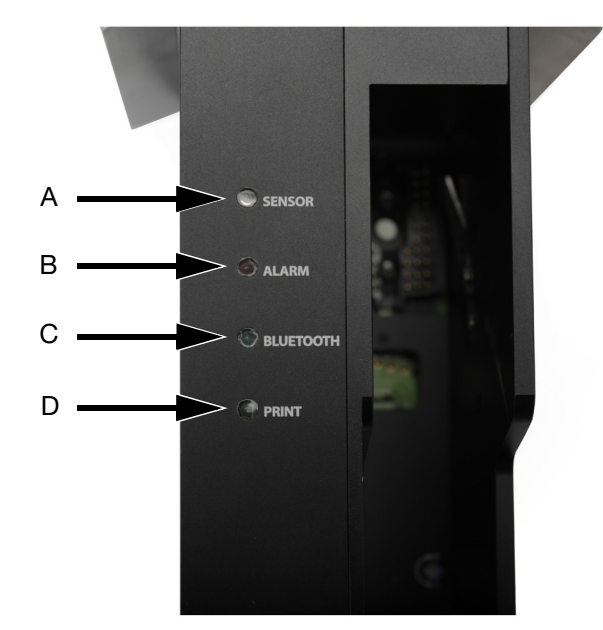

#### 프린터 상태 표시등

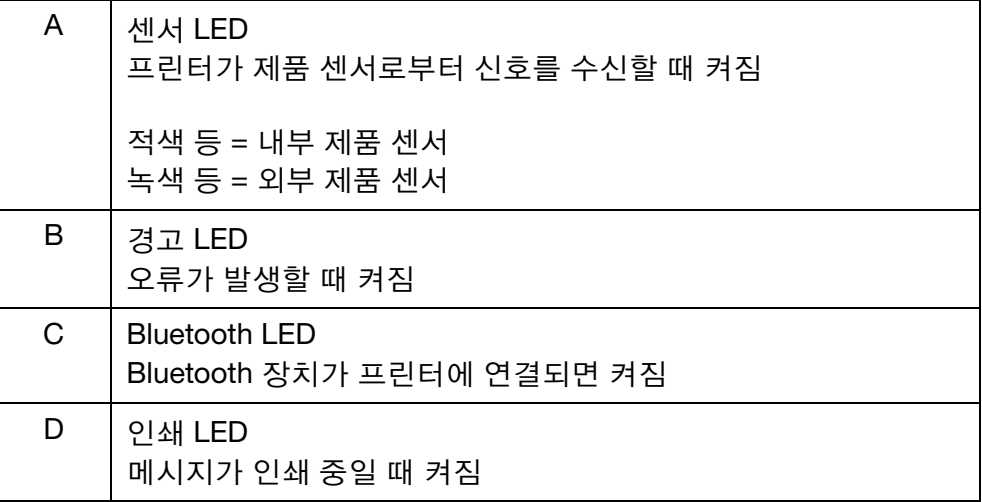

# <span id="page-21-0"></span>프린터 제어

G20i 는 다음 3 가지 유형의 사용자 인터페이스를 통해 제어할 수 있습니다 .

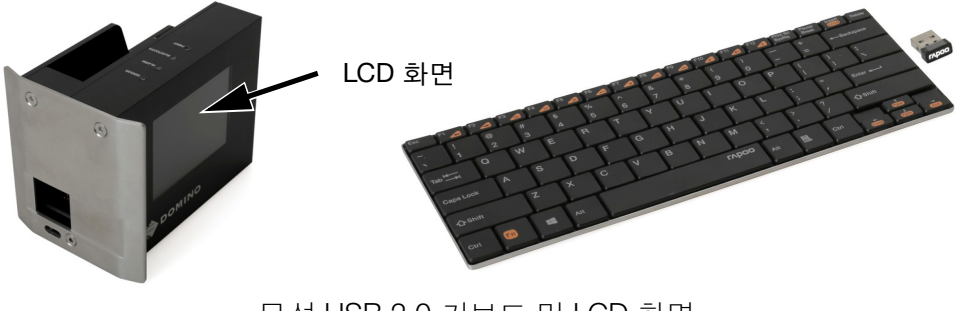

무선 USB 2.0 키보드 및 LCD 화면 - 2-10 [페이지](#page-23-0)의 설명 참조

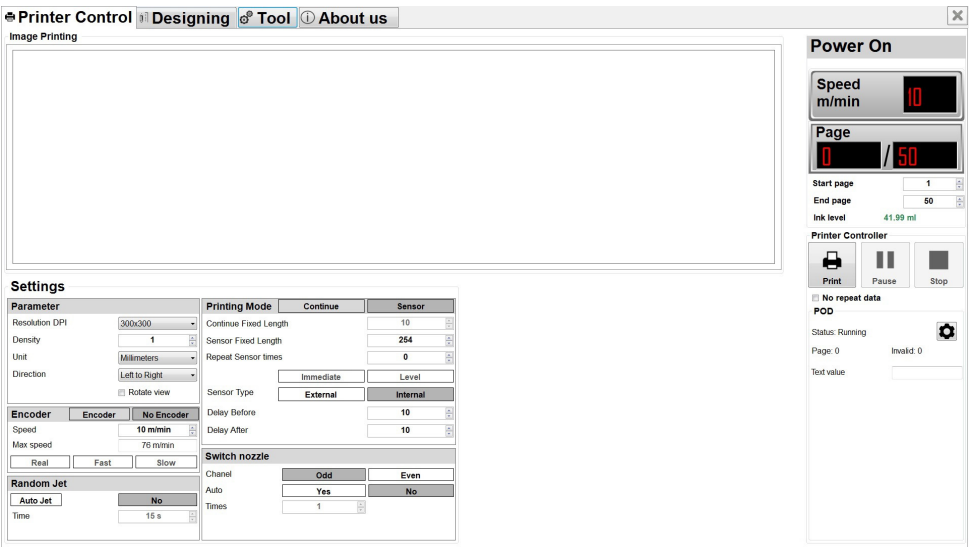

Domino G20i PC 어플리케이션이 설치된 PC - 2-15 [페이지](#page-28-0)의 설명 참조

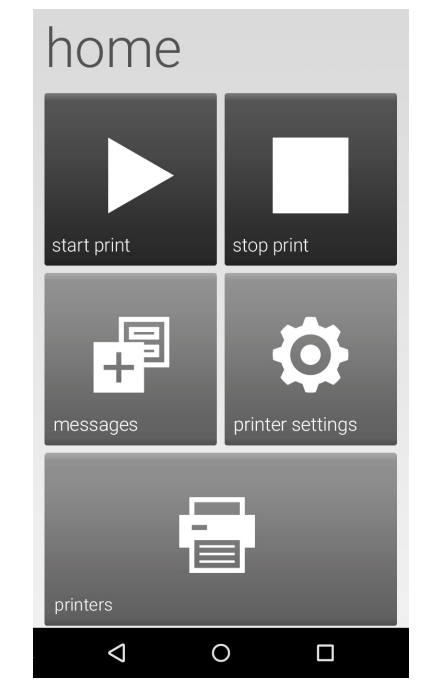

Domino G20i 어플리케이션이 설치된 Android 장치 - 2-22 [페이지](#page-35-0)의 설명 참조

#### <span id="page-23-0"></span>무선 USB 키보드 인터페이스

#### <span id="page-23-1"></span>메인 메뉴

프린터를 시작하면 G20i 의 LCD 화면에 다음과 같은 메인 메뉴가 표시됩니다 .

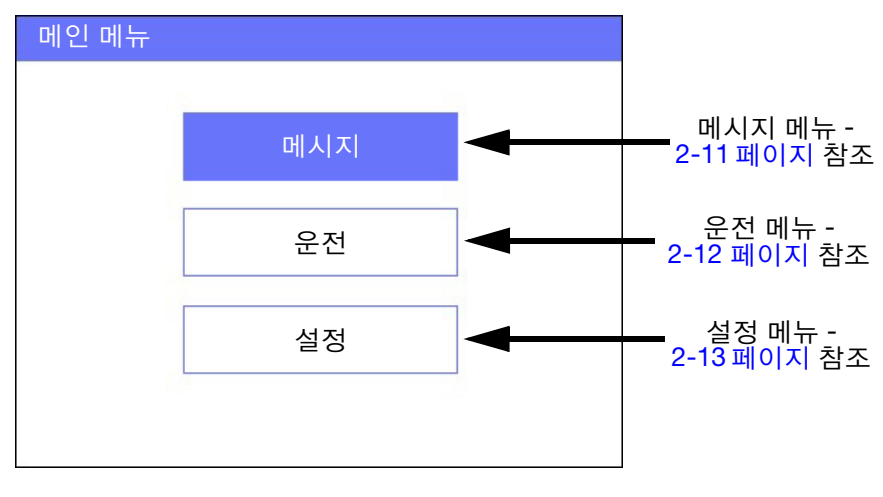

메인 메뉴 화면

아래 표에는 무선 USB 키보드 버튼의 기능이 정의되어 있습니다 . 무선 USB 키보드는 G20i 의 LCD 화면에서 메뉴를 탐색하고 데이터를 입력하는 데 사용 됩니다 .

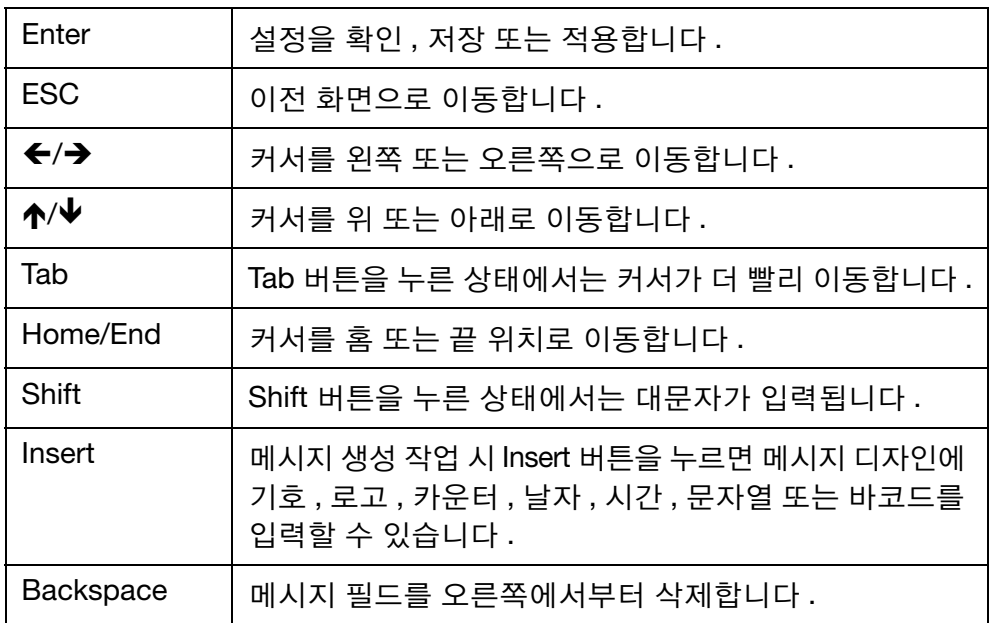

# <span id="page-24-0"></span>메시지 메뉴

메시지 메뉴는 다음과 같은 항목을 포함합니다 .

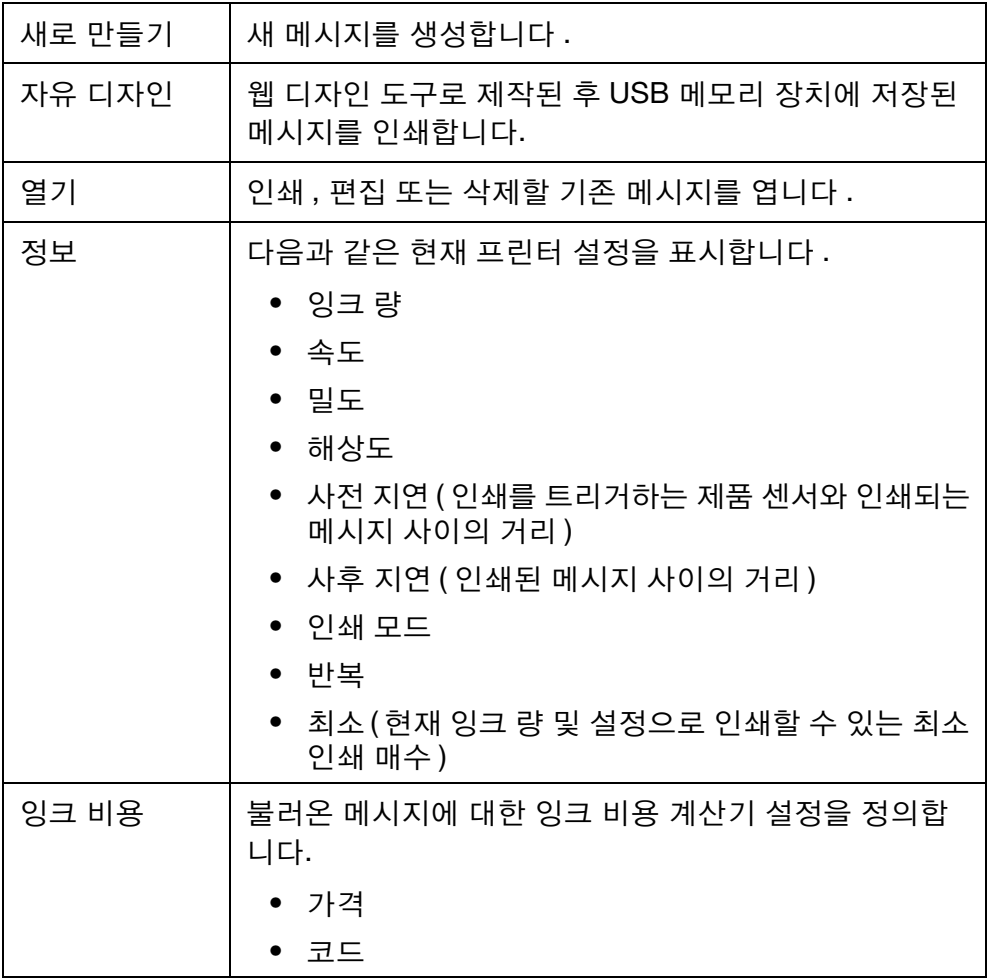

#### <span id="page-25-0"></span>운전 메뉴

운전 메뉴는 다음과 같은 항목을 포함합니다 .

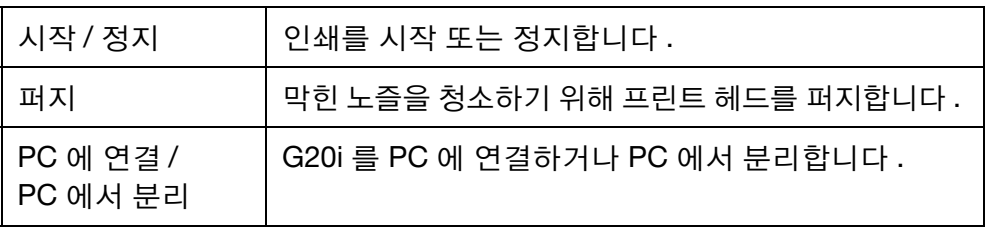

#### <span id="page-26-0"></span>설정 메뉴

설정 메뉴는 다음과 같은 항목을 포함합니다 .

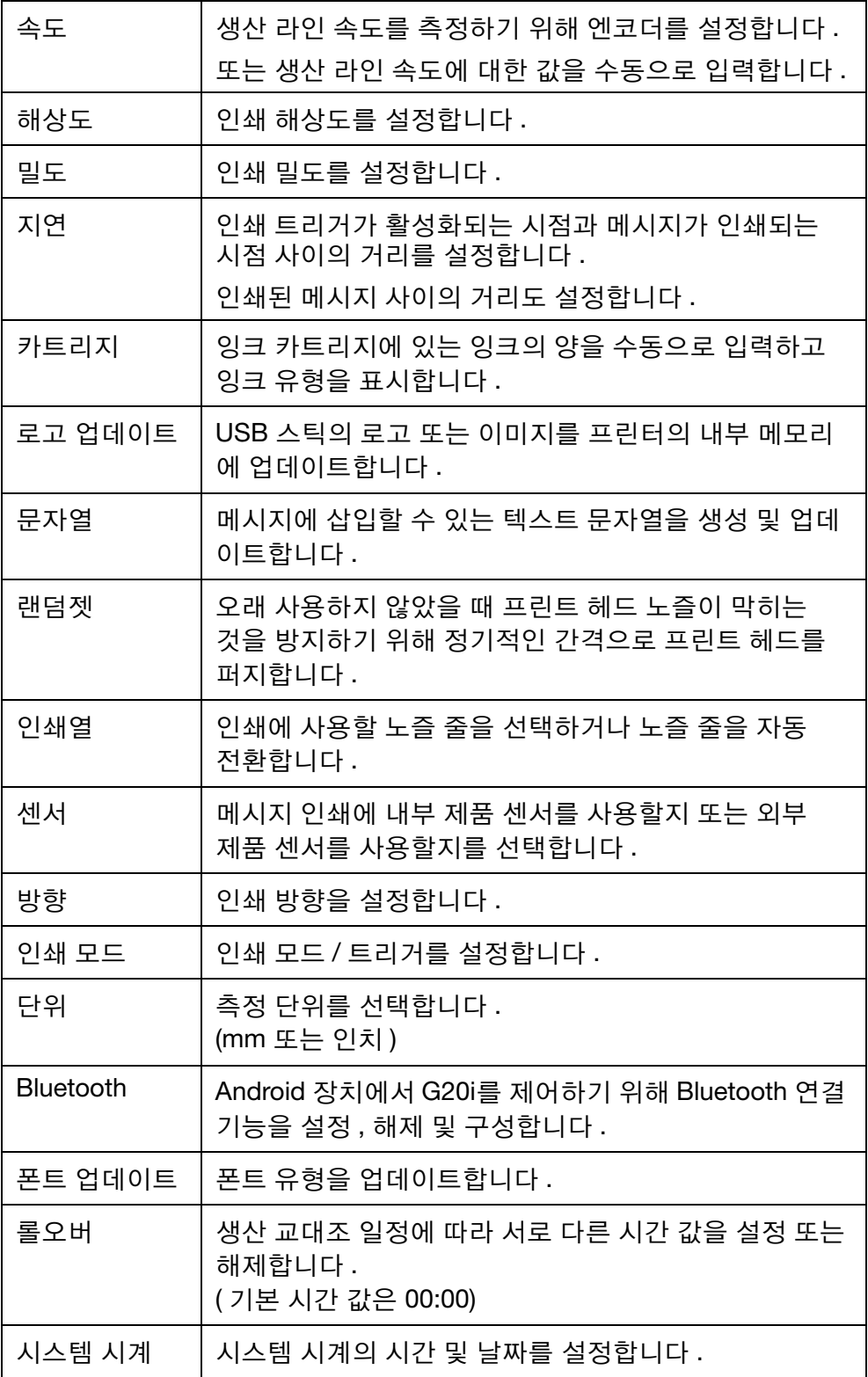

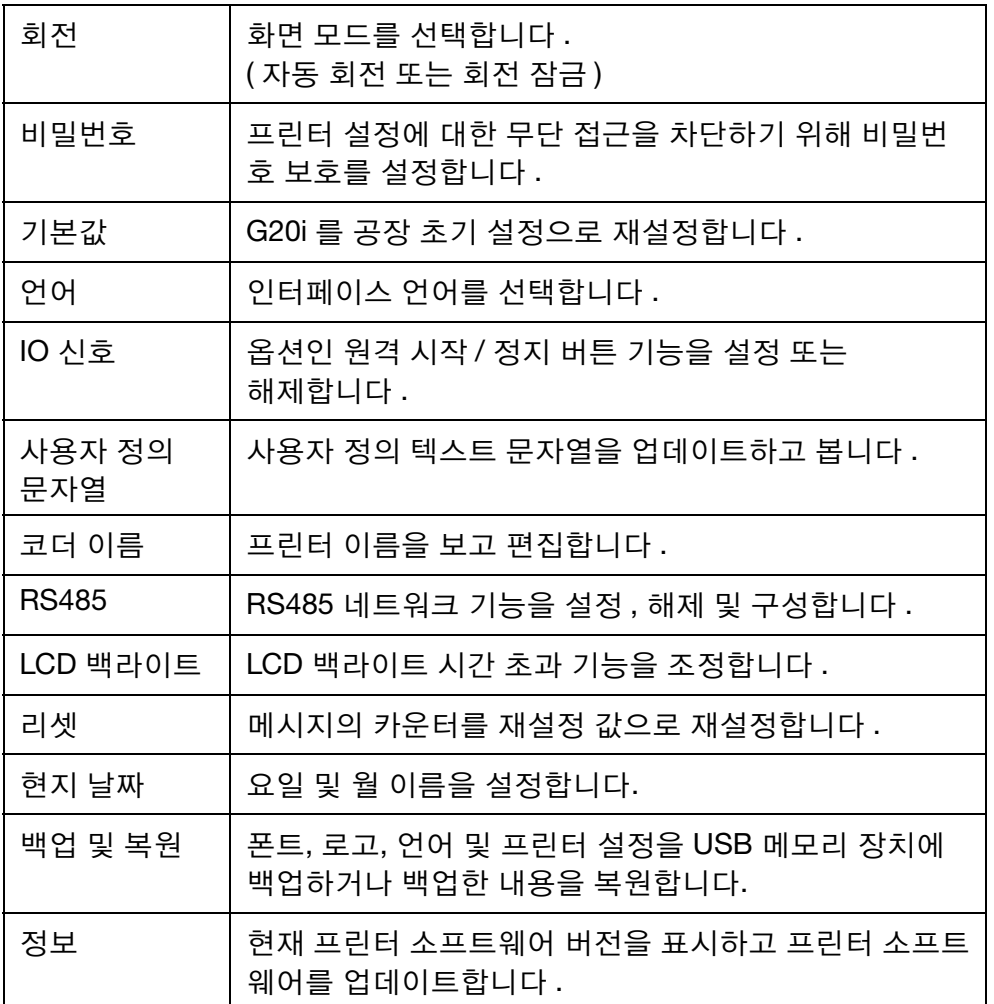

### <span id="page-28-0"></span>PC 인터페이스

G20i 를 PC 에 연결하려면 6-16 페이지의 "PC 연결 및 [소프트웨어](#page-155-0) 설치 " 를 참조하십시오 .

#### <span id="page-28-1"></span>프린터 제어 화면

Domino G20i PC 어플리케이션이 시작되면 다음과 같은 프린터 제어 화면이 표시됩니다 .

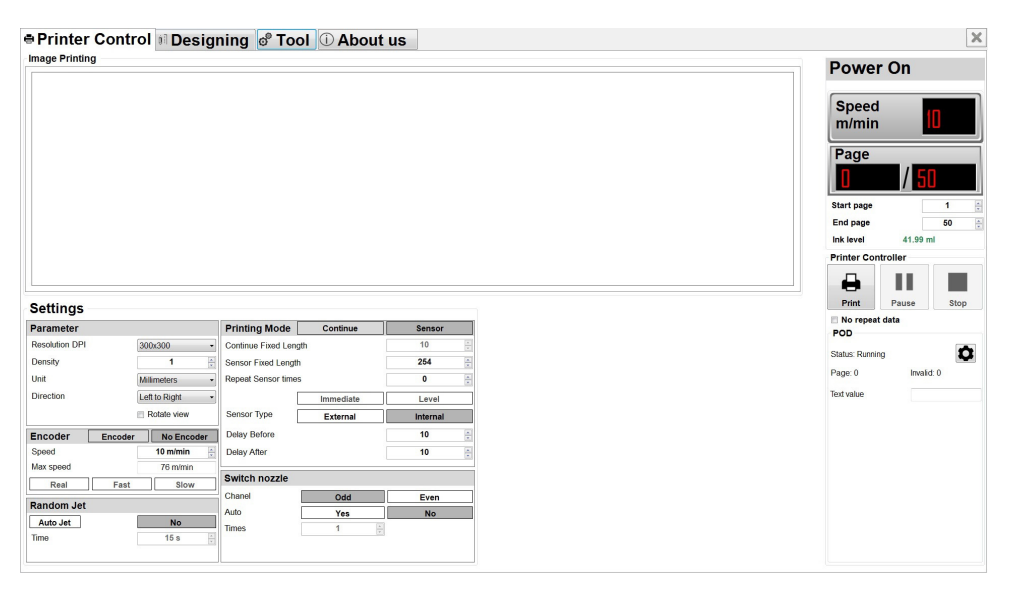

Domino G20i PC 소프트웨어

프린터 제어 화면은 다음과 같은 항목을 포함합니다.

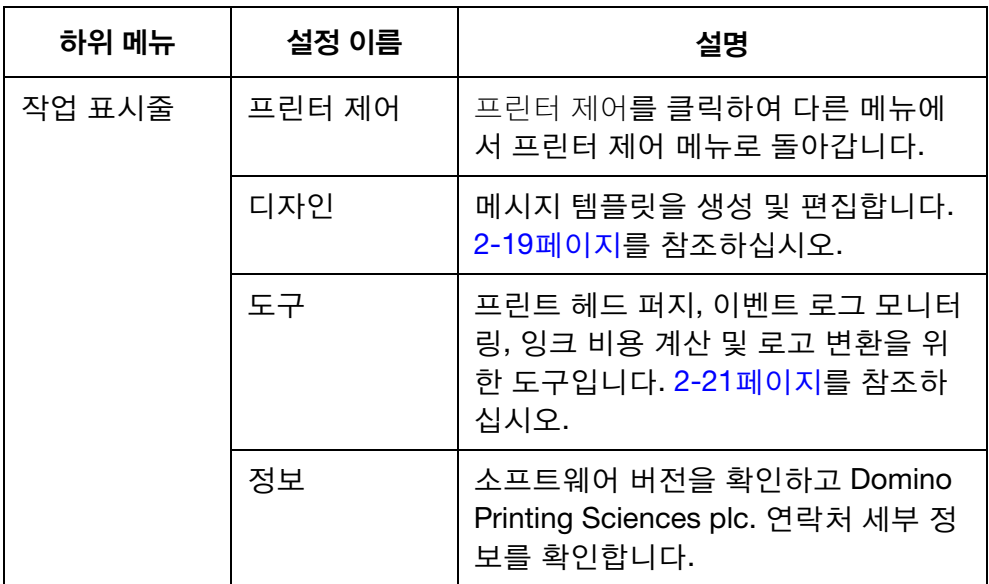

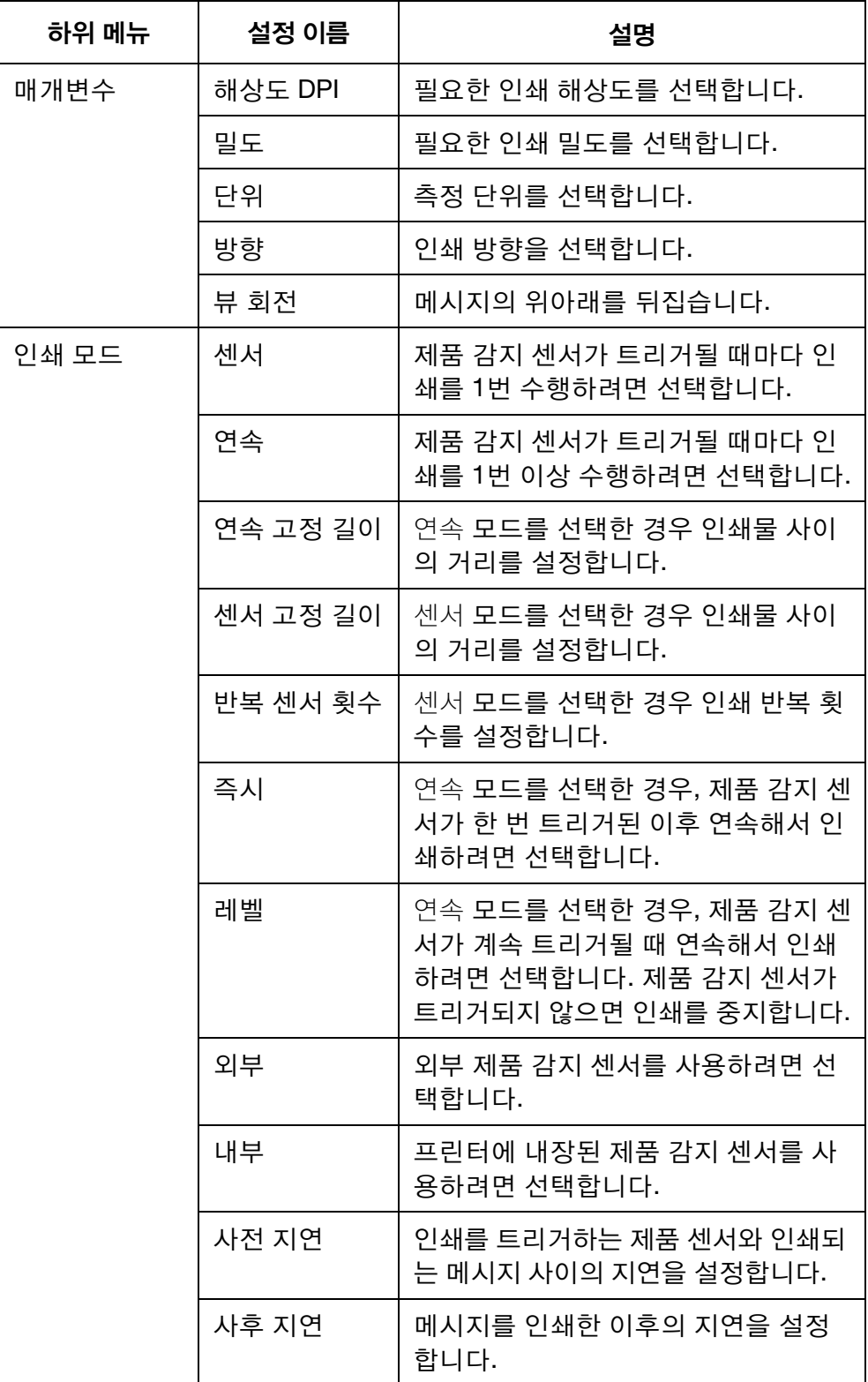

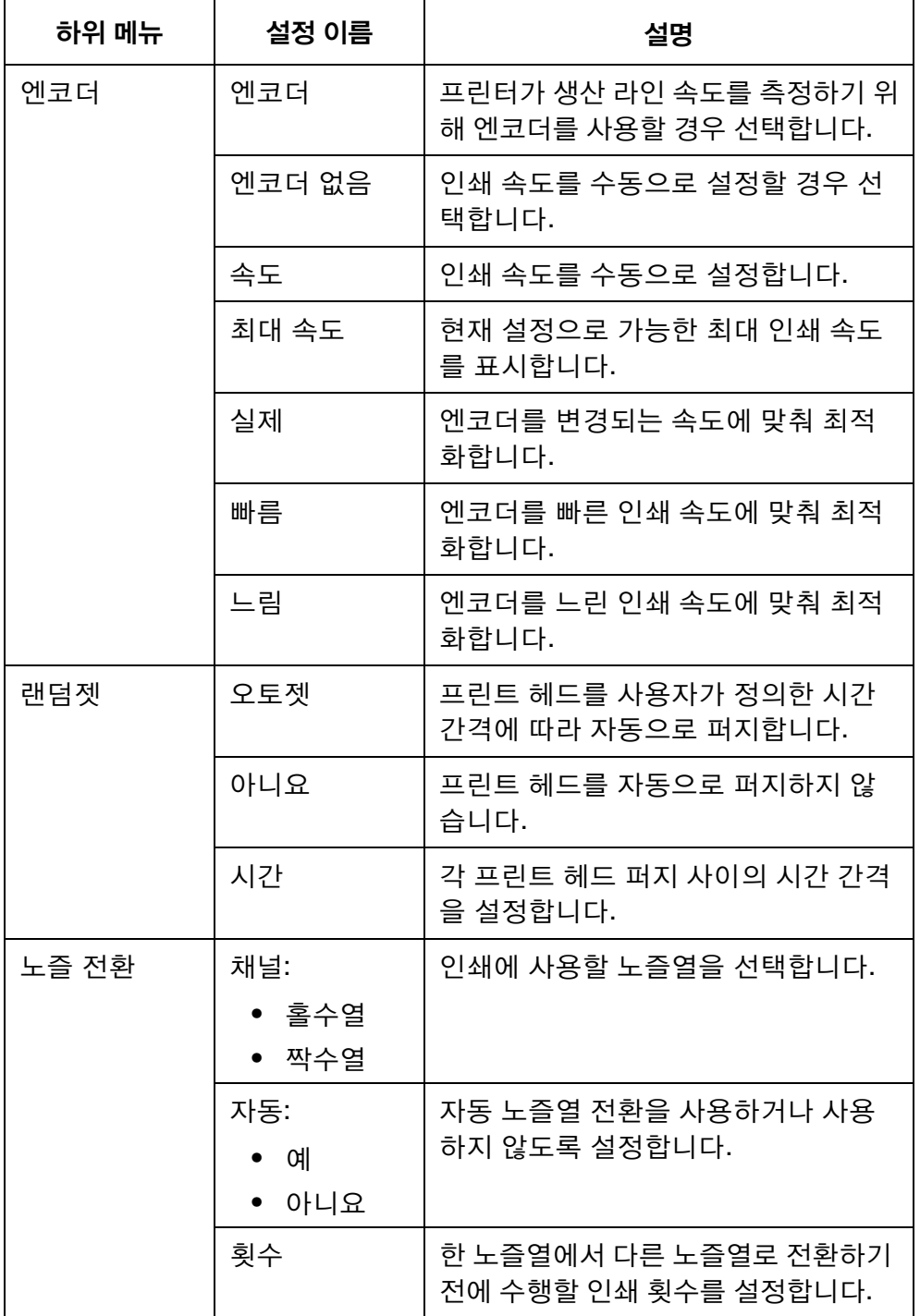

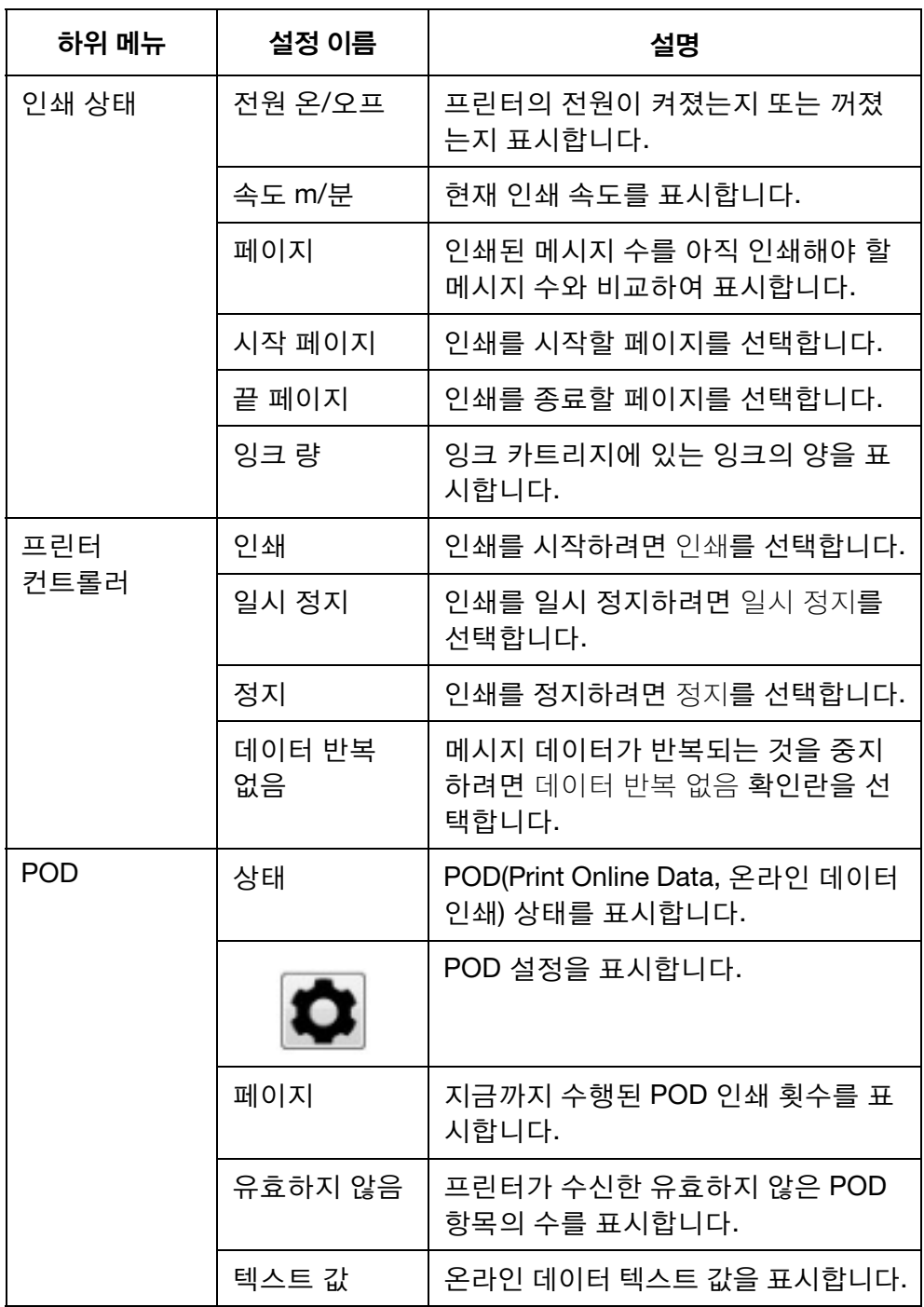

#### <span id="page-32-0"></span>디자인 화면

디자인 화면은 다음과 같은 항목을 포함합니다 .

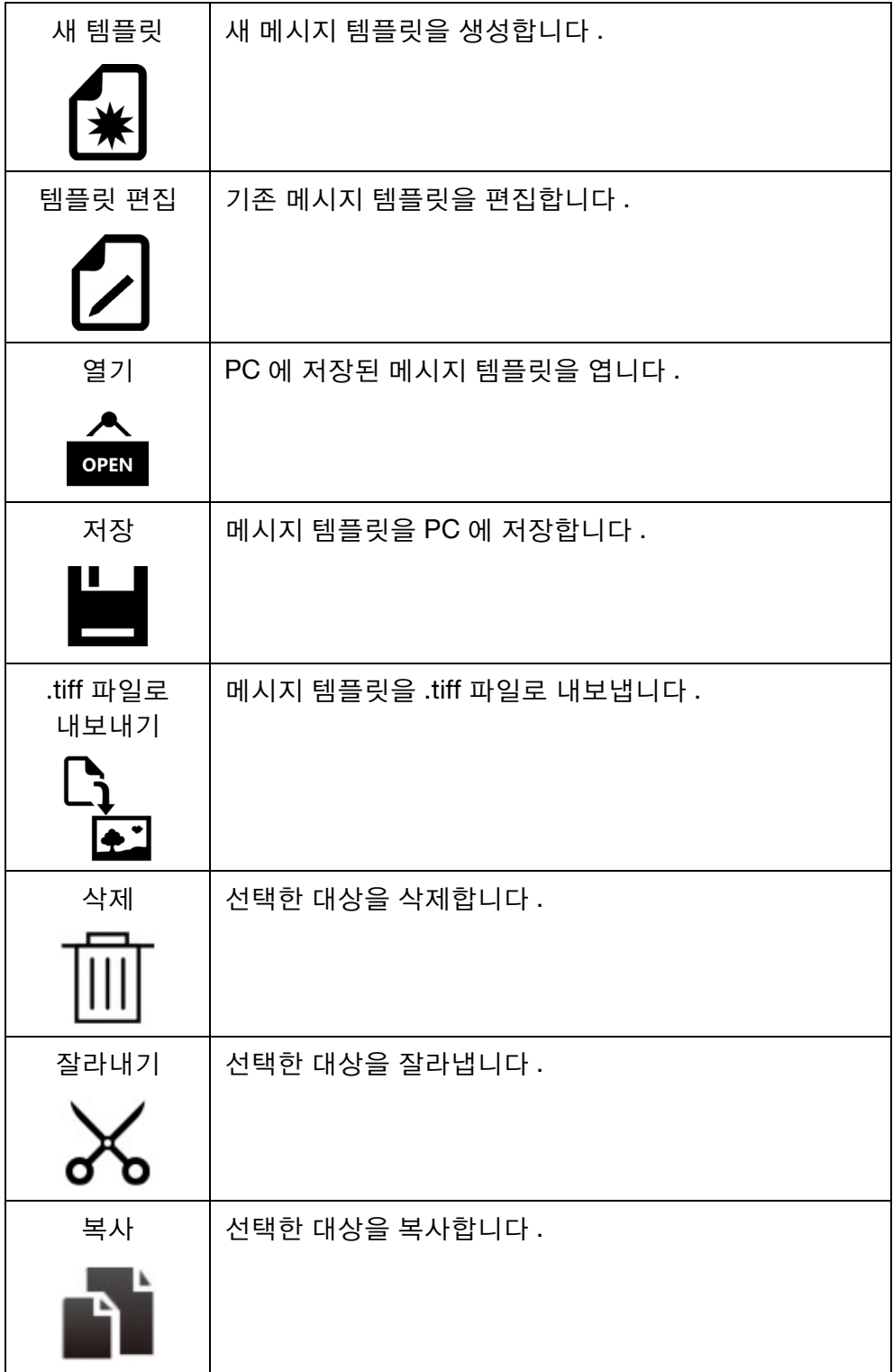

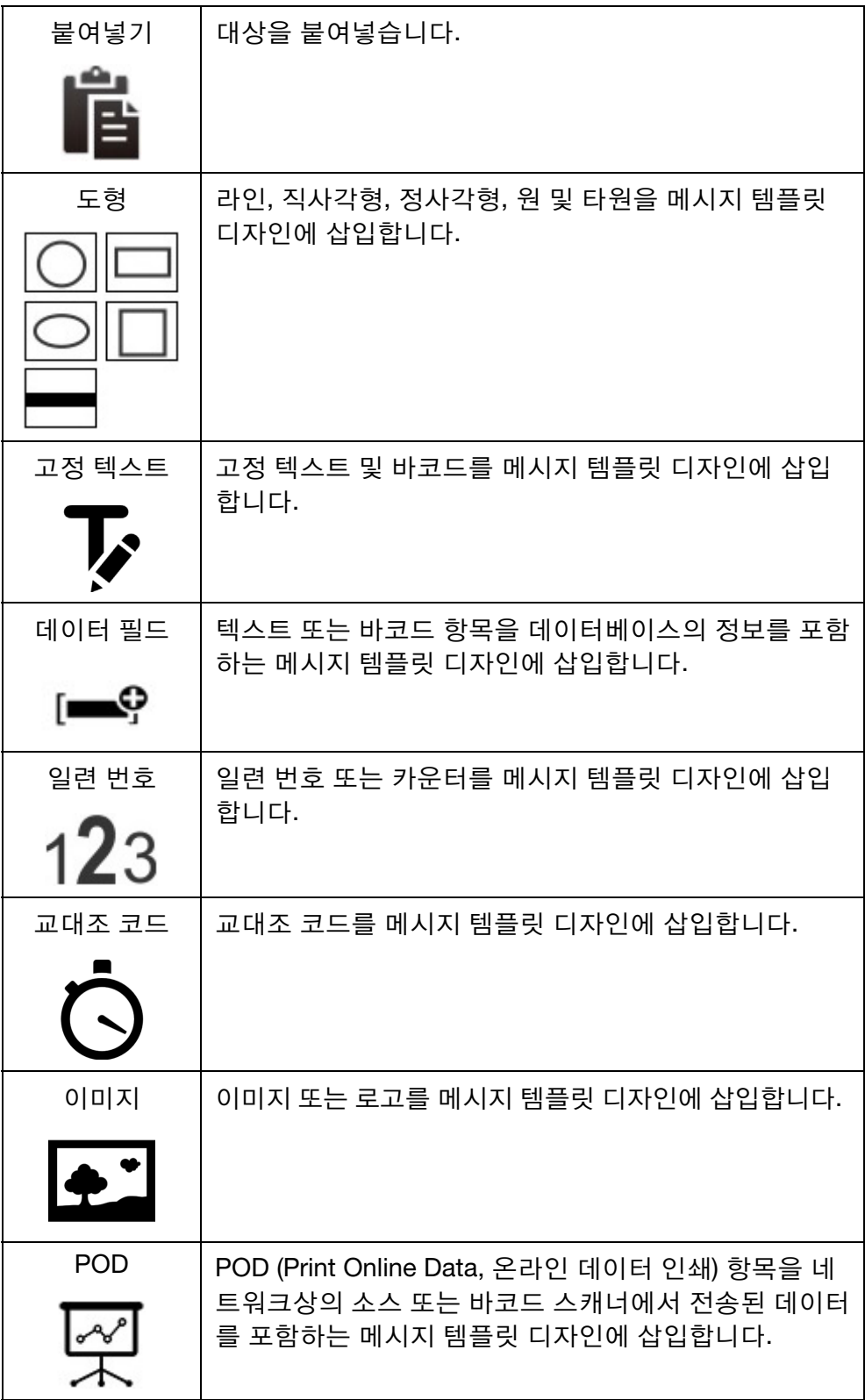

#### 설명

#### <span id="page-34-0"></span>도구 메뉴

도구 메뉴는 다음과 같은 항목을 포함합니다 .

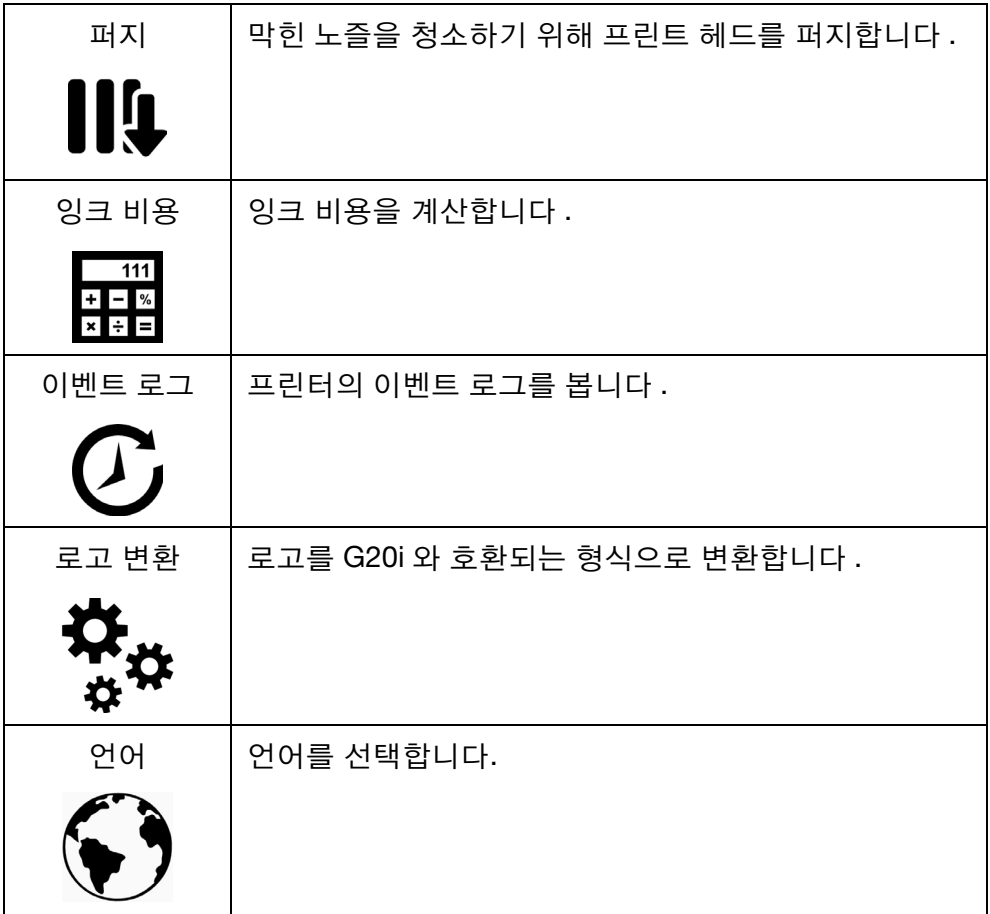

# <span id="page-35-0"></span>Android 장치 인터페이스

G20i 를 Android 장치에 연결하려면 6-20 페이지의 ["Android](#page-159-0) 장치 연결 " 을 참조하십시오 .

Domino 프린터 G20i Android 어플리케이션을 시작하면 다음과 같은 항목이 표시됩니다 .

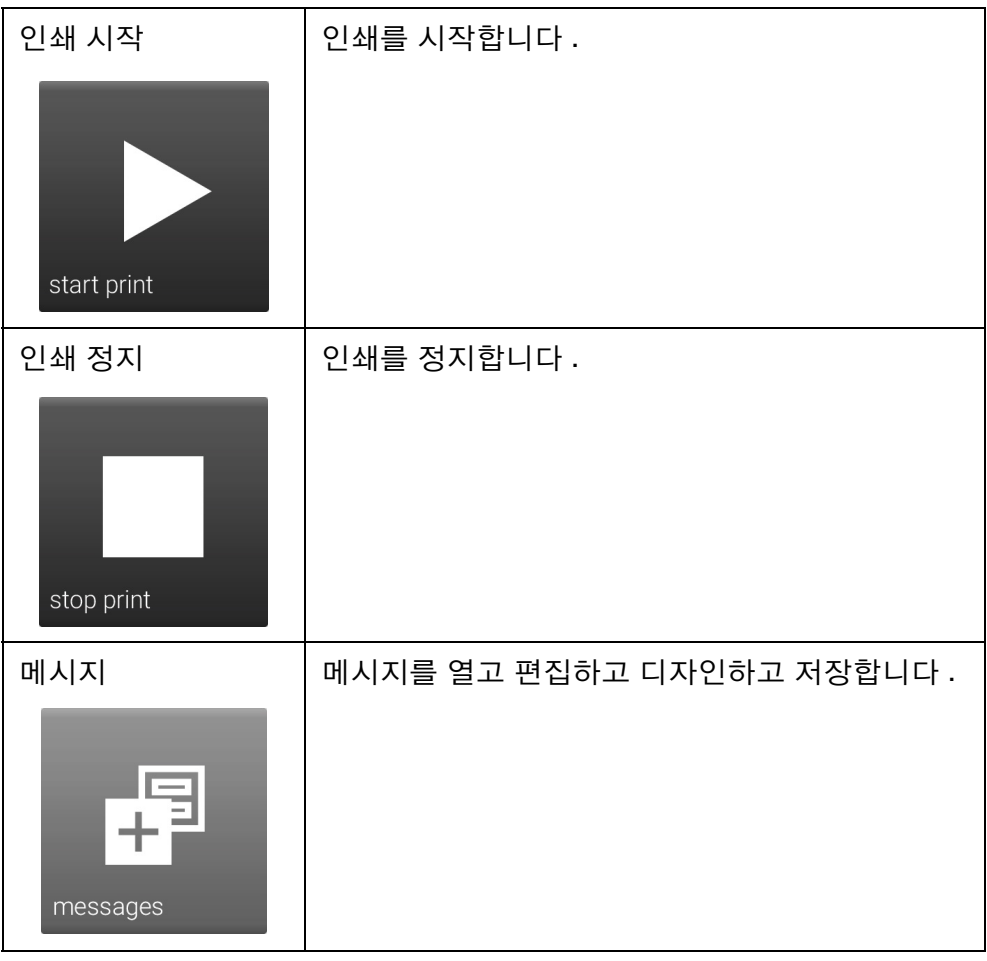
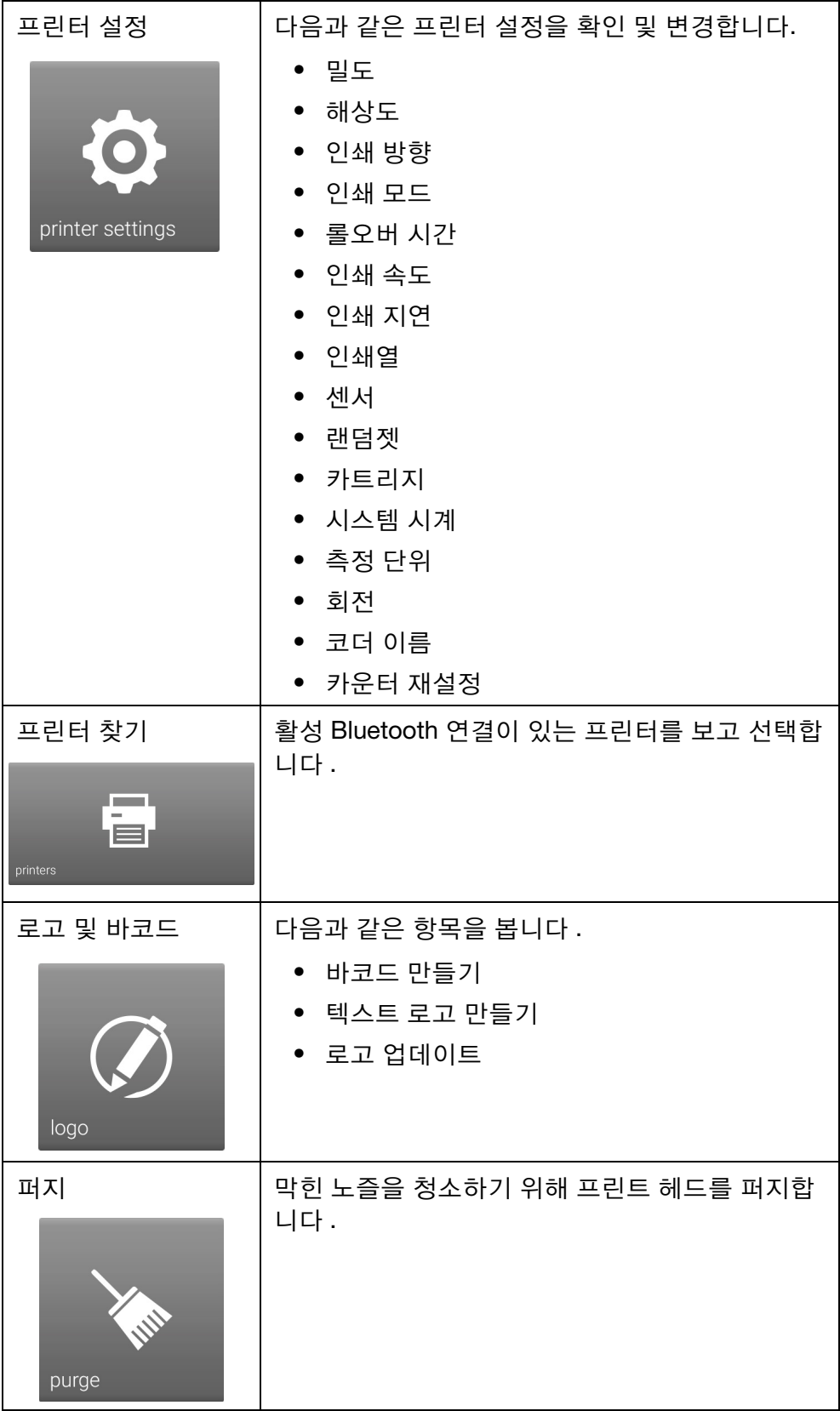

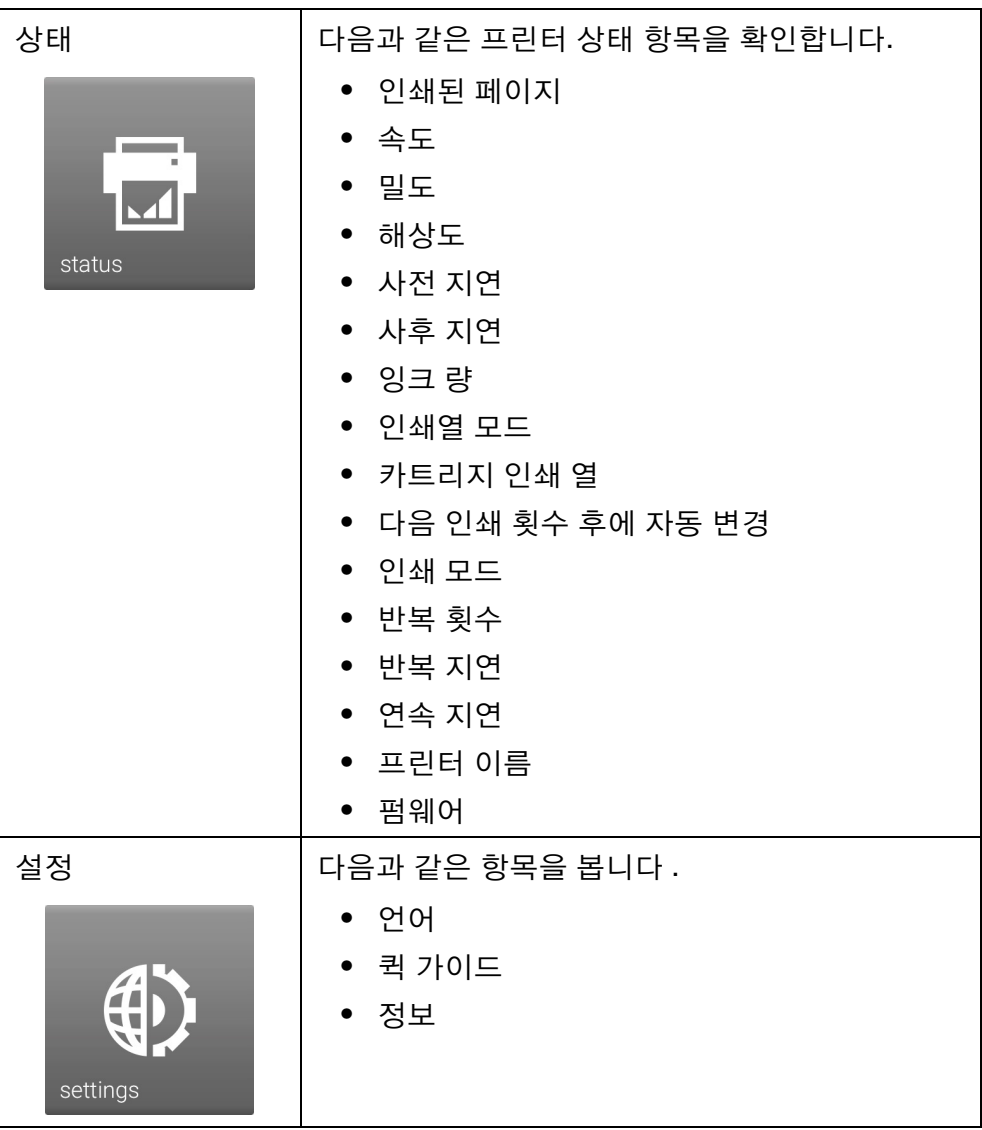

# 파트 3: 작동

## 목차

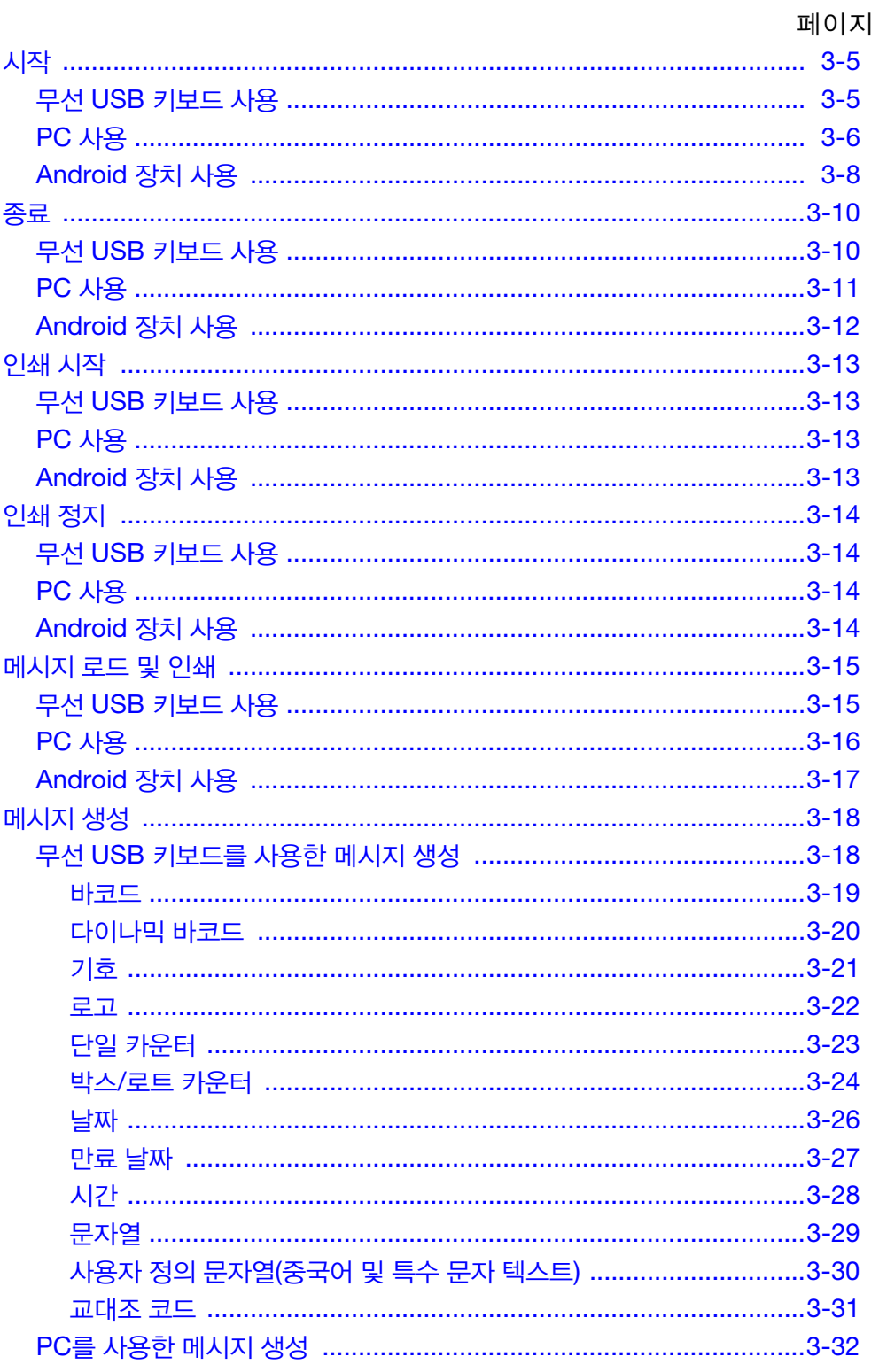

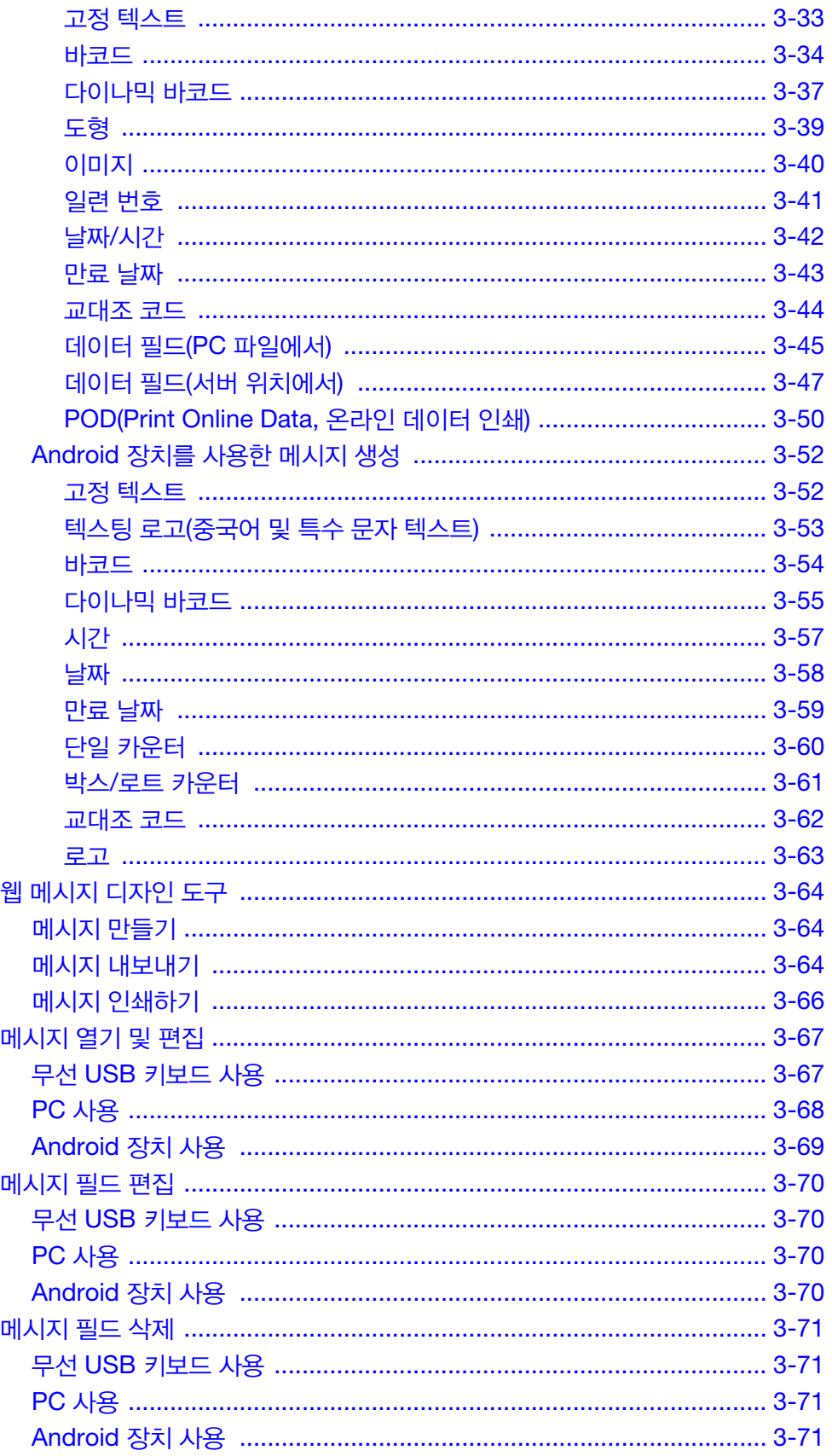

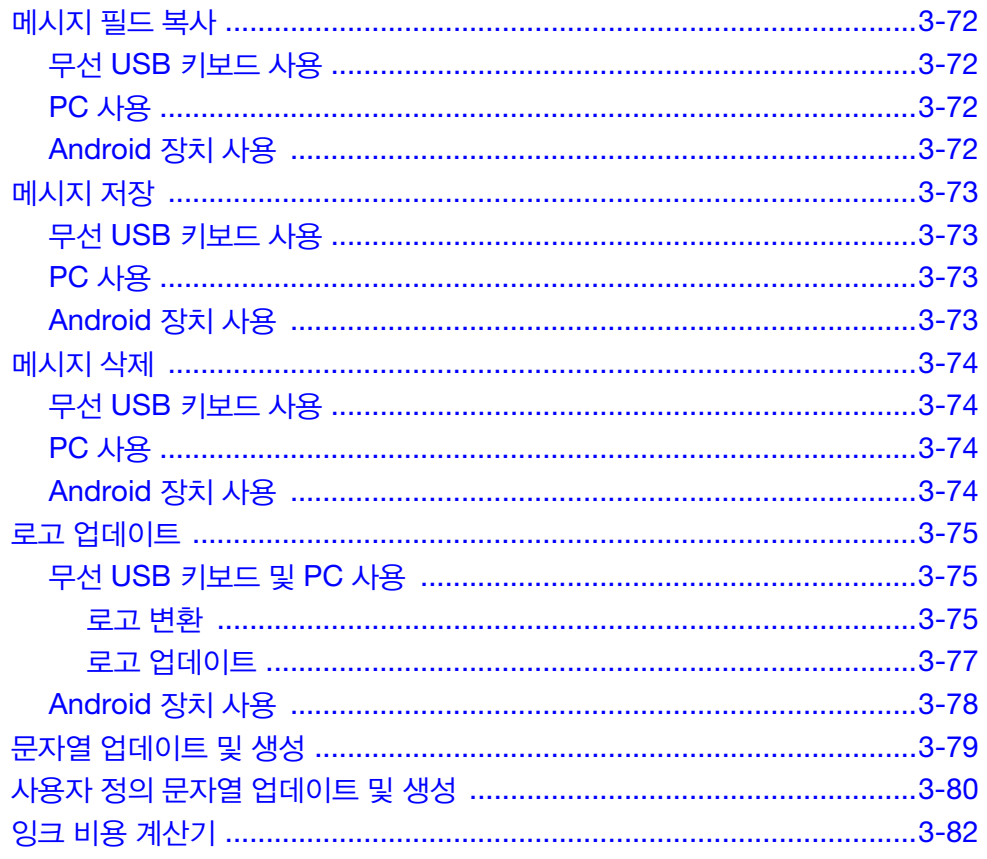

이 페이지는 비어 있습니다

## <span id="page-42-0"></span>시작

### <span id="page-42-1"></span>무선 USB 키보드 사용

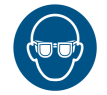

#### 경고 : 보안경을 착용해야 합니다.

무선 USB 키보드를 사용하여 G20i 를 시작하려면 :

(1) USB 키보드 리시버를 G20i 의 USB 키보드 슬롯에 삽입합니다 .

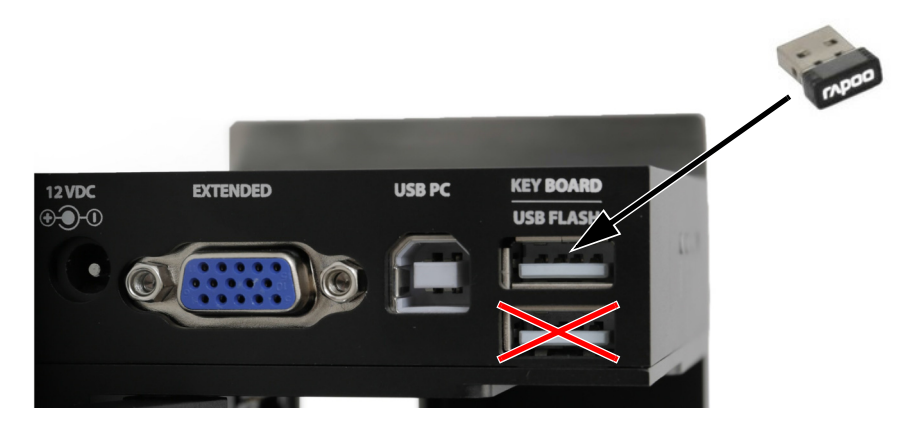

(2) 키보드 후면의 온 / 오프 스위치를 사용하여 키보드를 켭니다 .

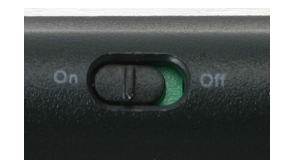

(3) G20i 에 잉크 카트리지를 삽입합니다 . 6-14 [페이지의](#page-153-0) " 잉크 카트리지 [설치](#page-153-0) " 를 참조하십시오 .

<span id="page-43-0"></span>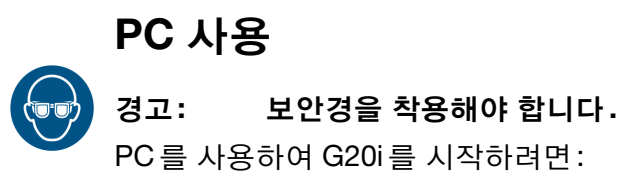

(1) USB A-B 케이블을 사용하여 PC 를 G20i 의 USB PC 소켓에 연결합니다 .

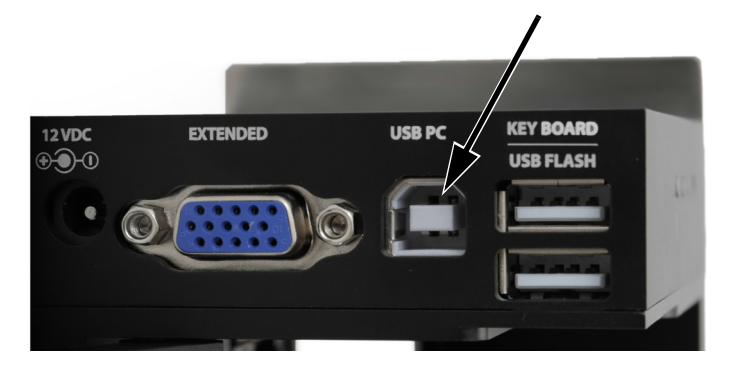

- (2) PC 를 켭니다 .
- (3) USB 키보드 리시버를 G20i 의 USB 키보드 슬롯에 삽입합니다 .

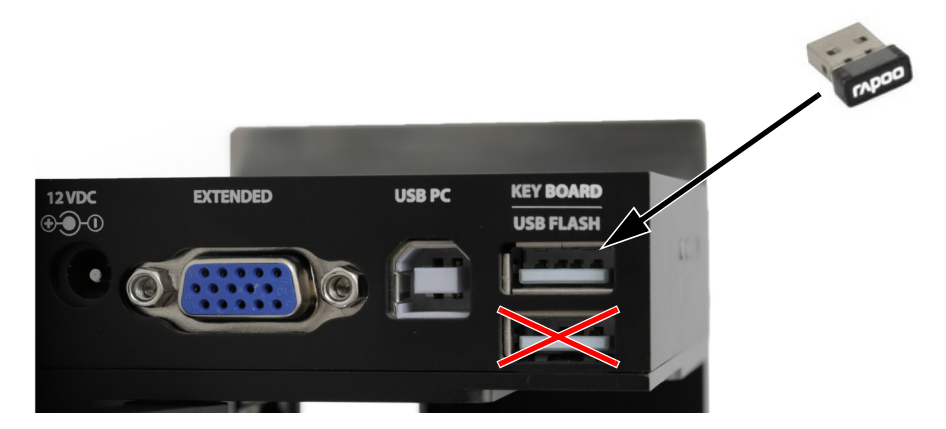

(4) 키보드 후면의 온 / 오프 스위치를 사용하여 키보드를 켭니다.

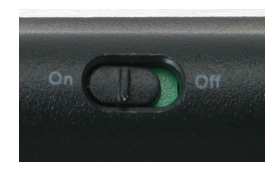

- (5) G20i 에 잉크 카트리지를 삽입합니다 . 6-14 [페이지의](#page-153-0) " 잉크 카트리지 [설치](#page-153-0) " 를 참조하십시오 .
- (6) 프린터의 메인 메뉴에서 운전을 강조표시합니다 .
- (7) Enter 버튼을 누릅니다 .
- (8) PC 에 연결을 강조표시합니다 .
- (9) Enter 버튼을 누릅니다 .
- (10) PC 에서 Domino G20i 소프트웨어를 엽니다 .

## <span id="page-45-0"></span>Android 장치 사용경고: 보안경을 착용해야 합니다. Android 장치를 사용하여 프린터를 시작하려면 :

(1) USB 키보드 리시버를 G20i 의 USB 키보드 슬롯에 삽입합니다 .

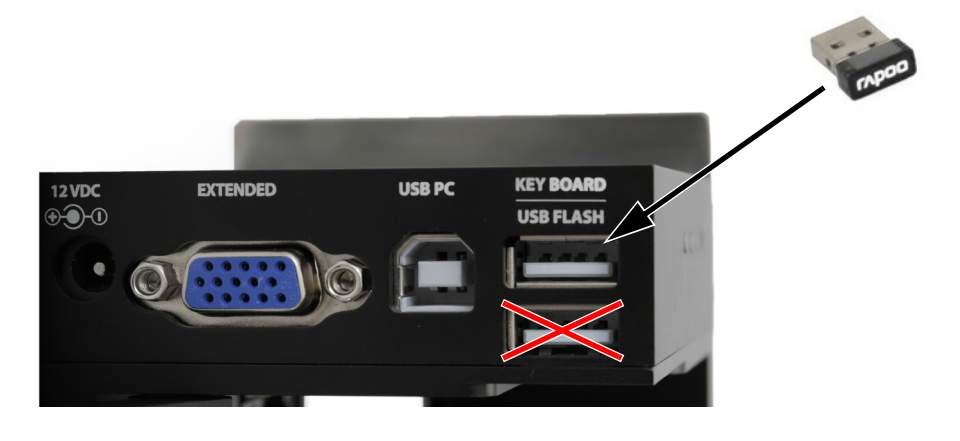

(2) 키보드 후면의 온 / 오프 스위치를 사용하여 키보드를 켭니다 .

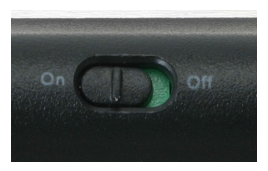

- (3) G20i 에 잉크 카트리지를 삽입합니다 . 6-14 페이지의 " 잉크 [카트리지](#page-153-0) [설치](#page-153-0) " 를 참조하십시오 .
- (4) 프린터의 메인 메뉴에서 설정을 강조표시합니다 .
- (5) Enter 버튼을 누릅니다 .
- (6) Bluetooth 를 강조표시합니다
- (7) Enter 버튼을 누릅니다 .
- (8) 활성이 기능설정으로 지정되어 있는지 확인합니다 .
- (9) Android 장치에서 Bluetooth 를 켭니다 .
- (10) Android 장치에서 Domino 프린터 G20i 어플리케이션을 엽니다 .
- (11) 프린터를 선택합니다 .
- (12) 검색을 선택하여 G20i 를 찾습니다 .
- (13) G20i 를 찾으면 해당 이름이 프린터 목록에 표시됩니다 .
- (14) G20i 의 이름을 선택합니다 .
- (15) 연결을 선택합니다 .

## <span id="page-47-0"></span>종료

### <span id="page-47-1"></span>무선 USB 키보드 사용

#### 경고: 보안경을 착용해야 합니다.

주의 : 건조되는 것을 방지하려면 잉크 카트리지를 올바르게 보관해야 합니다 . 5-3 [페이지의](#page-126-0) " 잉크 카트리지 보관 " 을 참조하십시오 .

무선 USB 키보드를 사용하여 프린터를 종료하려면 :

- (1) 프린터의 메인 메뉴에서 운전을 강조표시합니다 .
- (2) Enter 버튼을 누릅니다 .
- (3) Enter 버튼을 눌러 정지를 선택합니다 .
- (4) 키보드 후면의 온 / 오프 스위치를 사용하여 키보드를 끕니다.

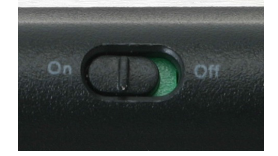

(5) 잉크 카트리지를 제거하고 잉크 카트리지 캡을 장착합니다 . 5-3 [페이](#page-126-0) 지의 " 잉크 [카트리지](#page-126-0) 보관 " 을 참조하십시오 .

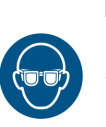

<span id="page-48-0"></span>PC 사용

경고 : 보안경을 착용해야 합니다.

주의 : 건조되는 것을 방지하려면 잉크 카트리지를 올바르게 보관해야 합니다 . 5-3 [페이지의](#page-126-0) " 잉크 카트리지 보관 " 을 참조하십시오 .

PC 를 사용하여 프린터를 종료하려면 :

- (1) Domino G20i 소프트웨어를 엽니다 .
- (2) 프린터 제어 메뉴를 엽니다 .
- (3) 정지 아이콘을 클릭하여 인쇄를 정지합니다 .

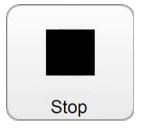

(4) 잉크 카트리지를 제거하고 잉크 카트리지 캡을 장착합니다 . 5-3 [페이](#page-126-0) 지의 " 잉크 [카트리지](#page-126-0) 보관 " 을 참조하십시오 .

## <span id="page-49-0"></span>Android 장치 사용

경고 : 보안경을 착용해야 합니다.

주의 : 건조되는 것을 방지하려면 잉크 카트리지를 올바르게 보관해야 합니다 . 5-3 [페이지의](#page-126-0) " 잉크 카트리지 보관 " 을 참조하십시오 .

Android 장치를 사용하여 프린터를 종료하려면 :

- (1) Android 장치에서 G20i 어플리케이션을 엽니다 .
- (2) 인쇄 정지를 선택합니다 .

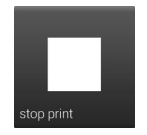

(3) 잉크 카트리지를 제거하고 잉크 카트리지 캡을 장착합니다 . 5-3 [페이](#page-126-0) 지의 " 잉크 [카트리지](#page-126-0) 보관 " 을 참조하십시오 .

## <span id="page-50-0"></span>인쇄 시작

### <span id="page-50-1"></span>무선 USB 키보드 사용

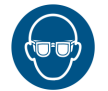

#### 경고: 보안경을 착용해야 합니다.

무선 USB 키보드를 사용하여 인쇄를 시작하려면 :

- (1) 프린터의 메인 메뉴에서 운전을 강조표시합니다 .
- (2) Enter 버튼을 누릅니다 .
- (3) Enter 버튼을 눌러 시작을 선택합니다 .

### <span id="page-50-2"></span>PC 사용

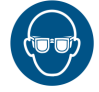

#### 경고 : 보안경을 착용해야 합니다.

PC 를 사용하여 인쇄를 시작하려면 :

- (1) PC 에서 Domino G20i 소프트웨어를 엽니다 .
- (2) 프린터 제어 메뉴를 엽니다 .
- (3) 인쇄 아이콘을 클릭하여 인쇄를 시작합니다 .

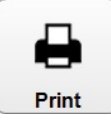

### <span id="page-50-3"></span>Android 장치 사용

### 경고 : 보안경을 착용해야 합니다.

Android 장치를 사용하여 인쇄를 시작하려면 :

- (1) Android 장치에서 Domino 프린터 G20i 어플리케이션을 엽니다 .
- (2) 인쇄 시작을 선택합니다 .

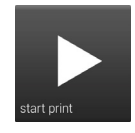

## <span id="page-51-0"></span>인쇄 정지

### <span id="page-51-1"></span>무선 USB 키보드 사용

#### 경고: 보안경을 착용해야 합니다.

- 무선 USB 키보드를 사용하여 인쇄를 정지하려면 :
- (1) 프린터의 메인 메뉴에서 운전을 강조표시합니다 .
- (2) Enter 버튼을 누릅니다 .
- (3) Enter 버튼을 눌러 정지를 선택합니다 .

### <span id="page-51-2"></span>PC 사용

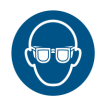

경고 : 보안경을 착용해야 합니다.

PC 를 사용하여 인쇄를 정지하려면 :

- (1) Domino G20i 소프트웨어를 엽니다 .
- (2) 프린터 제어 메뉴를 엽니다 .
- (3) 정지 아이콘을 클릭하여 인쇄를 정지합니다 .

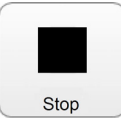

### <span id="page-51-3"></span>Android 장치 사용

경고 : 보안경을 착용해야 합니다.

Android 장치를 사용하여 인쇄를 정지하려면 :

- (1) Android 장치에서 G20i 어플리케이션을 엽니다 .
- (2) 인쇄 정지를 선택하여 인쇄를 정지합니다 .

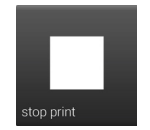

## <span id="page-52-0"></span>메시지 로드 및 인쇄

### <span id="page-52-1"></span>무선 USB 키보드 사용

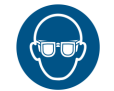

#### 경고 : 보안경을 착용해야 합니다.

무선 USB 키보드를 사용하여 메시지를 로드 및 인쇄하려면 :

- (1) 메인 메뉴에서 메시지를 강조표시합니다 .
- (2) Enter 버튼을 누릅니다 .
- (3) 커서를 이동하여 열기를 강조표시합니다 .
- (4) Enter 버튼을 누릅니다 .
- (5) 인쇄할 메시지를 강조표시합니다 .
- (6) Enter 버튼을 누릅니다 .
- (7) 커서를 이동하여 사용을 강조표시합니다 .
- (8) Enter 버튼을 누릅니다 .
- (9) 커서를 이동하여 운전을 강조표시합니다 .
- (10) Enter 버튼을 누릅니다 .
- (11) 커서를 이동하여 시작을 강조표시합니다 .
- (12) Enter 버튼을 누릅니다 .

### <span id="page-53-0"></span>PC 사용

경고 : 보안경을 착용해야 합니다.

참고 : PC 를 사용할 때에는 메시지가 PC 의 하드드라이브에 로컬로 저장됩니다 . G20i 가 PC 에서 분리된 경우 해당 메시지는 더 이상 G20i 에서 인쇄 작업에 사용할 수 없습니다 .

PC 를 사용하여 메시지를 로드 및 인쇄하려면 :

- (1) Domino G20i 소프트웨어를 엽니다 .
- (2) 디자인 메뉴를 엽니다 .
- (3) 열기 아이콘을 클릭합니다 .

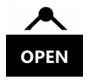

- (4) 메시지 파일이 저장된 위치로 이동하여 해당 메시지를 선택합니다 .
- (5) 열기를 클릭합니다 .
- (6) 메시지가 성공적으로 열렸다는 정보가 표시된 창이 열립니다 . 확인을 클릭하여 계속합니다 .
- (7) 프린터 제어 메뉴를 엽니다 .
- (8) 인쇄 아이콘을 클릭하여 메시지 인쇄를 시작합니다 .

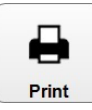

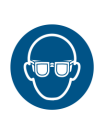

### <span id="page-54-0"></span>Android 장치 사용

경고 : 보안경을 착용해야 합니다.

참고 : Android 장치를 사용할 때에는 Android 장치에서 생성한 최근 메시지만 메시지 선택에 사용할 수 있습니다 .

Android 장치를 사용하여 메시지를 로드 및 인쇄하려면 :

- (1) Android 장치에서 G20i 어플리케이션을 엽니다 .
- (2) 메시지를 선택합니다 .
- (3) 최근 메시지 목록에서 메시지를 선택합니다 .
- (4) 전송을 선택합니다 .

### <span id="page-55-0"></span>메시지 생성

참고: 인쇄 밀도 및 해상도를 높게 설정하면 인쇄 속도가 감소하고 잉크 소모량이 늘어납니다. 6-33[페이지](#page-172-0)을(를) 참조하십시오.

### <span id="page-55-1"></span>무선 USB 키보드를 사용한 메시지 생성

참고 : 중국어 또는 기타 특수 문자를 메시지에 삽입하려면 사용자 정의 문자열을 사용해야 합니다 . 3-30 [페이지의](#page-67-0) " 사용자 정의 문자열 ( [중국어](#page-67-0) 및 특수 문자 텍스트 )" 을 참조하십시오 .

무선 USB 키보드를 사용하여 메시지를 생성하려면 :

- (1) 프린터의 메인 메뉴에서 커서를 이동하여 메시지를 강조표시합니다 .
- (2) Enter 버튼을 누릅니다 .
- (3) 커서를 이동하여 새로 만들기를 강조표시합니다 .
- (4) Enter 버튼을 누릅니다 .
- (5) 표준 폰트 또는 대문자 폰트를 강조표시합니다
- (6) Enter 버튼을 누릅니다 .
- (7) 필요한 폰트 크기 및 라인 수를 강조표시합니다 .

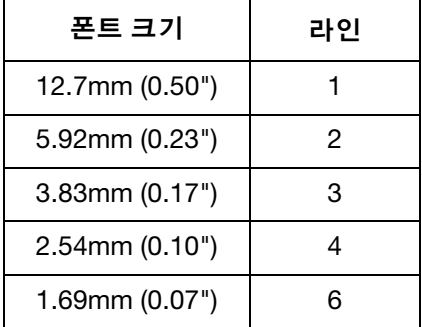

- (8) Enter 버튼을 누릅니다 .
- (9) 이제 키보드를 사용하여 고정 텍스트를 입력할 수 있습니다 . 또는 삽입 버튼을 눌러 다른 데이터 유형을 메시지 디자인에 입력합니다 .

#### <span id="page-56-0"></span>바코드

일관된 바코드 품질을 유지하려면 샤프트 엔코더를 사용하여 생산 라인 속도 를 측정해야 합니다 . 6-27 [페이지의](#page-166-0) " 샤프트 엔코더 연결 " 을 참조하십시오 . 바코드를 메시지 디자인에 삽입하려면 :

(1) 새 메시지를 생성할 때 바코드가 필요한 위치에 커서를 위치시킵니다 .

참고 : 여러 줄의 텍스트를 인쇄하는 경우 커서를 맨 아래 줄에 위치시키 십시오 . 이렇게 하면 바코드가 완전하게 인쇄될 수 있습니다 .

- (2) 키보드의 삽입 버튼을 누릅니다 .
- (3) 커서를 이동하여 바코드를 강조표시합니다 .
- (4) Enter 버튼을 누릅니다 .
- (5) 커서를 이동하여 고정을 강조표시합니다 .
- (6) Enter 버튼을 누릅니다 .
- (7) 다음과 같이 필요한 설정을 입력합니다 .

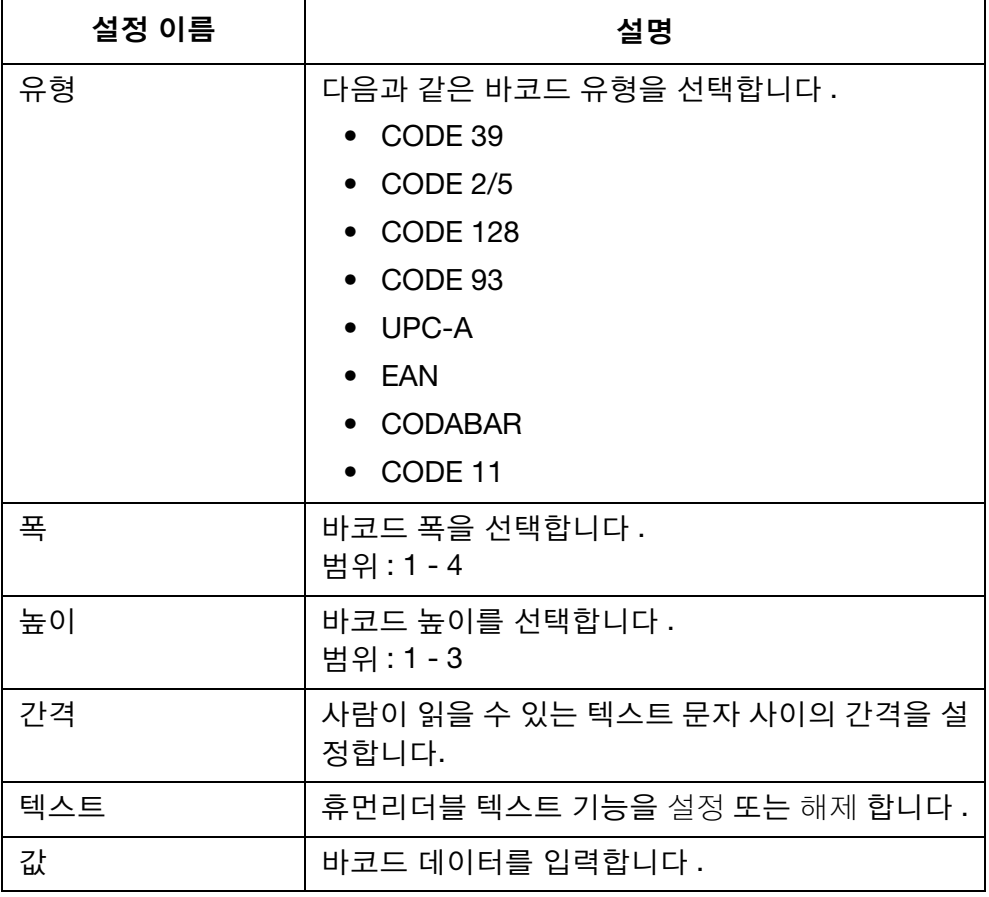

(8) Enter 버튼을 누릅니다 .

#### <span id="page-57-0"></span>다이나믹 바코드

다이나믹 바코드는 바코드 값에 카운터를 포함합니다 .

- 다이나믹 바코드를 메시지 디자인에 삽입하려면 :
	- (1) 새 메시지를 생성할 때 다이나믹 바코드가 필요한 위치에 커서를 위치 시킵니다 .
- 참고 : 여러 줄의 텍스트를 인쇄하는 경우 커서를 맨 아래 줄에 위치시키 십시오 . 이렇게 하면 바코드가 완전하게 인쇄될 수 있습니다 .
	- (2) 키보드의 삽입 버튼을 누릅니다 .
	- (3) 커서를 이동하여 바코드를 강조표시합니다 .
	- (4) Enter 버튼을 누릅니다 .
	- (5) 커서를 이동하여 다이나믹을 강조표시합니다 .
	- (6) Enter 버튼을 누릅니다 .
	- (7) 다음과 같이 필요한 설정을 입력합니다 .

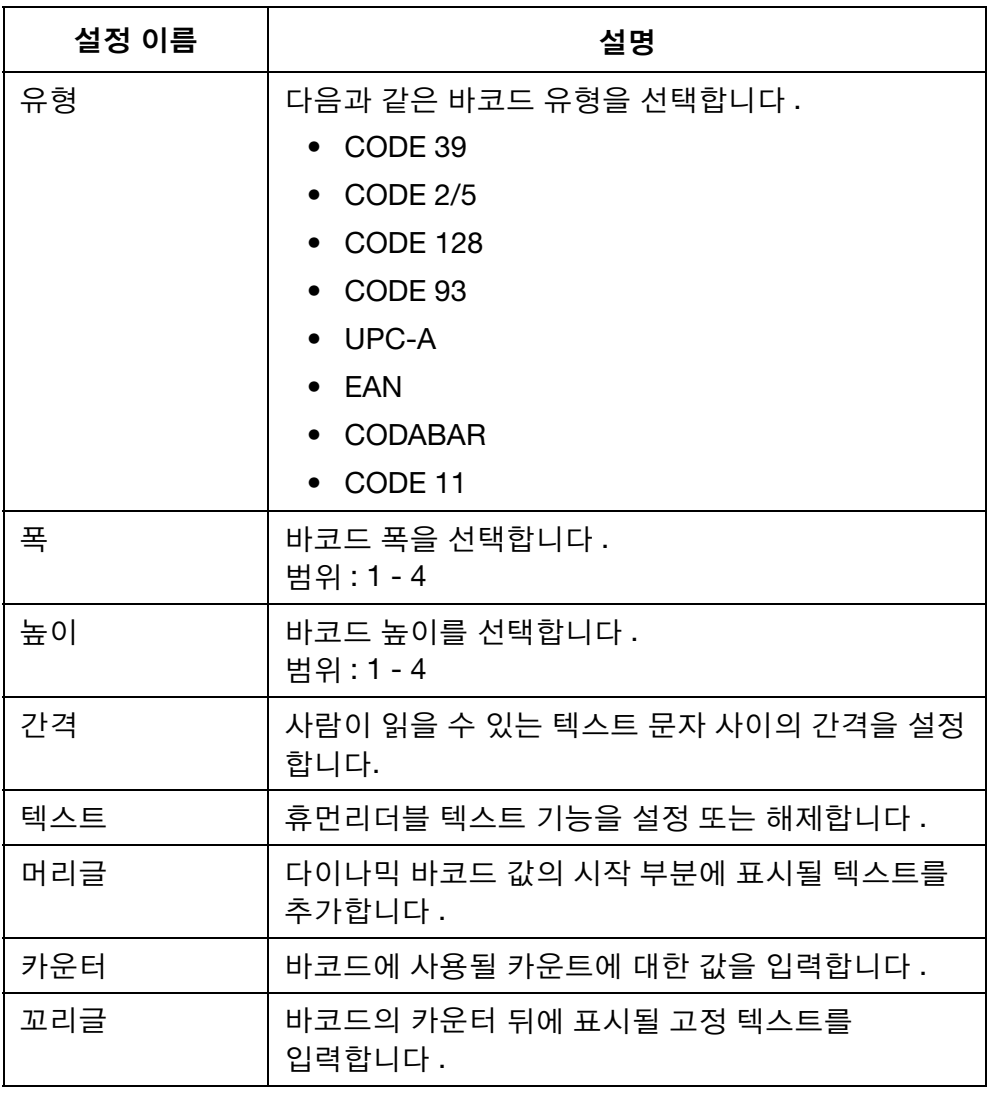

(8) Enter 버튼을 누릅니다 .

#### <span id="page-58-0"></span>기호

아래 표에 표시된 기호를 키보드를 사용하여 고정 텍스트 형식으로 메시지에 추가할 수 있습니다 .

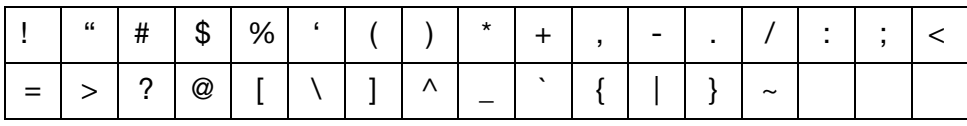

아래 표에 표시된 추가 기호는 기호 삽입을 통해 메시지에 추가할 수 있습니다 .

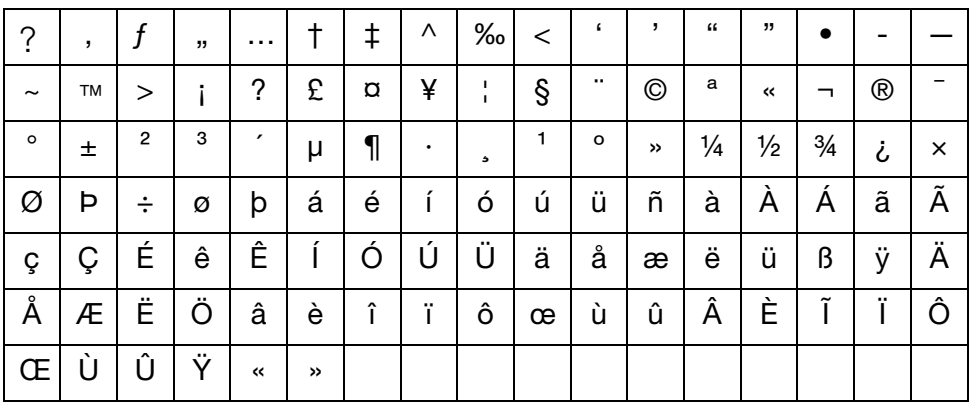

기호를 메시지 디자인에 삽입하려면 :

(1) 새 메시지를 생성할 때 기호가 표시될 위치에 커서를 위치시킵니다 .

- (2) 키보드의 삽입 버튼을 누릅니다 .
- (3) 커서를 이동하여 기호를 강조표시합니다 .
- (4) Enter 버튼을 누릅니다 .
- (5) 커서를 이동하여 필요한 기호를 강조표시합니다 .
- (6) Enter 버튼을 누릅니다 .

#### <span id="page-59-0"></span>로고

최대 4 개의 로고를 프린터의 내부 메모리에 저장하여 메시지 디자인에 삽입 할 때 사용할 수 있습니다 .

저장된 4 개의 로고를 업데이트하려면 3-75 [페이지의](#page-112-0) " 로고 업데이트 " 를 참조하십시오 .

- 로고를 메시지 디자인에 삽입하려면 :
- (1) 새 메시지를 생성할 때 로고가 표시될 위치에 커서를 위치시킵니다 .
- 참고 : 여러 줄의 텍스트를 인쇄하는 경우 커서를 맨 아래 줄에 위치시키 십시오 . 이렇게 하면 로고가 완전하게 인쇄될 수 있습니다 .
- (2) 키보드의 삽입 버튼을 누릅니다 .
- (3) 커서를 이동하여 로고를 강조표시합니다 .
- (4) Enter 버튼을 누릅니다 .
- (5) 커서를 이동하여 원하는 로고를 강조표시합니다 .
- (6) Enter 버튼을 누릅니다 .

#### <span id="page-60-0"></span>단일 카운터

한 메시지에 최대 6 개의 서로 다른 카운터를 삽입할 수 있습니다 . 정전이 발생한 경우 전원이 복구되면 카운트는 종료 시점에서부터 다시 시작 됩니다 .

단일 카운터를 메시지 디자인에 삽입하려면 :

- (1) 새 메시지를 생성할 때 카운터가 표시될 위치에 커서를 위치시킵니다 .
- (2) 키보드의 삽입 버튼을 누릅니다 .
- (3) 커서를 이동하여 카운터를 강조표시합니다 .
- (4) Enter 버튼을 누릅니다 .
- (5) 커서를 이동하여 단일을 강조표시합니다 .
- (6) Enter 버튼을 누릅니다 .
- (7) 이제 다음과 같은 카운터 설정을 정의할 수 있습니다 .
- 참고 : (1) 화살표 키를 사용하여 커서를 원하는 설정으로 이동하고 새 값을 입력합니다 .
	- (2) 각 설정을 변경한 후 Enter 버튼을 눌러 새 값을 적용합니다 .

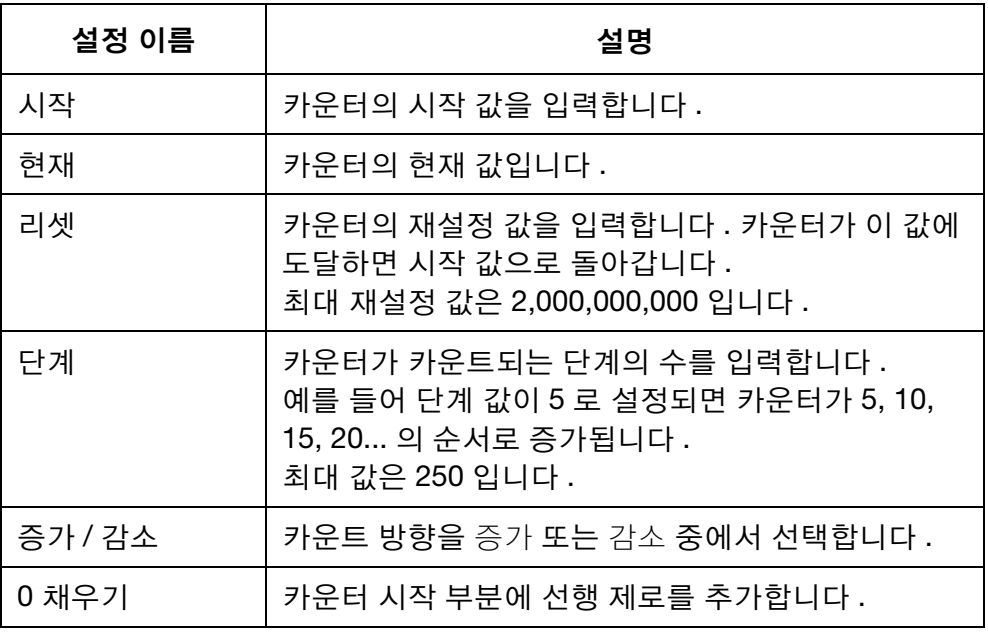

(8) 카운터 추가를 강조표시합니다 .

(9) Enter 버튼을 누릅니다 .

#### <span id="page-61-0"></span>박스 / 로트 카운터

박스 / 로트 카운터는 박스와 로트 번호를 인쇄하는 데 사용되는 이중 카운터 입니다 .

정전이 발생한 경우 박스/로트 카운터는 전원이 복구되면 동일한 값에서부터 카운트를 계속합니다 .

박스 / 로트 카운터를 메시지 디자인에 삽입하려면 :

- (1) 새 메시지를 생성할 때 박스 / 로트 카운터가 표시될 위치에 커서를 위치 시킵니다 .
- (2) 키보드의 삽입 버튼을 누릅니다 .
- (3) 커서를 이동하여 카운터를 강조표시합니다 .
- (4) Enter 버튼을 누릅니다 .
- (5) 커서를 이동하여 박스 / 로트를 강조표시합니다 .
- (6) Enter 버튼을 누릅니다 .
- (7) 커서를 이동하여 카운터 1 을 강조표시합니다 .
- (8) Enter 버튼을 누릅니다 .
- (9) 이제 박스/로트 카운터의 전반 부분에 대한 다음과 같은 설정을 정의할 수 있습니다 .
- 참고 : (1) 화살표 키를 사용하여 커서를 원하는 설정으로 이동하고 새 값을 입력합니다 .

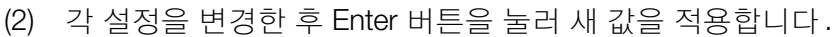

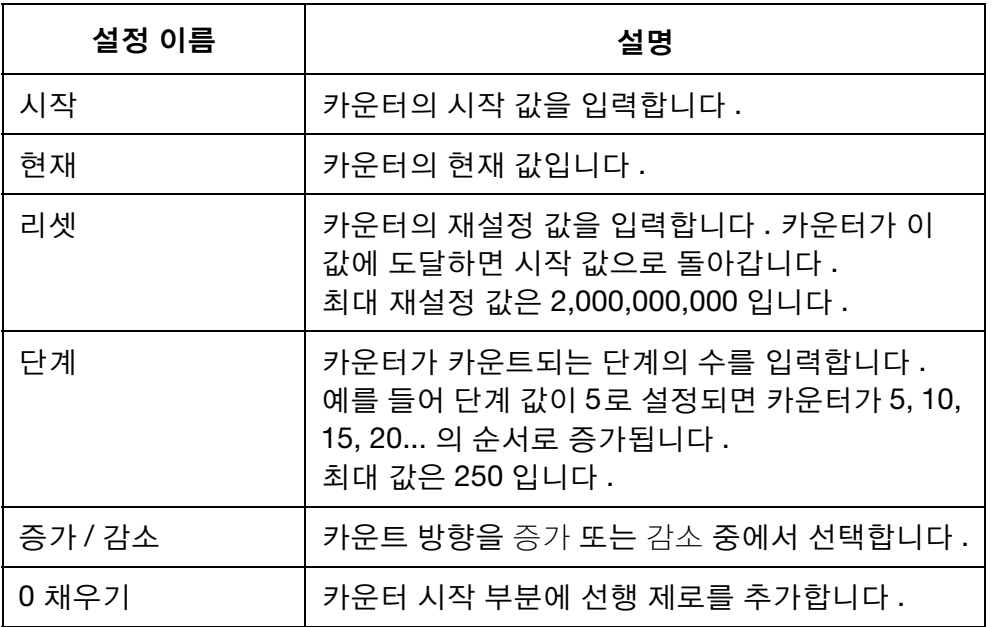

(10) 카운터 추가를 강조표시합니다 .

(11) Enter 버튼을 누릅니다 .

(12) 키보드의 삽입 버튼을 누릅니다 .

(13) 커서를 이동하여 카운터를 강조표시합니다 .

(14) Enter 버튼을 누릅니다 .

(15) 커서를 이동하여 박스 / 로트를 강조표시합니다 .

(16) Enter 버튼을 누릅니다 .

(17) 커서를 이동하여 카운터 2 를 강조표시합니다 .

(18) Enter 버튼을 누릅니다 .

(19) 이제 박스 / 로트 카운터의 후반 부분에 대한 설정을 정의할 수 있습니다 .

(20) 카운터 추가를 강조표시합니다 .

(21) Enter 버튼을 누릅니다 .

작동

<span id="page-63-0"></span>날짜

- 참고 : 정확한 날짜 값을 인쇄할 수 있도록 프린터의 시스템 시계를 설정해야 합니다 . 6-27 [페이지의](#page-166-0) " 샤프트 엔코더 연결 " 을 참조하 십시오.
- 오늘 날짜를 메시지 디자인에 삽입하려면 :
	- (1) 새 메시지를 생성할 때 날짜가 표시될 위치에 커서를 위치시킵니다 .
	- (2) 키보드의 삽입 버튼을 누릅니다 .
	- (3) 커서를 이동하여 날짜를 강조표시합니다 .
	- (4) Enter 버튼을 누릅니다 .
	- (5) 형식 텍스트 상자에 다음과 같이 필요한 날짜 형식을 입력합니다 .

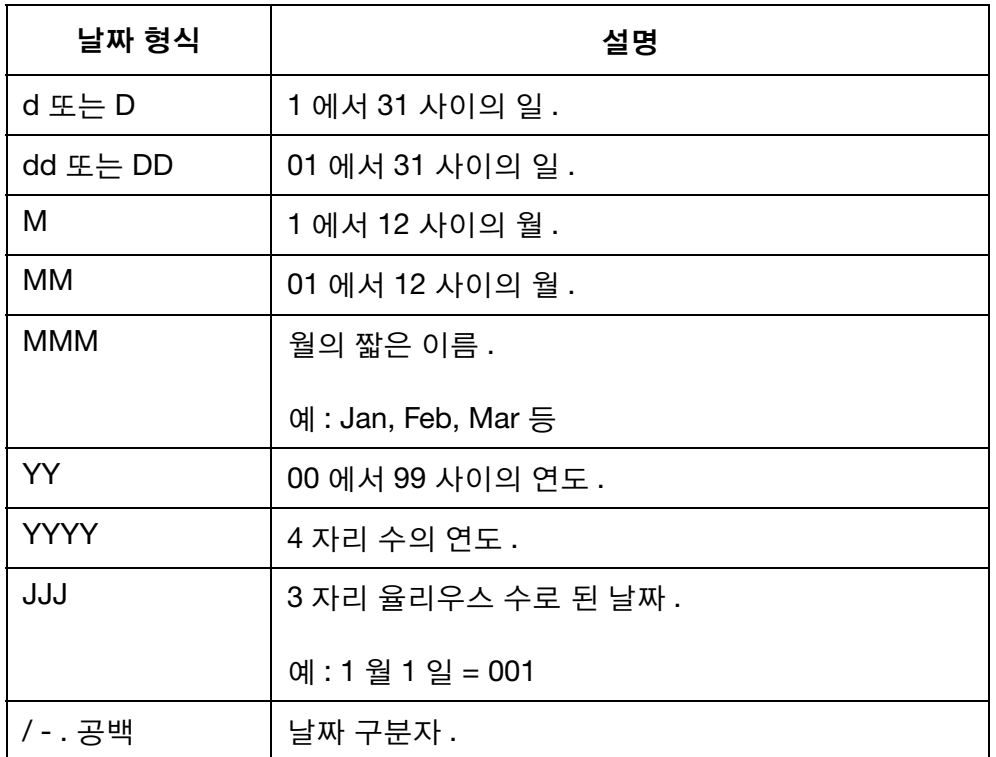

(6) Enter 버튼을 눌러 날짜 형식을 확인합니다 .

#### 작동

#### <span id="page-64-0"></span>만료 날짜

- 참고 : 정확한 만료 날짜 값을 인쇄할 수 있도록 프린터의 시스템 시계를 설정해야 합니다 . 6-34 [페이지의](#page-173-0) " 시스템 시계 설정 " 을 참조하십 시오 .
- 만료 날짜를 메시지 디자인에 삽입하려면 :
	- (1) 새 메시지를 생성할 때 만료 날짜가 표시될 위치에 커서를 위치시킵니다 .
	- (2) 키보드의 삽입 버튼을 누릅니다 .
	- (3) 커서를 이동하여 만료됨을 강조표시합니다 .
	- (4) Enter 버튼을 누릅니다 .
	- (5) 형식 텍스트 상자에 다음과 같이 필요한 날짜 형식을 입력합니다 .

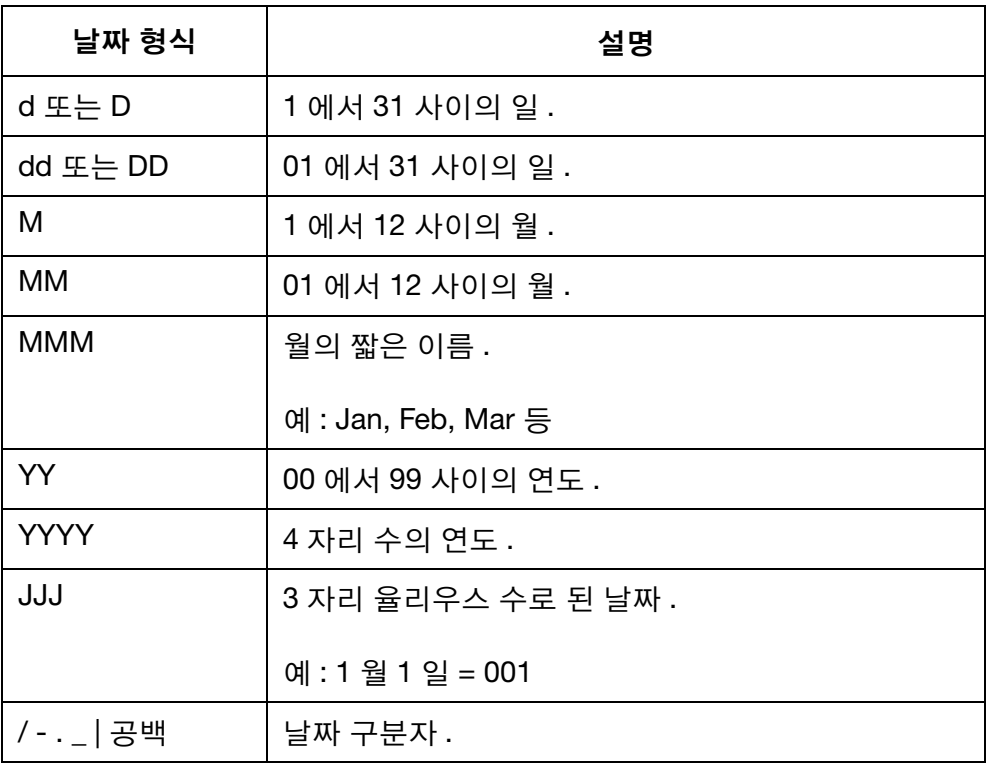

(6) 커서를 이동하여 단위를 강조표시합니다.

- (7) 생산 날짜와 만료 날짜 사이의 시간을 일, 월 또는 연도로 측정할 경우 선택합니다.
- (8) 커서를 이동하여 만료됨 값을 강조표시합니다.
- (9) 생산 날짜와 만료 날짜 사이의 일, 월 또는 연도 숫자를 입력합니다.

(10) Enter 버튼을 누릅니다.

<span id="page-65-0"></span>시간

참고 : 정확한 시간 값을 인쇄할 수 있도록 프린터의 시스템 시계를 설정 해야 합니다 . 6-34 [페이지의](#page-173-0) " 시스템 시계 설정 " 을 참조하십 시오 .

작동

- 현재 시간을 메시지 디자인에 삽입하려면 :
	- (1) 새 메시지를 생성할 때 시간이 표시될 위치에 커서를 위치시킵니다 .
	- (2) 키보드의 삽입 버튼을 누릅니다 .
	- (3) 커서를 이동하여 시간을 강조표시합니다 .
	- (4) Enter 버튼을 누릅니다 .
	- (5) 형식 텍스트 상자에 다음과 같이 필요한 시간 형식을 입력합니다 .

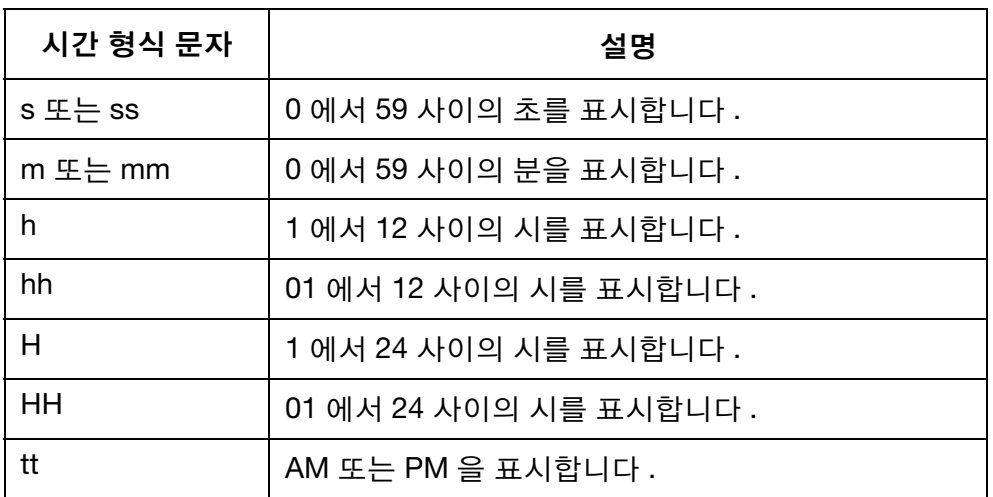

(6) Enter 버튼을 누릅니다 .

#### <span id="page-66-0"></span>문자열

문자열은 프린터의 내부 메모리에 저장되는 일련의 텍스트로서 메시지 디자 인에 삽입될 수 있습니다 .

최대 5 개의 문자열을 생성하여 프린터의 내부 메모리에 저장할 수 있습니다 . 문자열은 최대 50 자를 포함할 수 있습니다 .

참고 : 문자열을 생성하고 업데이트하려면 3-79 [페이지의](#page-116-0) " 문자열 업데 [이트](#page-116-0) 및 생성 " 을 참조하십시오 .

문자열을 메시지 디자인에 삽입하려면 :

- (1) 새 메시지를 생성할 때 문자열이 표시될 위치에 커서를 위치시킵니다 .
- (2) 키보드의 삽입 버튼을 누릅니다 .
- (3) 커서를 이동하여 문자열을 강조표시합니다 .
- (4) Enter 버튼을 누릅니다 .
- (5) 커서를 이동하여 필요한 문자열을 강조표시합니다 .
- (6) Enter 버튼을 누릅니다 .

#### <span id="page-67-0"></span>사용자 정의 문자열 (중국어 및 특수 문자 텍스트)

사용자 정의 문자열은 중국어 및 기타 특수 문자를 포함할 수 있는 텍스트 문자열입니다 . 사용자 정의 문자열을 생성하여 저장한 후에 이를 선택하여 메시지 디자인에 삽입할 수 있습니다 .

최대 20 개의 사용자 정의 문자열을 프린터의 내부 메모리에 저장할 수 있습 니다 .

참고 : 사용자 정의 문자열을 생성하고 업데이트하려면 3-80 [페이지의](#page-117-0) " 사용자 정의 문자열 [업데이트](#page-117-0) 및 생성 " 을 참조하십시오 .

사용자 정의 문자열을 메시지 디자인에 삽입하려면 :

- (1) 새 메시지를 생성할 때 사용자 정의 문자열이 표시될 위치에 커서를 위치시킵니다 .
- (2) 키보드의 삽입 버튼을 누릅니다 .
- (3) 커서를 이동하여 사용자 정의 문자열을 강조표시합니다 .
- (4) Enter 버튼을 누릅니다 .
- (5) 커서를 이동하여 필요한 사용자 정의 문자열을 강조표시합니다 .
- (6) Enter 버튼을 누릅니다 .

#### <span id="page-68-0"></span>교대조 코드

교대조 코드를 메시지 템플릿 디자인에 삽입하려면 :

- (1) 새 메시지를 생성할 때 교대조 코드가 표시될 위치에 커서를 위치시킵 니다 .
- (2) 키보드의 삽입 버튼을 누릅니다 .
- (3) 커서를 이동하여 교대조코드를 강조표시합니다 .
- (4) Enter 버튼을 누릅니다 .
- (5) 다음과 같이 필요한 설정을 입력합니다 .

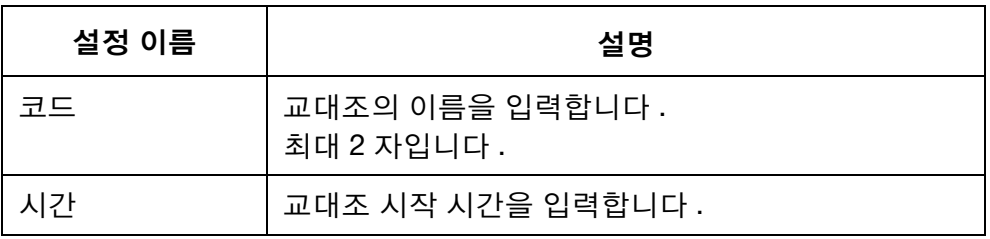

(6) Enter 버튼을 누릅니다 .

### <span id="page-69-0"></span>PC 를 사용한 메시지 생성

참고 : PC 에서 생성한 메시지를 인쇄하려면 PC 와 G20i 가 연결되어 있어야 합니다 . 이는 PC 에서 생성한 메시지가 PC 의 하드 드라 이브에 저장되기 때문입니다 .

PC 를 사용하여 새 메시지를 생성하려면 :

- (1) PC 에서 Domino G20i 소프트웨어를 엽니다 .
- (2) 작업 표시줄에서 디자인 메뉴를 클릭합니다 .
- (3) 새 템플릿 아이콘을 클릭합니다 .

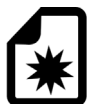

(4) 다음과 같은 메시지 템플릿 설정을 정의해야 합니다 .

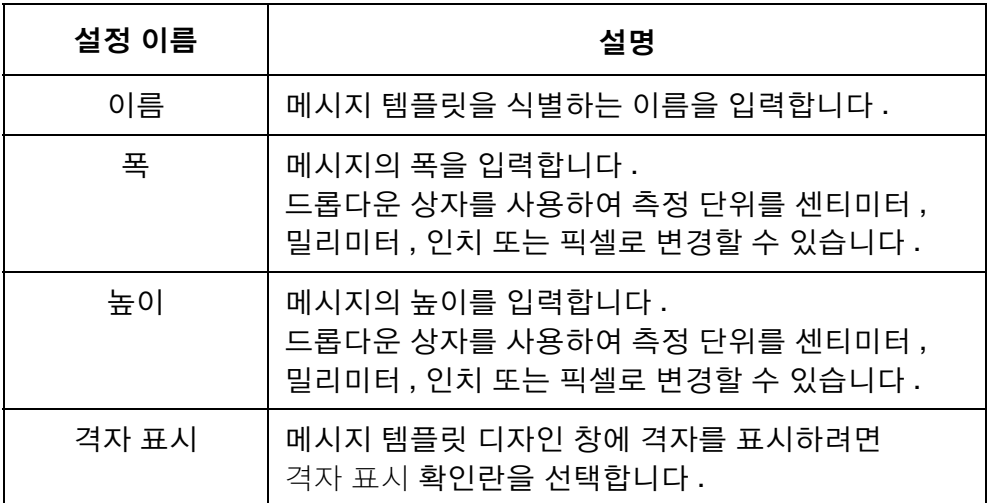

(5) 확인을 클릭합니다 .

#### <span id="page-70-0"></span>고정 텍스트

 $\overline{\bm{V}}$ 

고정 텍스트 필드를 메시지 디자인에 삽입하려면 :

(1) 고정 텍스트 아이콘을 클릭합니다 .

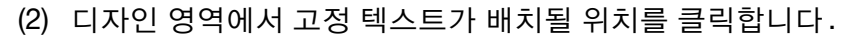

(3) 이제 고정 텍스트 디자인 창이 열리면 다음과 같은 설정을 정의할 수 있 습니다 .

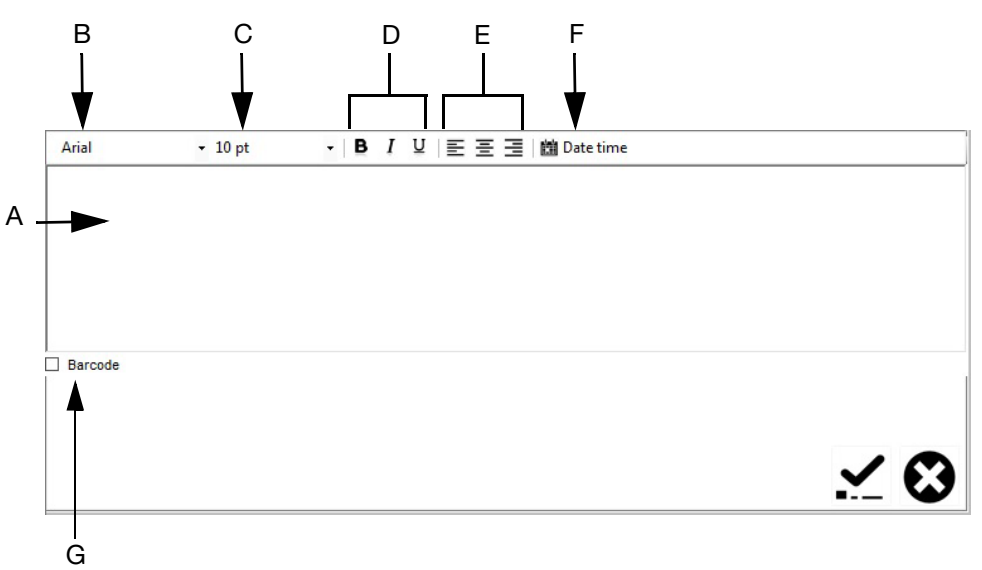

#### 고정 텍스트 디자인 창

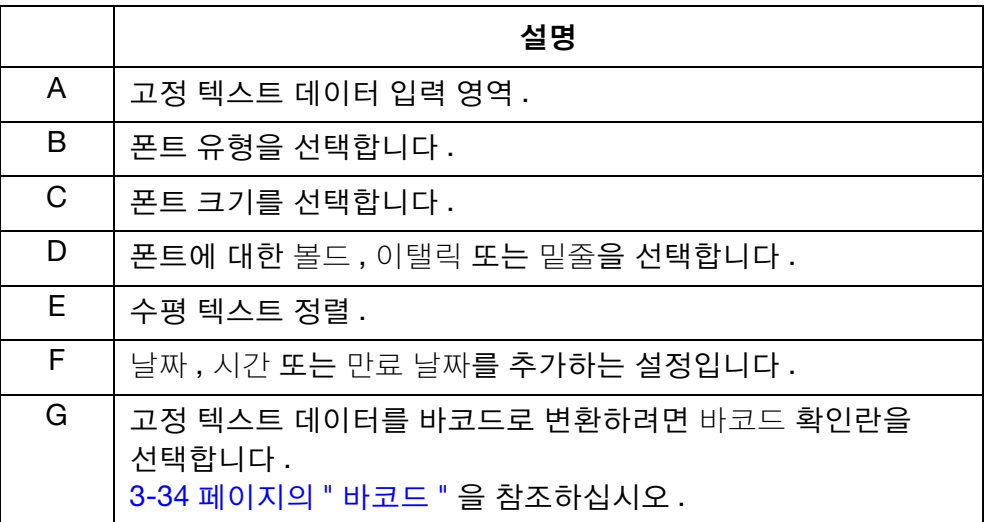

(4) 체크 아이콘을 클릭하여 설정을 확인합니다 .

#### <span id="page-71-0"></span>바코드

일관된 바코드 품질을 유지하려면 샤프트 엔코더를 사용하여 생산 라인 속도 를 측정해야 합니다 . 6-27 [페이지의](#page-166-0) " 샤프트 엔코더 연결 " 을 참조하십시오 . 바코드를 메시지 디자인에 삽입하려면 :

(1) 고정 텍스트 아이콘을 클릭합니다 .

# $\boldsymbol{\boldsymbol{\boldsymbol{\nu}}}$

- (2) 바코드가 필요한 메시지 디자인 영역을 클릭하여 고정 텍스트 창을 엽니다 .
- (3) 고정 텍스트 디자인 영역을 클릭하고 바코드 데이터를 입력합니다 .
- (4) 바코드 확인란을 선택합니다 .
- (5) 이제 바코드 창이 열립니다 . 바코드 유형 드롭다운 메뉴를 사용하여 다음의 사용 가능한 바코드 유형 중 하나를 선택합니다 .

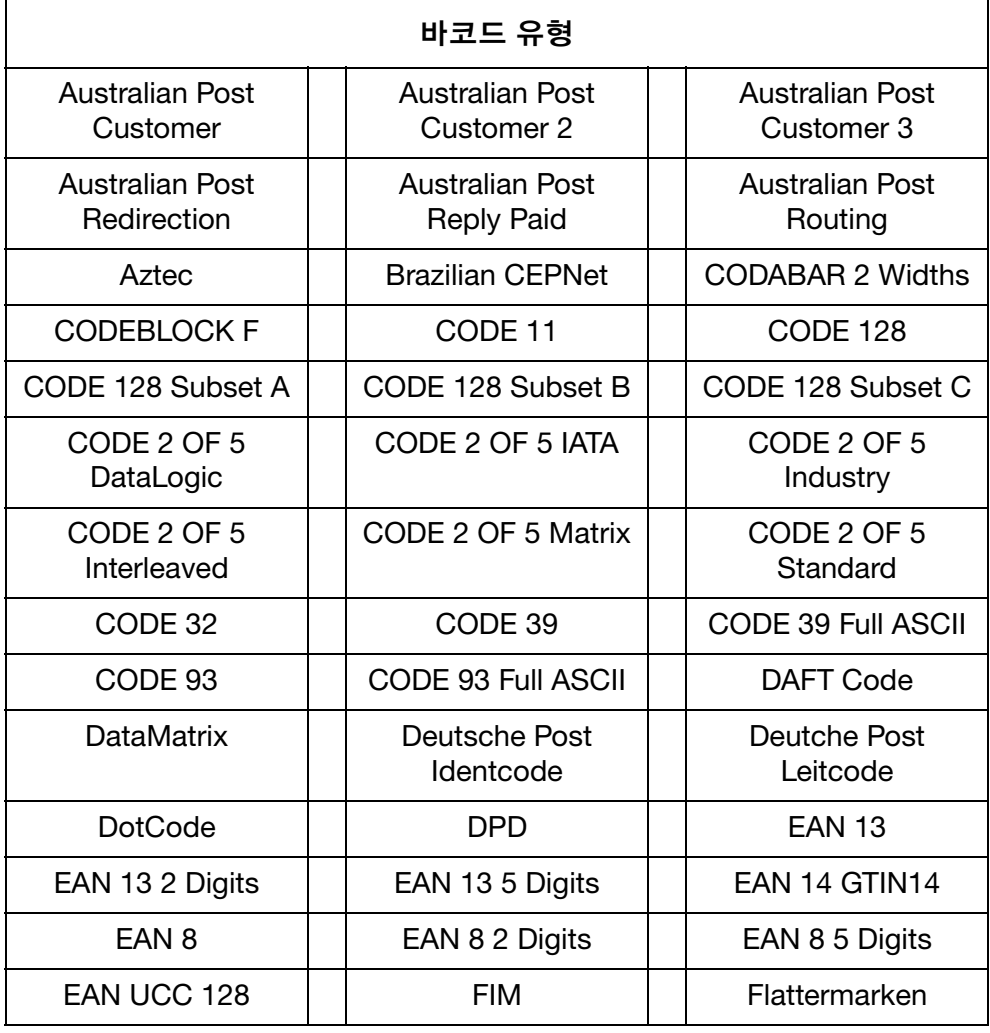
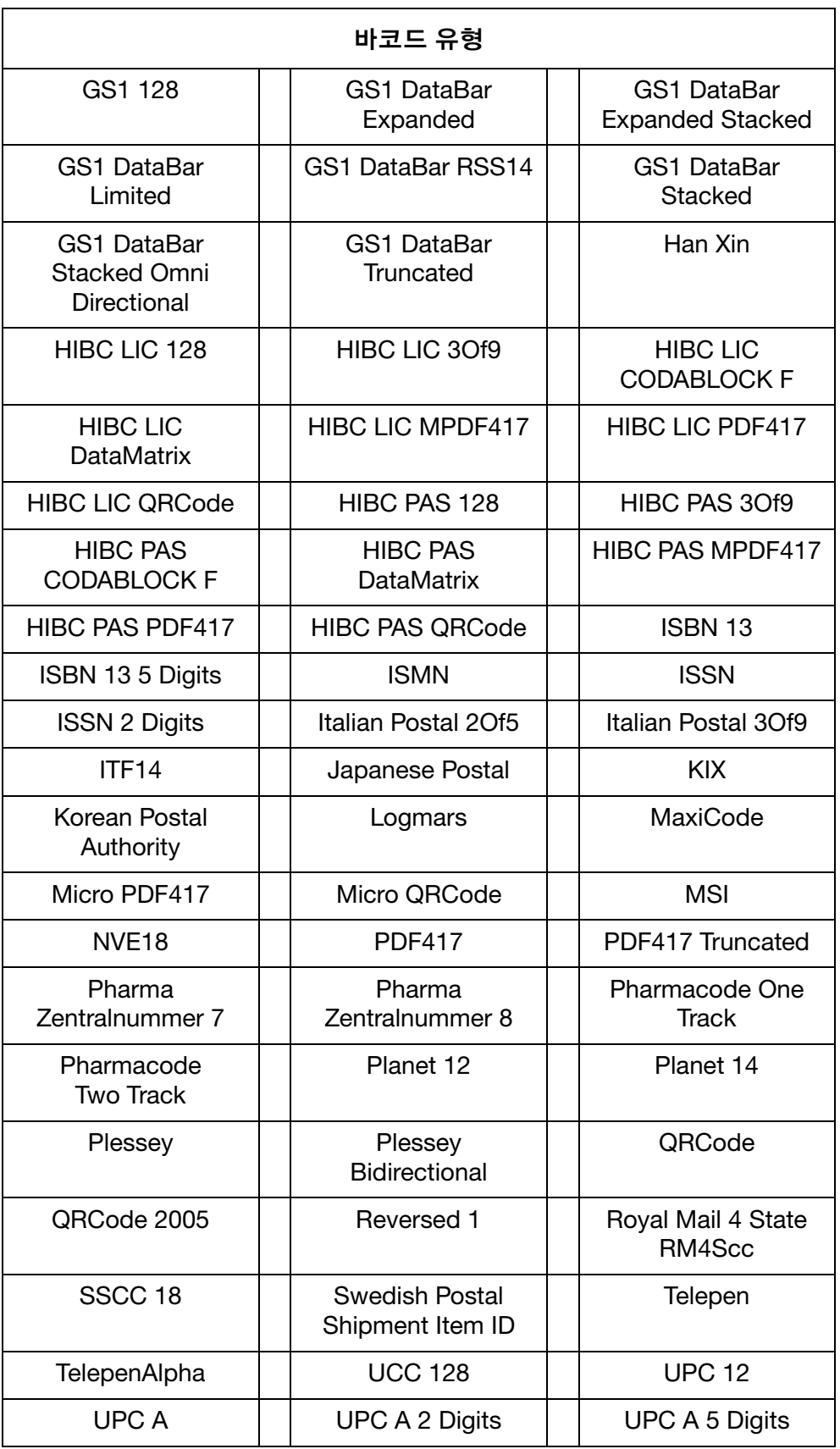

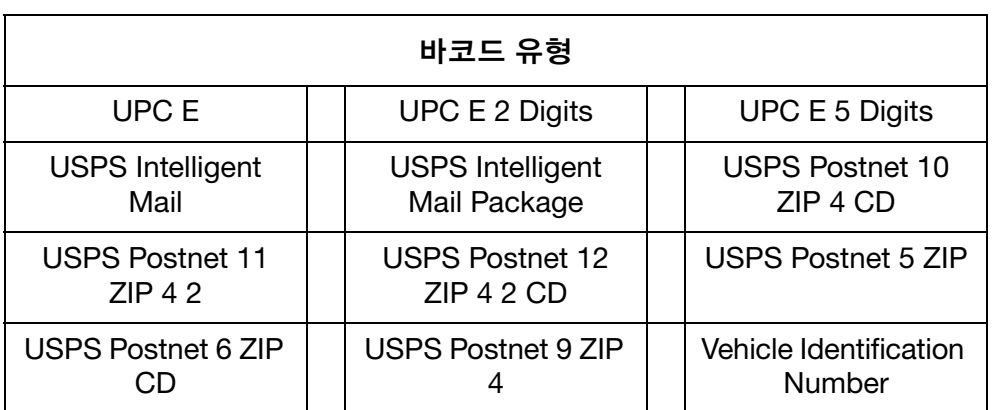

(6) 바코드 창의 설정을 사용하여 바코드의 모양을 정의합니다 .

(7) 체크 아이콘을 클릭하여 설정을 확인합니다 .

# 다이나믹 바코드

다이나믹 바코드는 바코드 값에 카운터를 포함합니다 . 다이나믹 바코드를 메시지 디자인에 삽입하려면 :

(1) 일련 번호 아이콘을 클릭합니다 .

# $123$

- (2) 다이나믹 바코드가 필요한 메시지 디자인 영역을 클릭합니다 .
- (3) 이제 일련 번호 창이 열립니다. 일련 번호 창의 설정을 사용하여 다음과 같은 다이나믹 바코드 값을 정의합니다 .

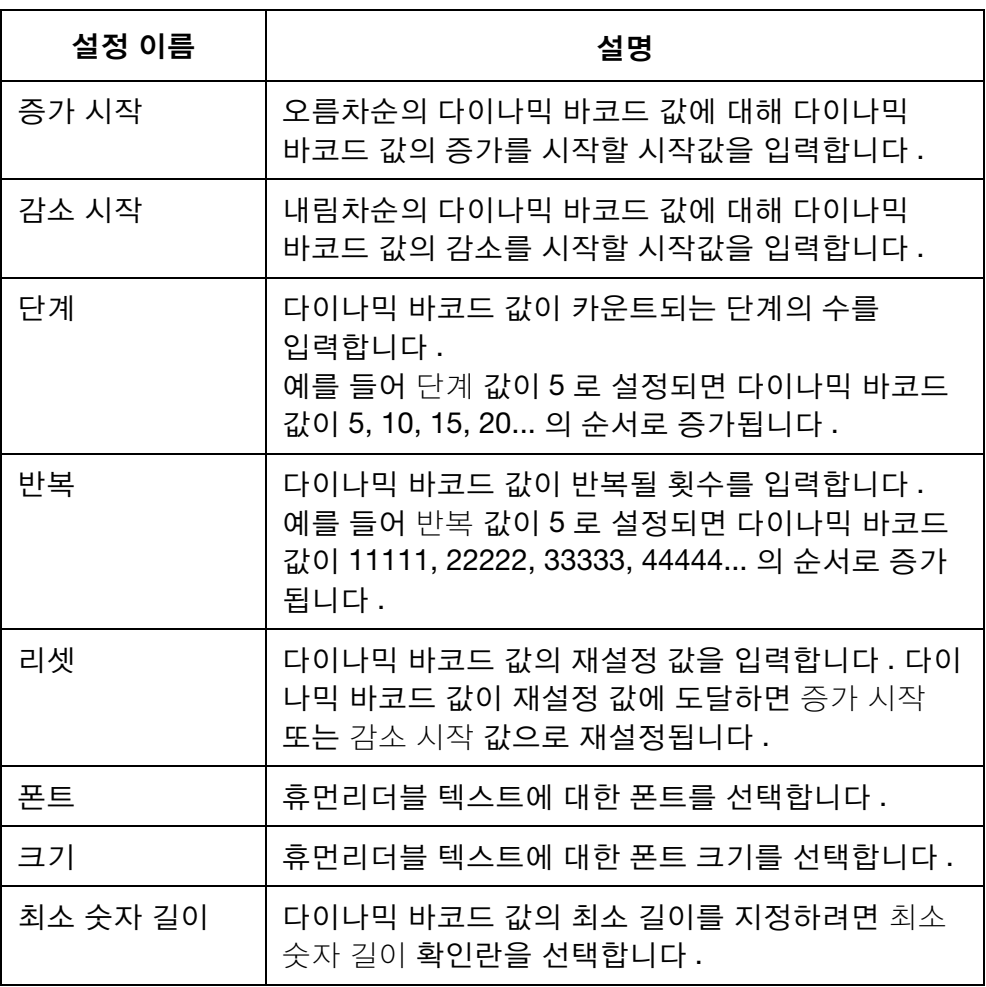

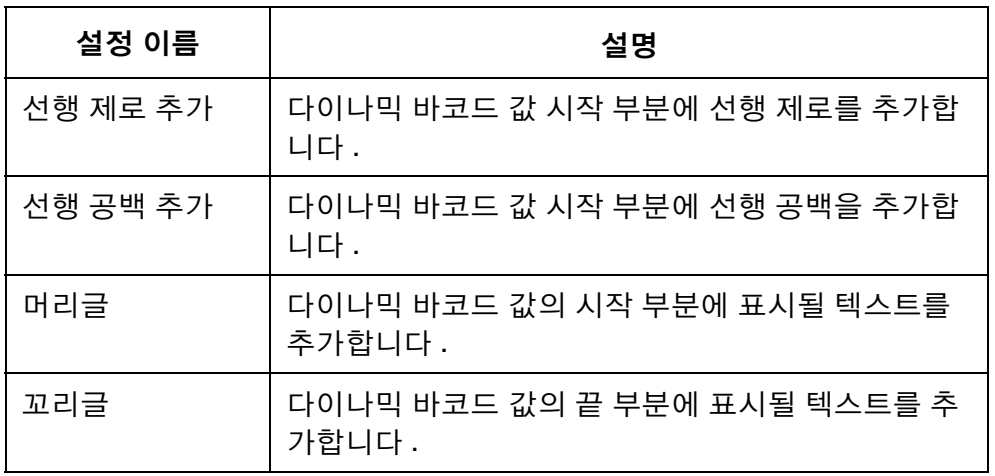

- (4) 바코드 확인란을 선택합니다 .
- (5) 이제 바코드 창이 열립니다 . 바코드 창의 설정을 사용하여 바코드 유형 및 모양을 정의합니다 .
- (6) 체크 아이콘을 클릭하여 설정을 확인합니다 .

### 도형

도형을 메시지 디자인에 삽입하려면 :

(1) 도형 아이콘을 클릭합니다 .

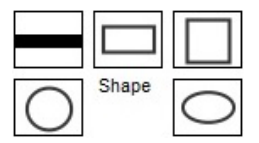

- (2) 라인, 직사각형, 정사각형, 원 또는 타원을 선택합니다.
- (3) 도형이 필요한 메시지 디자인 영역을 클릭합니다 .
- (4) 도형을 마우스 왼쪽 버튼으로 클릭하여 크기를 조정하거나 도형을 다른 위치로 끌어 배치합니다 .
- (5) 도형을 더블 클릭하여 도형의 속성을 변경합니다 .
- (6) 체크 아이콘을 클릭하여 설정을 확인하고 디자인 화면으로 돌아갑니다 .

# 이미지

이미지를 메시지 디자인에 삽입하려면 :

(1) 이미지 아이콘을 클릭합니다 .

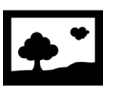

- (2) 이미지가 필요한 메시지 디자인 영역을 클릭합니다 .
- (3)  $\Box$  아이콘을 선택하여 필요한 이미지 파일을 검색하고 선택합니다.
- (4) 임계값을 조정하고 미리보기를 통해 변환된 이미지가 만족스러운지 확인합니다 .
- (5) 체크 아이콘을 클릭하여 설정을 확인하고 디자인 화면으로 돌아갑니다 .

## 일련 번호

일련 번호를 메시지 디자인에 삽입하려면 :

(1) 일련 번호 아이콘을 클릭합니다 .

# $123$

- (2) 일련 번호가 필요한 메시지 디자인 영역을 클릭합니다 .
- (3) 이제 일련 번호 창이 열립니다. 일련 번호 창의 설정을 사용하여 다음과 같은 일련 번호 값을 정의합니다 .

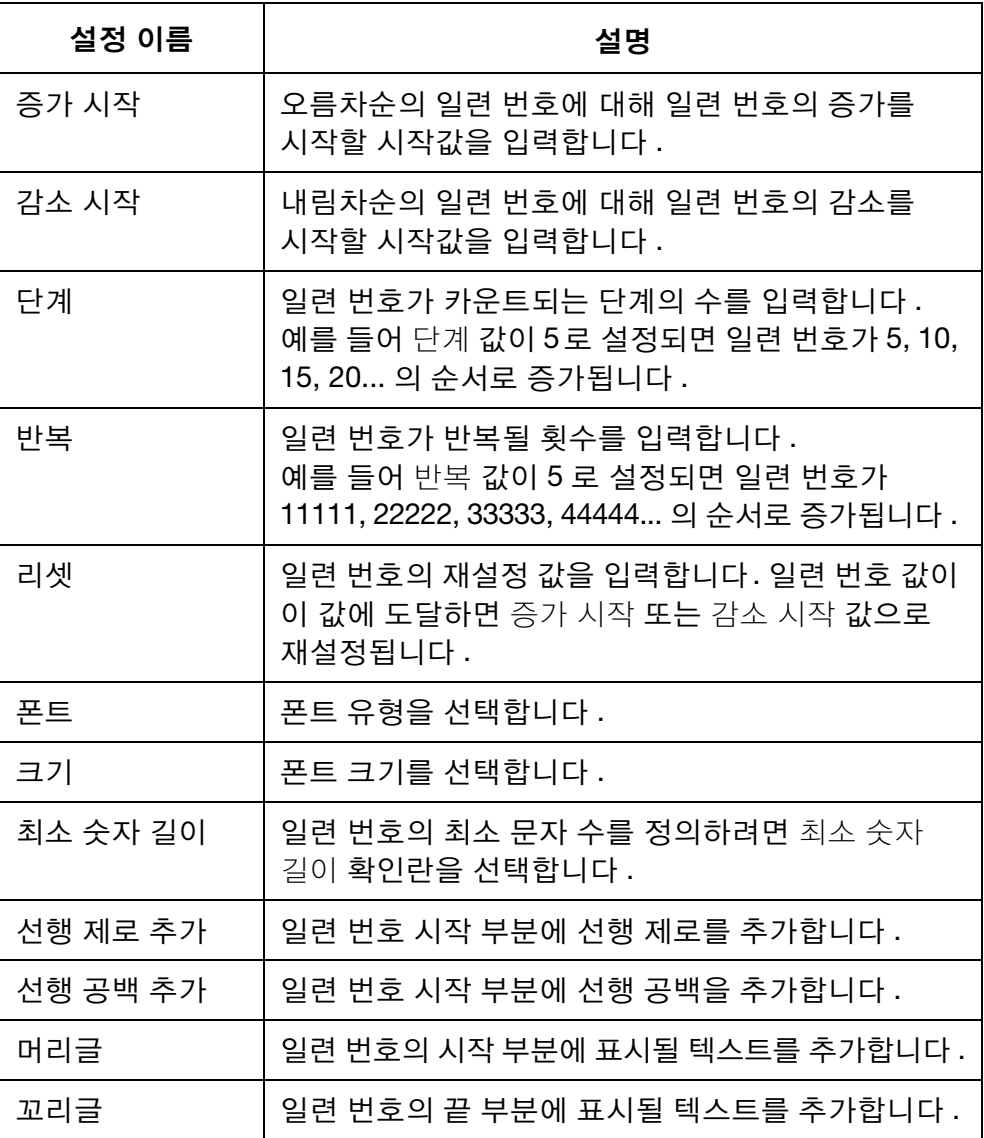

(4) 체크 아이콘을 클릭하여 설정을 확인하고 디자인 화면으로 돌아갑니다 .

### 날짜 / 시간

참고 : 정확한 날짜 / 시간 값을 인쇄할 수 있도록 프린터의 시스템 시계 를 설정해야 합니다 . 6-34 [페이지의](#page-173-0) " 시스템 시계 설정 " 을 참조 하십시오 .

작동

- 오늘 날짜 또는 현재 시간을 메시지 디자인에 삽입하려면 :
- (1) 고정 텍스트 아이콘을 클릭합니다 .
- (2) 디자인 영역에서 날짜 또는 시간이 배치될 위치를 클릭합니다 .
- (3) 날짜 시간 아이콘을 클릭합니다 .

### **鹽 Date time**

 $\mathbf{r}$ 

- (4) 날짜 또는 시간 형식을 선택하거나 사용자 정의 텍스트 상자에 사용자 정의 형식을 입력합니다 .
- 참고 : 날짜 또는 시간의 미리보기가 예 제목 아래에 표시됩니다 .
	- (5) 확인을 클릭합니다 .
	- (6) 체크 아이콘을 클릭하여 설정을 확인합니다 .

### 만료 날짜

- 참고 : 정확한 만료 날짜 값을 인쇄할 수 있도록 프린터의 시스템 시계를 설정해야 합니다 . 6-34 [페이지의](#page-173-0) " 시스템 시계 설정 " 을 참조하십 시오 .
- 만료 날짜를 메시지 디자인에 삽입하려면 :
	- (1) 고정 텍스트 아이콘을 클릭합니다 .

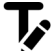

- (2) 디자인 영역에서 만료 날짜가 배치될 위치를 클릭합니다 .
- (3) 날짜 시간 아이콘을 클릭합니다 .

### **鹽 Date time**

- (4) 날짜 형식을 선택하거나 사용자 정의 텍스트 상자에 사용자 정의 형식을 입력합니다 .
- 참고 : 날짜의 미리보기가 예 제목 아래에 표시됩니다 .
	- (5) 만료 날짜까지의 일수를 만료됨 텍스트 상자에 입력합니다 .
	- (6) 확인을 클릭합니다 .
	- (7) 체크 아이콘을 클릭하여 설정을 확인합니다 .

### 교대조 코드

교대조 코드를 메시지 템플릿 디자인에 삽입하려면 :

(1) 교대조 코드 아이콘을 클릭합니다 .

- (2) 디자인 영역에서 교대조 코드가 배치될 위치를 클릭합니다 .
- (3) 이제 교대조 코드 옵션 창이 열립니다 . 메뉴 표시줄에서 폰트 유형 , 폰트 크기 및 텍스트 볼드 , 이탤릭 또는 밑줄을 정의할 수 있습니다 .
- (4) 필요한 교대조 코드를 각 교대조 코드 텍스트 상자에 입력합니다 .
- (5) 24 시간 시계를 사용하여 각 교대조 코드의 시작 시간을 입력합니다 .
- (6) 체크 아이콘을 클릭하여 설정을 확인하고 디자인 화면으로 돌아갑니다 .

### 데이터 필드(PC 파일에서)

참고: 이 기능을 사용하려면 프린터가 G20i PC 소프트웨어를 통해 PC 에 항상 연결되어 있어야 합니다.

데이터 필드를 사용하면 PC 또는 서버의 데이터베이스 파일(텍스트, Excel, CSV 또는 Access)을 인쇄할 수 있습니다. 해당 데이터는 텍스트 또는 바코드 형식으로 인쇄할 수 있습니다.

PC의 데이터베이스 파일을 사용하는 메시지 디자인에 데이터 필드를 삽입하 려면:

(1) 데이터 필드 아이콘을 클릭합니다.

### $\blacksquare$

- (2) 디자인 영역에서 데이터 필드를 배치할 위치를 클릭합니다.
- (3) 로드를 클릭합니다.

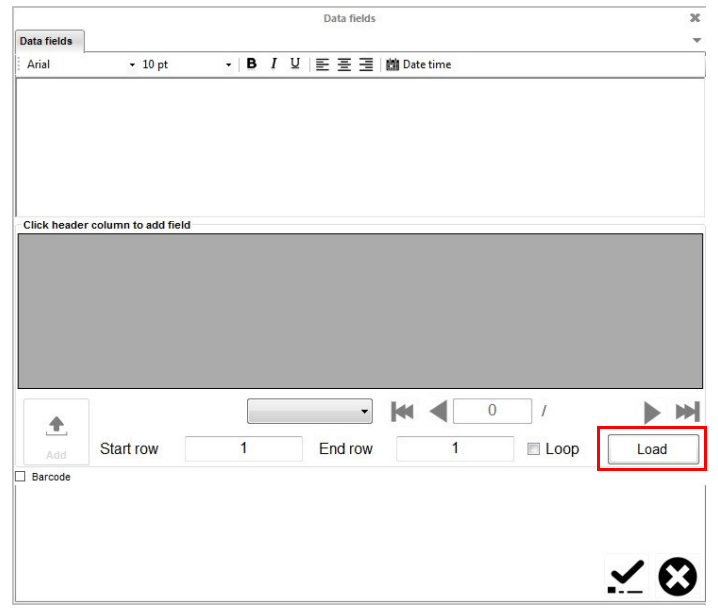

(4) 선택을 클릭합니다.

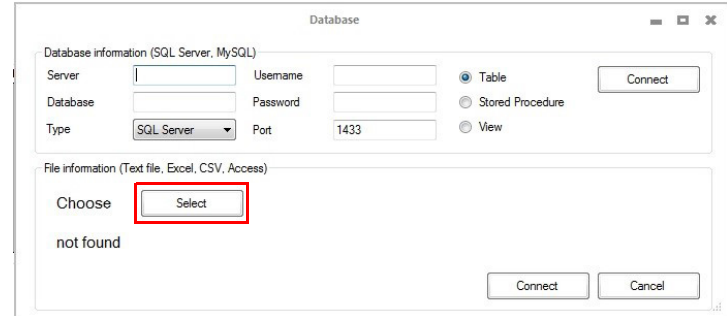

- (5) 데이터베이스 파일을 선택합니다.
- (6) 연결을 클릭합니다.

(7) 인쇄할 데이터를 포함하는 열 헤더를 선택하고 추가를 클릭합니다.

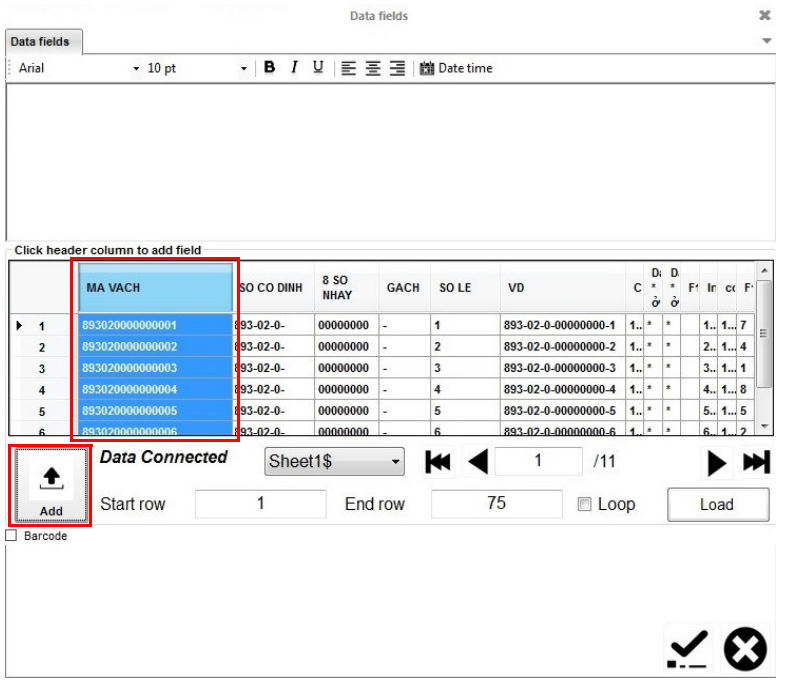

- (8) 바코드 형식의 데이터를 인쇄하려면 바코드 확인란을 선택하고 바코드 탭을 클릭한 다음 바코드 설정을 정의하십시오.
- 참고: 데이터 매트릭스 바코드의 경우 GS1 호환을 선택하고 각 데이터 필드 앞의 데이터에 대해 적용 ID 번호를 입력하십시오.

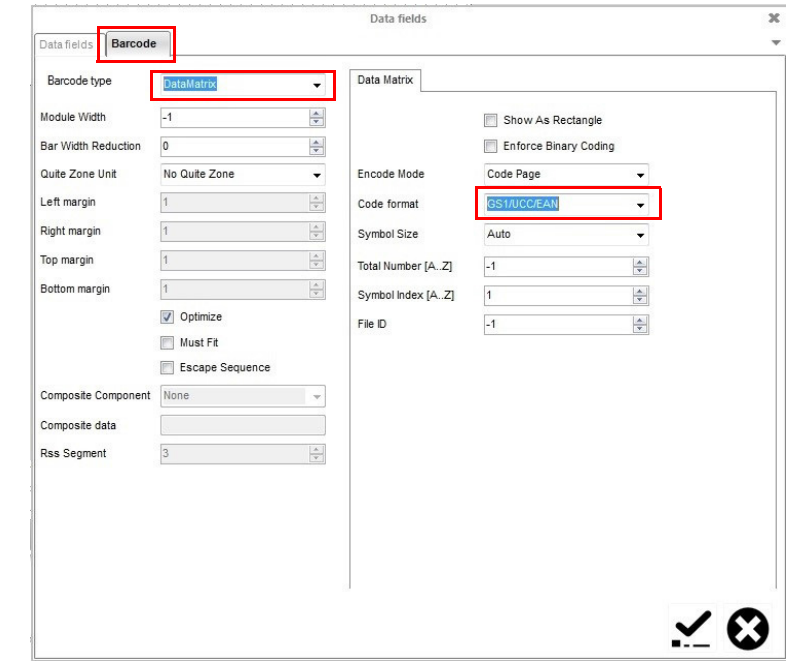

(9) 체크 아이콘을 클릭하여 설정을 확인하고 디자인 화면으로 돌아갑니다.

## 데이터 필드(서버 위치에서)

참고: 이 기능을 사용하려면 프린터가 G20i PC 소프트웨어를 통해 PC 에 항상 연결되어 있어야 합니다.

데이터 필드를 사용하면 PC 또는 서버의 데이터베이스 파일(텍스트, Excel, CSV 또는 Access)을 인쇄할 수 있습니다. 해당 데이터는 텍스트 또는 바코드 형식으로 인쇄할 수 있습니다.

서버의 데이터베이스를 사용하는 메시지 디자인에 데이터 필드를 삽입하려면: (1) 데이터 필드 아이콘을 클릭합니다.

### $\Box$

- (2) 디자인 영역에서 데이터 필드 개체를 배치할 위치를 클릭합니다.
- (3) 로드를 클릭합니다.

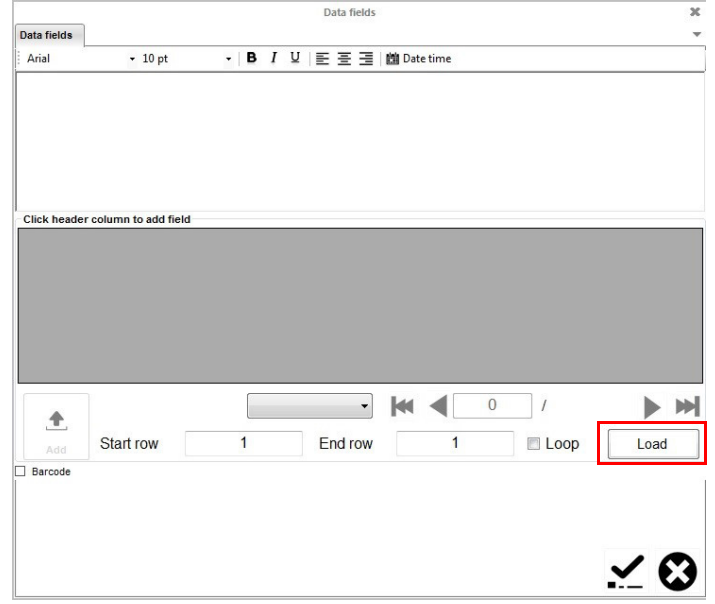

(4) 서버 이름, 데이터베이스 이름, 사용자 이름, 서버의 암호를 입력합니다.

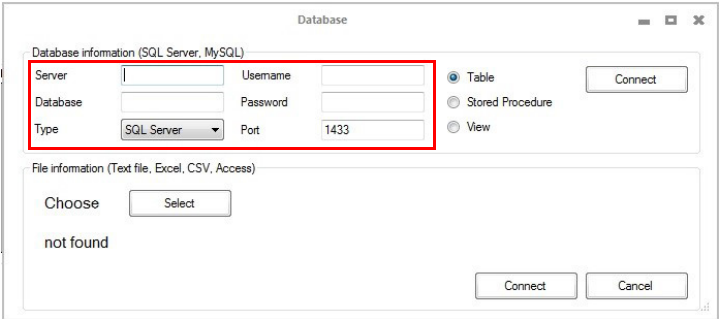

### (5) 연결을 클릭합니다.

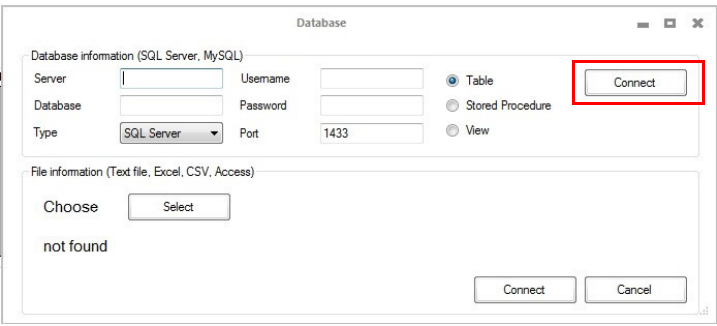

(6) 인쇄할 데이터를 포함하는 열 헤더를 선택하고 추가를 클릭합니다.

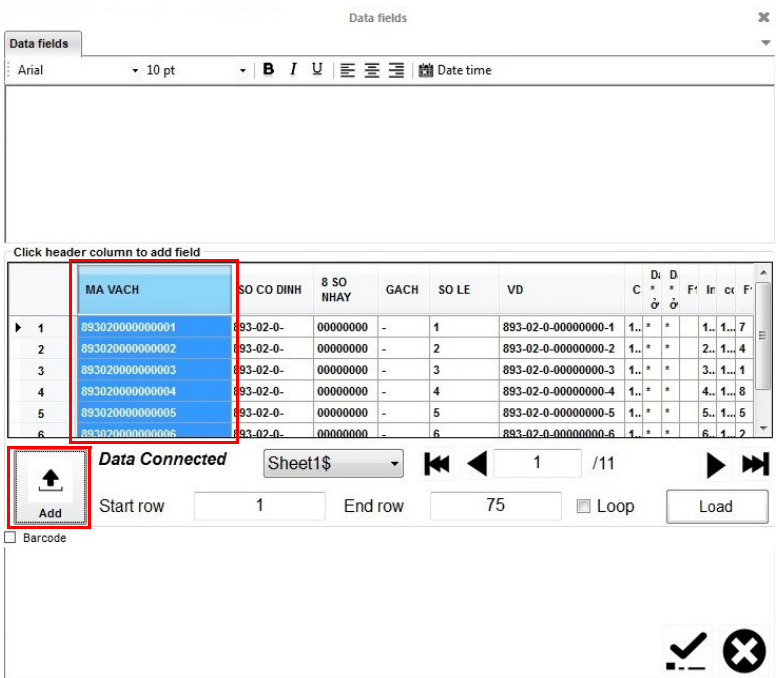

- (7) 바코드 형식의 데이터를 인쇄하려면 바코드 확인란을 선택하고 바코드 탭을 클릭한 다음 바코드 설정을 정의하십시오.
- 참고: 데이터 매트릭스 바코드의 경우 GS1 호환을 선택하고 각 데이터 필드 앞의 데이터에 대해 적용 ID 번호를 입력하십시오.

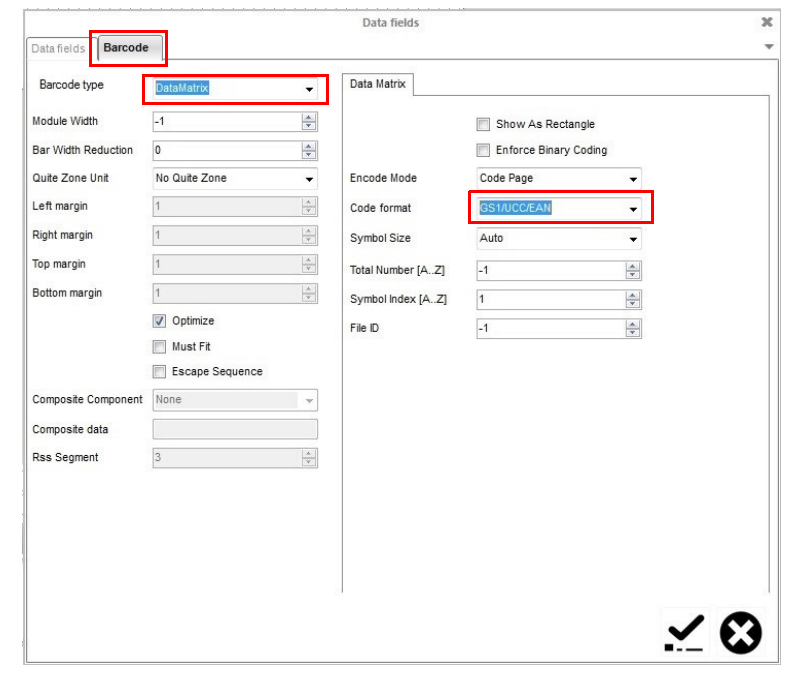

(8) 체크 아이콘을 클릭하여 설정을 확인하고 디자인 화면으로 돌아갑니다.

### POD(Print Online Data, 온라인 데이터 인쇄)

참고: 이 기능을 사용하려면 프린터가 G20i PC 소프트웨어를 통해 PC 에 항상 연결되어 있어야 합니다.

POD 개체를 사용하면 네트워크상의 바코드 스캐너 또는 다른 장비의 데이터 를 프린터로 전송하여 인쇄할 수 있습니다. POD 개체는 인쇄 가능한 항목을 최대 20개까지 포함할 수 있습니다. 해당 데이터는 텍스트 또는 바코드 형식 으로 인쇄할 수 있습니다.

참고: POD 개체를 삽입하기 전에 데이터 소스를 정의해야 합니다. 6-55[페이지](#page-194-0)을(를) 참조하십시오.

POD 개체를 메시지 디자인에 삽입하려면:

(1) POD 아이콘을 클릭합니다.

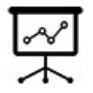

- (2) 디자인 영역에서 POD 개체를 배치할 위치를 클릭합니다.
- (3) 왼쪽 열에서 각 데이터 항목(POD)을 개별적으로 선택하고 > 아이콘을 클릭하여 POD 개체의 모양을 오른쪽 열에 정렬합니다.
- 참고: (1) POD1은 프린터가 수신할 첫 번째 데이터 필드입니다. POD2는 프린터가 수신할 첫 번째 데이터 필드입니다.
	- (2) TEXT를 사용하여 사용자는 고정 텍스트 항목을 POD 개체에 입력 할 수 있습니다. 필요한 텍스트를 텍스트 상자에 입력합니다. 그리고 왼쪽 열에서 TEXT를 선택하고 > 아이콘을 클릭합니다.

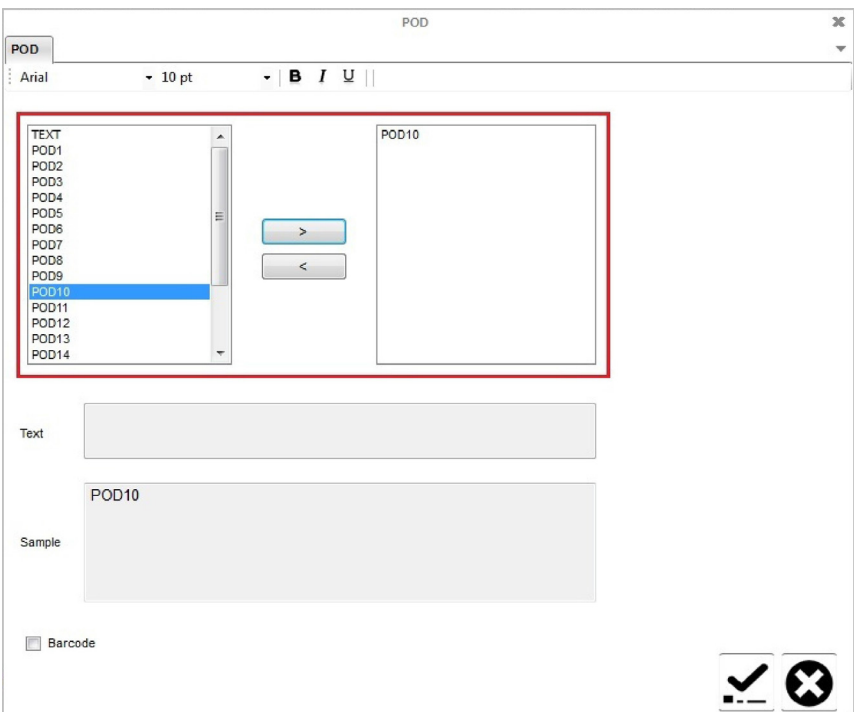

- (4) 바코드 형식의 데이터를 인쇄하려면 바코드 확인란을 선택하고 바코드 탭을 클릭한 다음 바코드 설정을 정의하십시오.
- (5) 체크 아이콘을 클릭하여 설정을 확인하고 디자인 화면으로 돌아갑니다.

# Android 장치를 사용한 메시지 생성

Android 장치를 사용하여 메시지를 생성하려면 :

- (1) Android 장치에서 Domino G20i 어플리케이션을 엽니다 .
- (2) 메시지를 선택합니다 .

### 고정 텍스트

모든 128 개 ASCII 문자를 고정 텍스트로 메시지에 입력할 수 있습니다 . Android 장치를 사용하여 중국어 또는 기타 특수 문자 유형을 삽입하려면 텍 스팅 로고를 사용해야 합니다. 3-53 [페이지의](#page-90-0) " 텍스팅 로고 (중국어 및 특수 문자 [텍스트](#page-90-0) )" 를 참조하십시오 .

고정 텍스트를 메시지 디자인에 삽입하려면 :

- (1) 폰트 유형 선택을 누릅니다 .
- (2) 표준 폰트 또는 대문자 폰트를 선택합니다 .
- (3) 폰트 크기를 선택합니다 .
- (4) 다음과 같은 폰트 크기를 선택합니다 .
- 참고: 폰트가 작으면 메시지에 더 많은 텍스트 줄을 포함할 수 있습니다.

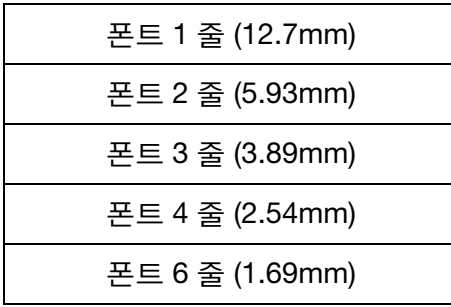

- (5) 메시지에서 텍스트가 표시될 줄을 선택합니다 .
- (6) 화면 키보드를 사용하여 고정 텍스트를 입력합니다 .

### <span id="page-90-0"></span>텍스팅 로고 ( 중국어 및 특수 문자 텍스트 )

Android 장치를 사용하여 중국어 또는 기타 특수 문자를 메시지에 삽입하려면 텍스팅 로고를 사용해야 합니다. 최대 4개의 텍스팅 로고를 생성하여 G20i에 저장할 수 있습니다 .

작동

Android 장치를 사용하여 텍스팅 로고를 생성 및 저장하고 메시지에 삽입하 려면 :

- (1) Android 장치에서 G20i 어플리케이션을 엽니다 .
- (2) 로고 및 바코드를 선택합니다 .
- (3) 텍스팅 로고 생성을 선택합니다 .
- (4) 여기에 원하는 언어로 텍스트를 입력하십시오 라인에 필요한 텍스트를 입력합니다 .
- (5) 필요한 폰트를 선택합니다 .
- (6) 미리보기에 표시된 폰트 크기가 만족스러울 때까지 문자열의 폰트 크기 슬라이더를 조정합니다 .
- (7) 만들기를 선택합니다 .
- (8) 예를 선택합니다 .
- (9) 필요한 경우 미리보기에 표시된 로고의 품질과 높이가 만족스러울 때까지 임계값 및 높이 슬라이더를 조정합니다 .
- (10) 이 이미지 사용을 선택합니다 .
- (11) 문자열을 저장할 1 에서 4 사이의 로고 번호를 선택합니다 .
- (12) 로고 업데이트를 선택합니다 .
- (13) G20i 어플리케이션의 메인 화면으로 돌아갑니다 .
- (14) 메시지를 선택합니다 .
- (15) 텍스팅 로고가 필요한 위치에 커서를 위치시킵니다 .
- (16) 로고 아이콘을 선택합니다 .
- (17) 필요한 로고 번호를 선택합니다 .
- (18) 삽입을 선택합니다 .

### 바코드

일관된 바코드 품질을 유지하려면 샤프트 엔코더를 사용하여 생산 라인 속도 를 측정해야 합니다 . 6-27 [페이지의](#page-166-0) " 샤프트 엔코더 연결 " 을 참조하십시오 . 바코드를 메시지 디자인에 삽입하려면 :

- (1) 바코드가 필요한 위치에 커서를 위치시킵니다 .
- 참고 : 여러 줄의 텍스트를 인쇄하는 경우 커서를 맨 아래 줄에 위치시키 십시오 . 이렇게 하면 바코드가 완전하게 인쇄될 수 있습니다 .
	- (2) 코드 아이콘을 선택합니다 .
	- (3) 고정을 선택합니다 .
	- (4) 다음과 같은 바코드 설정을 정의할 수 있습니다 .

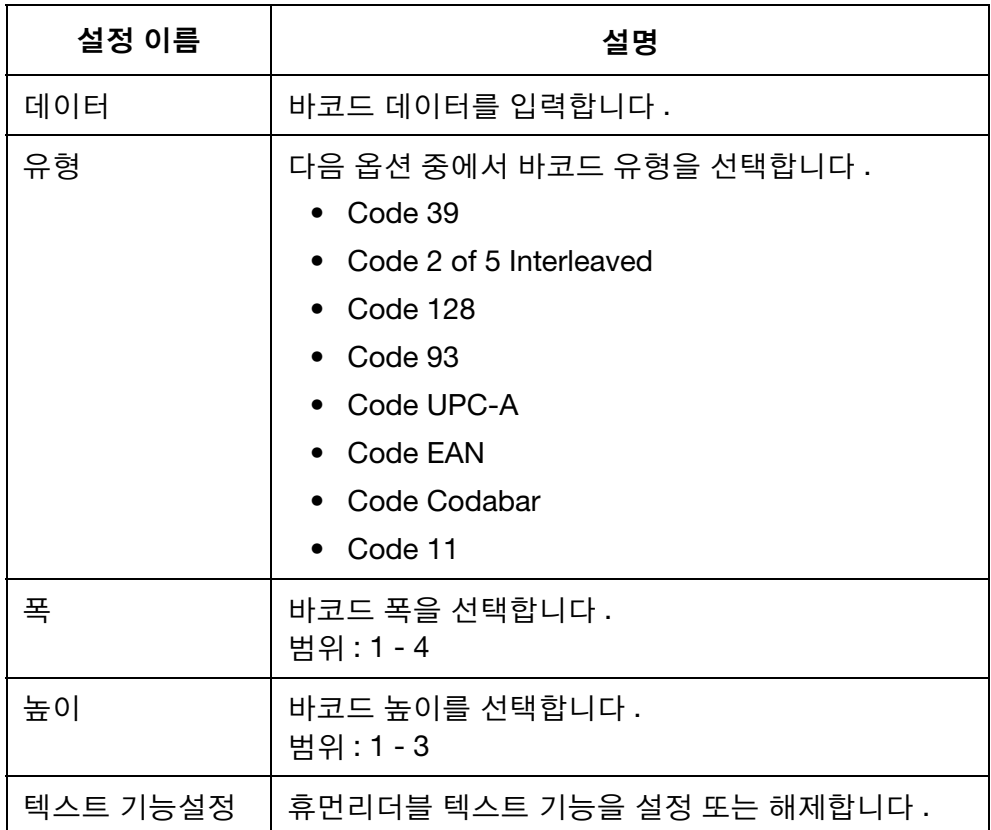

(5) 삽입을 선택하여 설정을 확인하고 메시지 편집기로 돌아갑니다 .

# 다이나믹 바코드

다이나믹 바코드를 메시지 디자인에 삽입하려면 :

(1) 다이나믹 바코드가 필요한 위치에 커서를 위치시킵니다 .

참고 : 여러 줄의 텍스트를 인쇄하는 경우 커서를 맨 아래 줄에 위치시키 십시오 . 이렇게 하면 바코드가 완전하게 인쇄될 수 있습니다 .

- (2) 코드 아이콘을 선택합니다 .
- (3) 다이나믹 바코드를 선택합니다 .
- (4) 다음과 같은 다이나믹 바코드 설정을 정의할 수 있습니다 .

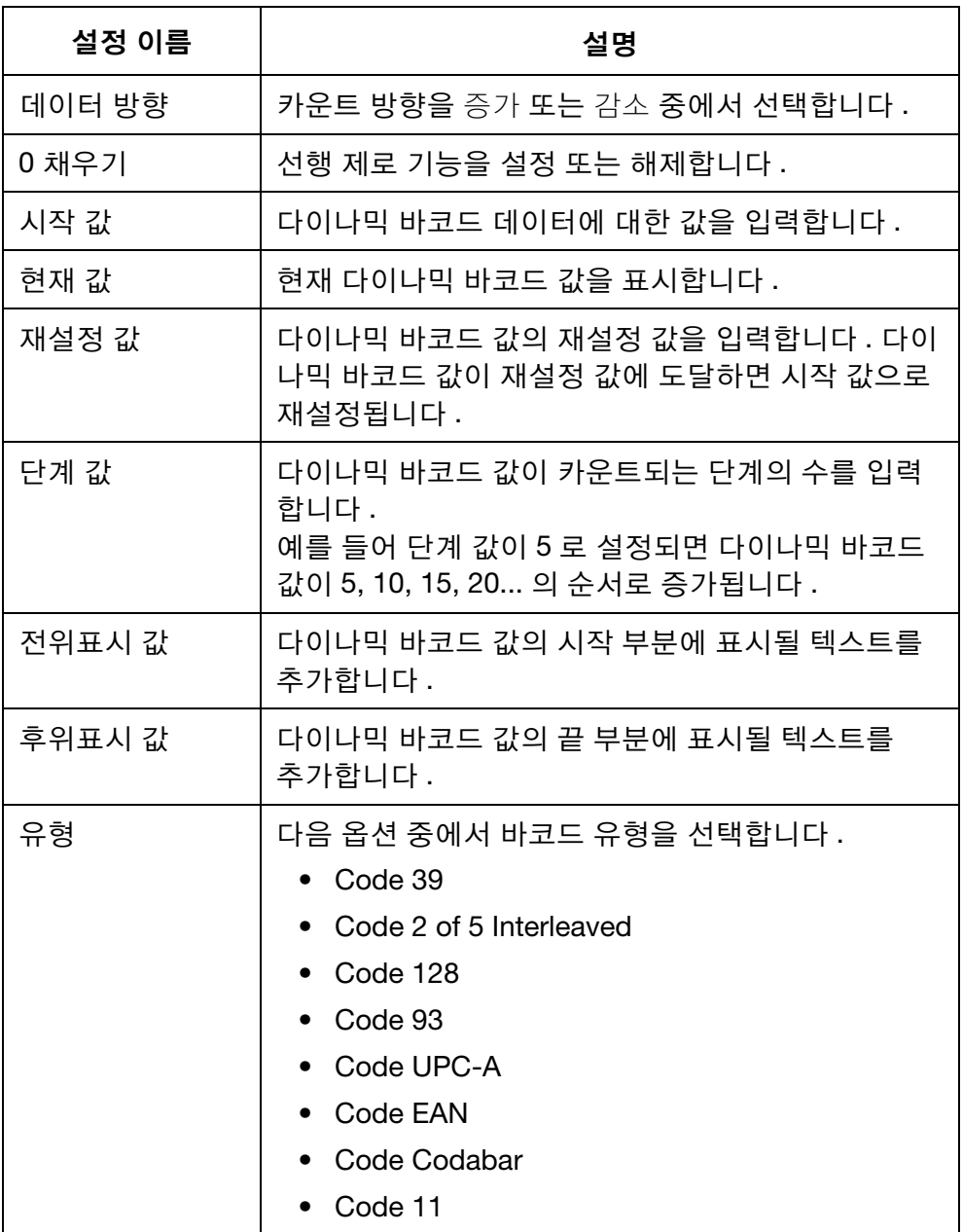

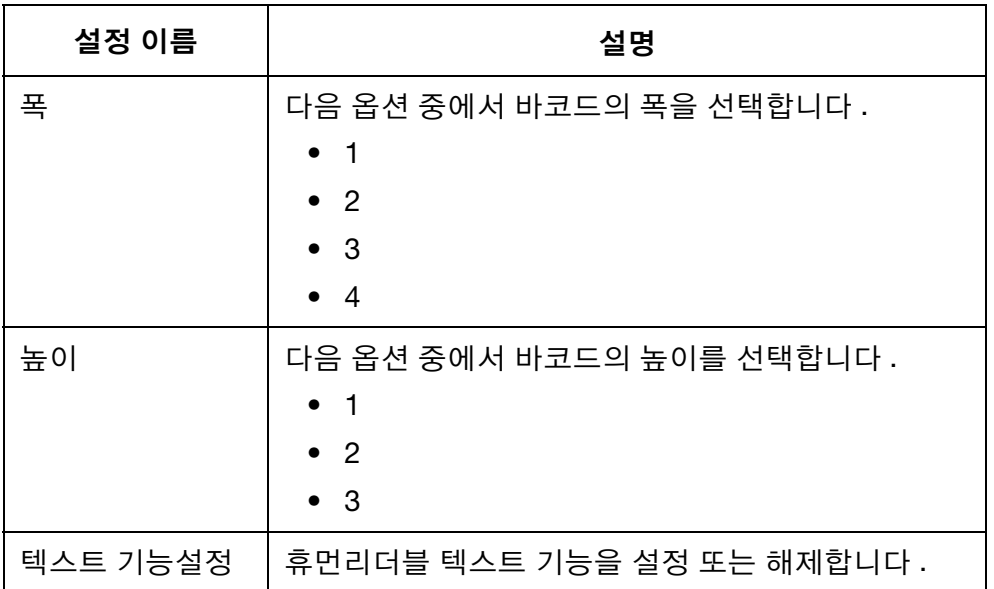

(5) 삽입을 선택하여 설정을 확인하고 메시지 편집기로 돌아갑니다 .

작동

### 시간

참고 : 정확한 시간 값을 인쇄할 수 있도록 프린터의 시스템 시계를 설정해야 합니다 . 6-34 [페이지의](#page-173-0) " 시스템 시계 설정 " 을 참조하십 시오 .

현재 시간을 메시지 디자인에 삽입하려면 :

- (1) 시간이 필요한 위치에 커서를 위치시킵니다 .
- (2) 시간 아이콘을 선택합니다 .
- (3) 텍스트 상자에 다음과 같이 시간 형식을 입력합니다 .

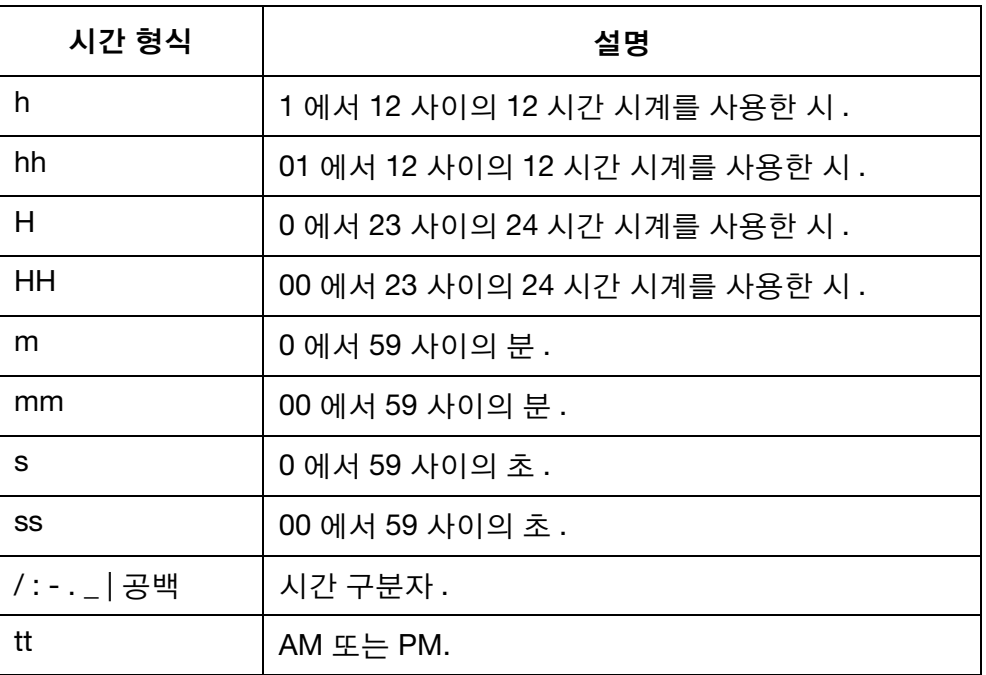

(4) 삽입을 선택하여 시간 형식을 확인하고 메시지 편집기로 돌아갑니다 .

날짜

- 참고 : 정확한 날짜 값을 인쇄할 수 있도록 프린터의 시스템 시계를 설정해야 합니다 . 6-34 [페이지의](#page-173-0) " 시스템 시계 설정 " 을 참조하십 시오 .
- 오늘 날짜를 메시지 디자인에 삽입하려면 :
	- (1) 날짜가 필요한 위치에 커서를 위치시킵니다 .
	- (2) 날짜 아이콘을 선택합니다 .
	- (3) 날짜를 선택합니다 .
	- (4) 텍스트 상자에 다음과 같이 날짜 형식을 입력합니다 .

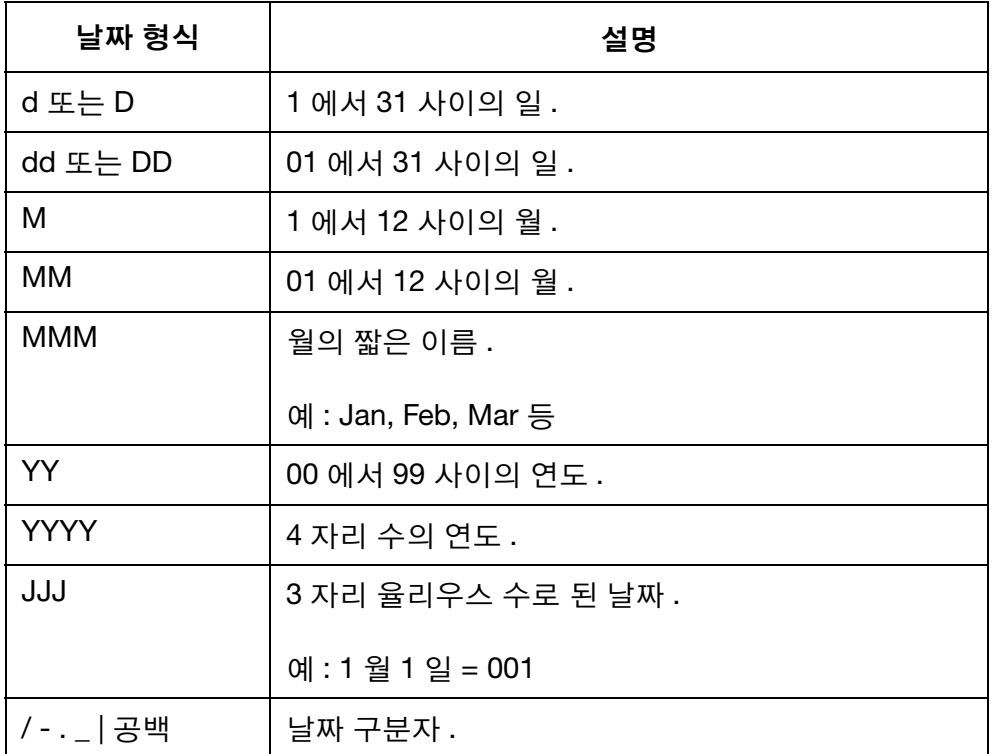

(5) 삽입을 선택하여 날짜 형식을 확인하고 메시지 편집기로 돌아갑니다 .

### 만료 날짜

- 참고 : 정확한 만료 날짜 값을 인쇄할 수 있도록 프린터의 시스템 시계를 설정해야 합니다 . 6-34 [페이지의](#page-173-0) " 시스템 시계 설정 " 을 참조하십시오 .
- 만료 날짜를 메시지 디자인에 삽입하려면 :
	- (1) 만료 날짜가 필요한 위치에 커서를 위치시킵니다 .
	- (2) 날짜 아이콘을 선택합니다 .
	- (3) 만료 날짜를 선택합니다 .
	- (4) 현재 날짜부터 만료 날짜까지의 일수를 만료 날짜를 입력하십시오 텍스트 상자에 입력합니다 .
	- (5) 형식을 입력하십시오 텍스트 상자에 다음과 같이 날짜 형식을 입력합 니다 .

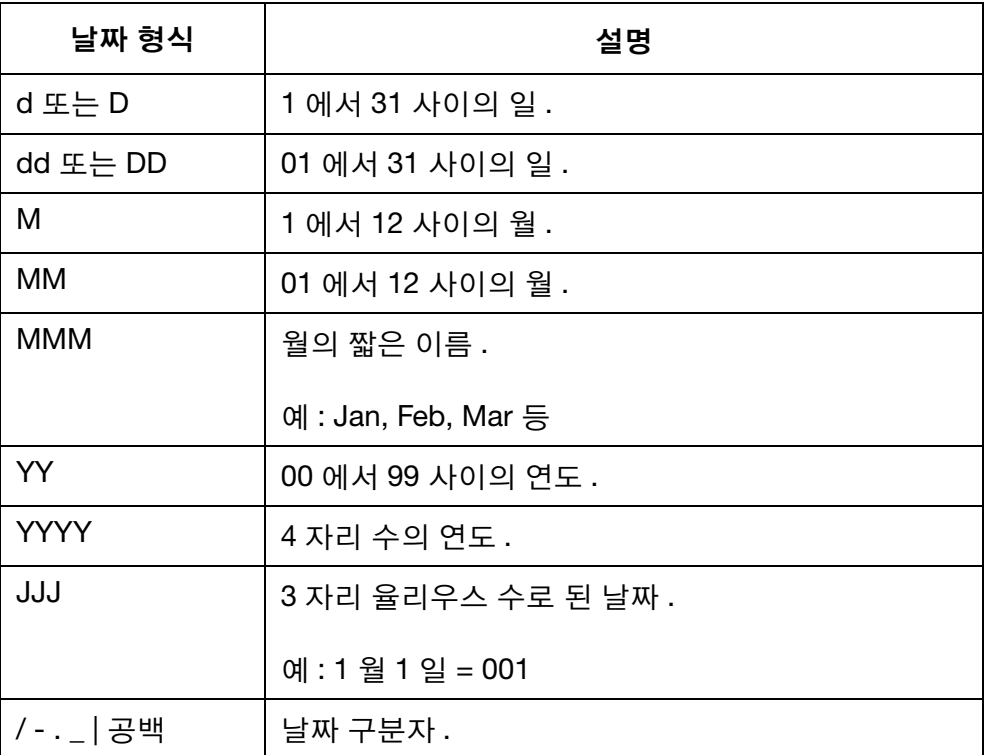

(6) 삽입을 선택하여 만료 날짜 형식을 확인하고 메시지 편집기로 돌아갑니다 .

작동

### 단일 카운터

정전이 발생한 경우 전원이 복구되면 카운트는 종료 시점에서부터 다시 시작 됩니다 .

카운터를 메시지 디자인에 삽입하려면 :

- (1) 카운터가 필요한 위치에 커서를 위치시킵니다 .
- (2) 카운터 아이콘을 선택합니다 .
- (3) 단일을 선택합니다 .
- (4) 다음과 같은 카운터 설정을 정의할 수 있습니다 .

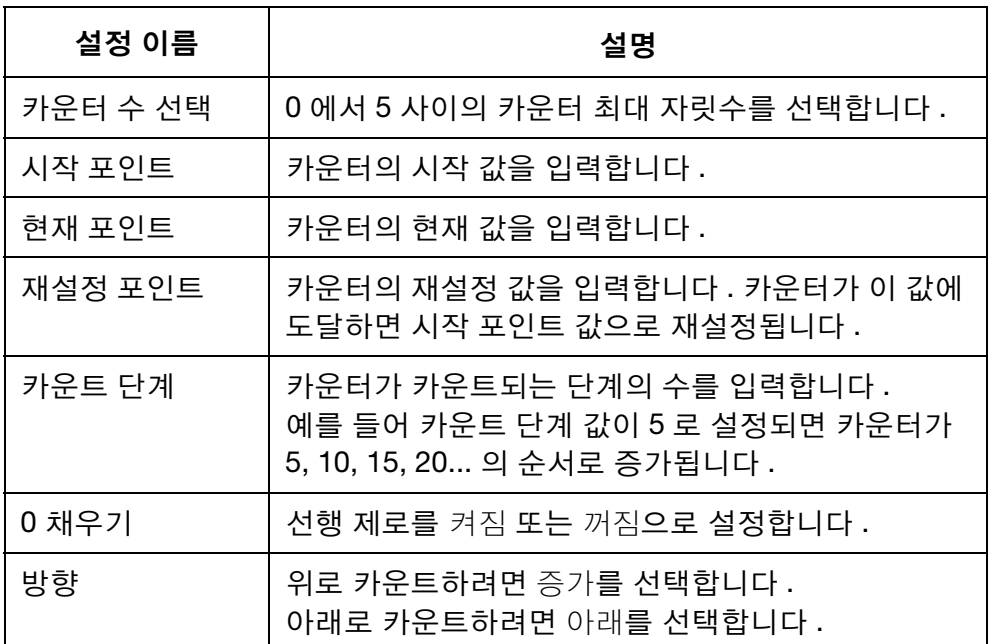

(5) 삽입을 선택하여 설정을 확인하고 메시지 편집기로 돌아갑니다 .

### 박스 / 로트 카운터

박스 / 로트 카운터는 박스와 로트 번호를 인쇄하는 데 사용되는 이중 카운터 입니다 .

정전이 발생한 경우 전원이 복구되면 카운트는 종료 시점에서부터 다시 시작됩니다 .

박스 / 로트 카운터를 메시지 디자인에 삽입하려면 :

- (1) 카운터가 필요한 위치에 커서를 위치시킵니다 .
- (2) 카운터 아이콘을 선택합니다 .
- (3) 박스 / 로트를 선택합니다 .
- (4) 다음과 같은 카운터 설정을 정의할 수 있습니다 .

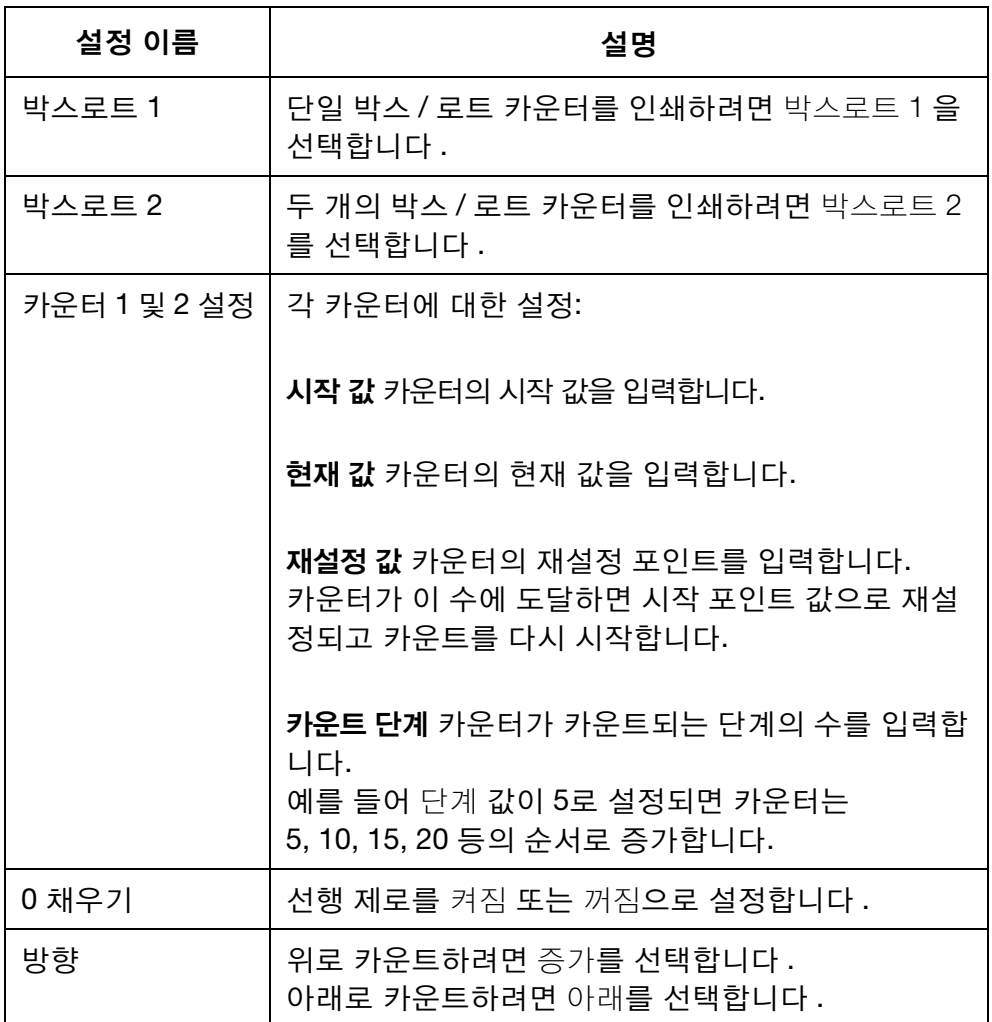

(5) 삽입을 선택하여 설정을 확인하고 메시지 편집기로 돌아갑니다 .

### 교대조 코드

교대조 코드를 메시지 템플릿 디자인에 삽입하려면 :

- (1) 교대조 코드가 필요한 위치에 커서를 위치시킵니다 .
- (2) 교대조 아이콘을 선택합니다 .
- (3) 설정 표에서 5 개의 교대조 코드를 다음과 같이 정의할 수 있습니다 .

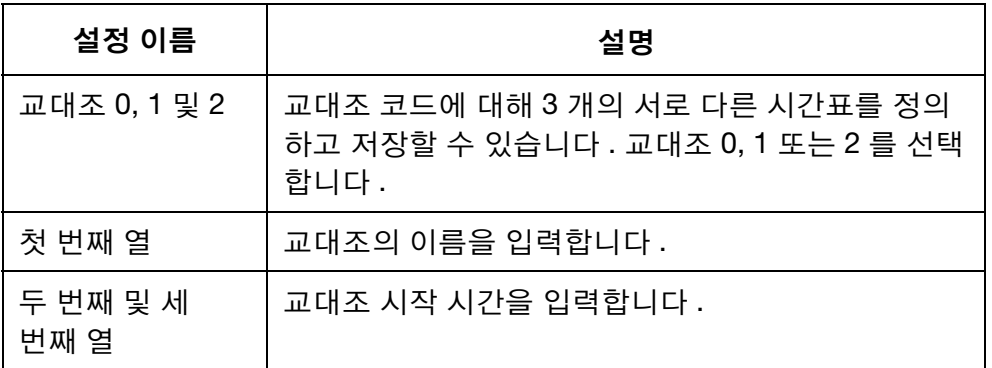

(4) 삽입을 선택하여 설정을 확인하고 메시지 편집기로 돌아갑니다 .

### 로고

최대 4 개의 로고를 프린터의 내부 메모리에 저장하여 메시지 디자인에 삽입 할 때 사용할 수 있습니다 .

저장된 4 개의 로고를 업데이트하려면 3-75 [페이지의](#page-112-0) " 로고 업데이트 " 를 참조하십시오 .

로고를 메시지 디자인에 삽입하려면 :

- (1) 로고가 필요한 위치에 커서를 위치시킵니다 .
- (2) 로고 아이콘을 선택합니다 .
- (3) 1 에서 4 사이의 로고 번호를 선택합니다 .
- (4) 삽입을 선택하여 로고 선택을 확인하고 메시지 편집기로 돌아갑니다 .

# 웹 메시지 디자인 도구

# 메시지 만들기

웹 디자인 도구를 사용하여 메시지를 생성하려면:

- (1) PC에서 인터넷 브라우저를 엽니다.
- (2) 인터넷 브라우저의 주소창에 [www.design.dominocasecoding.com](http://115.78.237.91:9999/#/design) 을 입력합니다.
- (3) 화면에 표시되는 도구를 사용하여 메시지를 작성합니다.

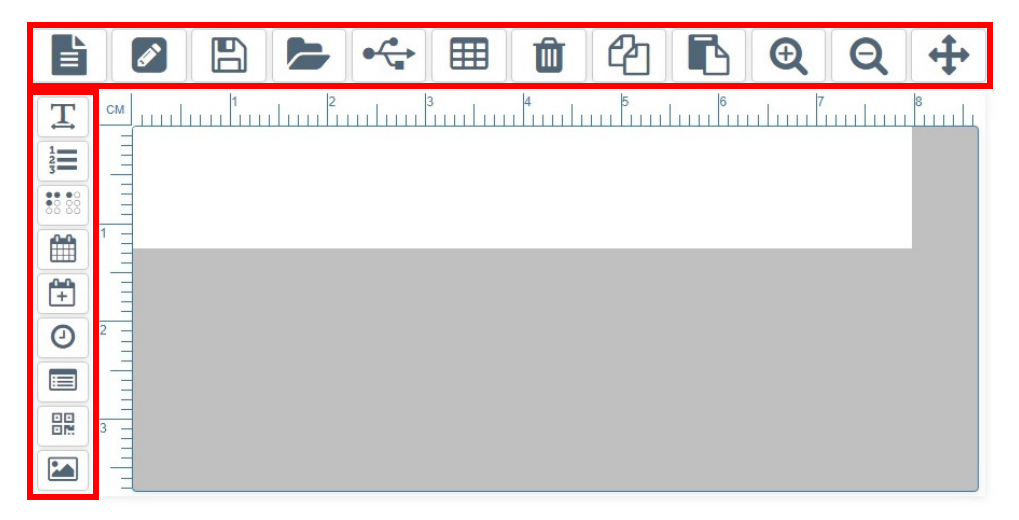

# 메시지 내보내기

웹 디자인 도구에서 메시지를 내보내려면:

- (1) USB 메모리 장치를 PC에 연결합니다.
- (2) USB 아이콘을 클릭합니다.

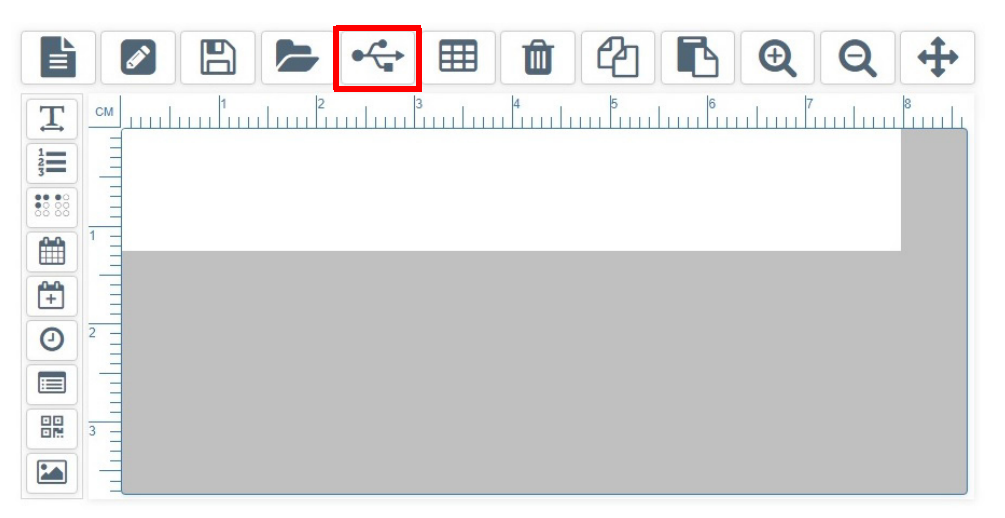

(3) 허용을 클릭합니다.

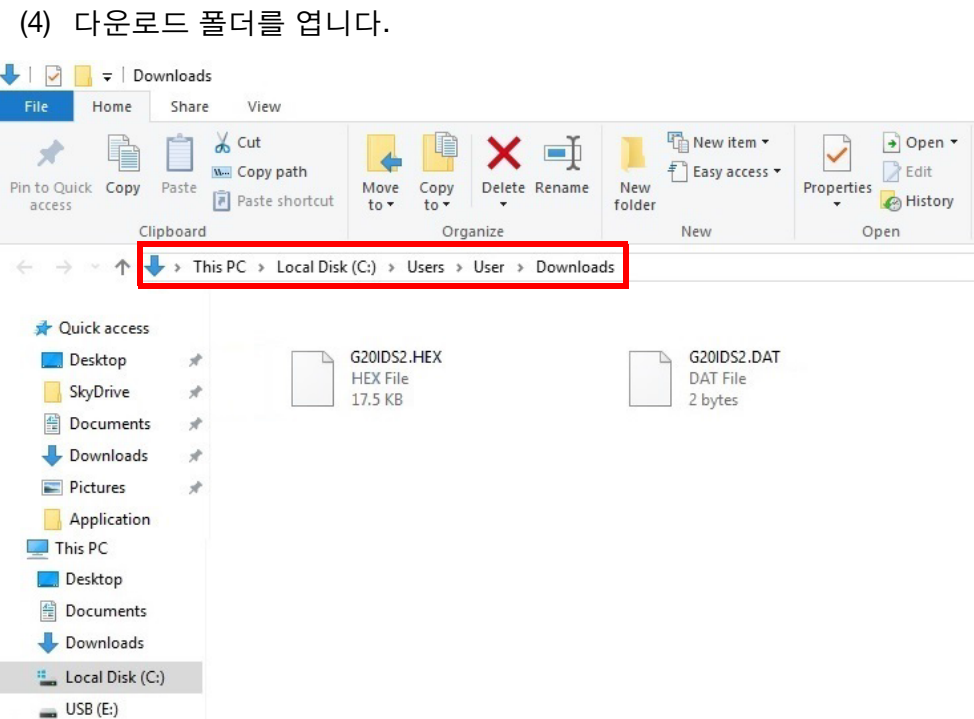

(5) 새 .HEX 및 .DAT 파일을 USB 메모리 장치로 옮깁니다.

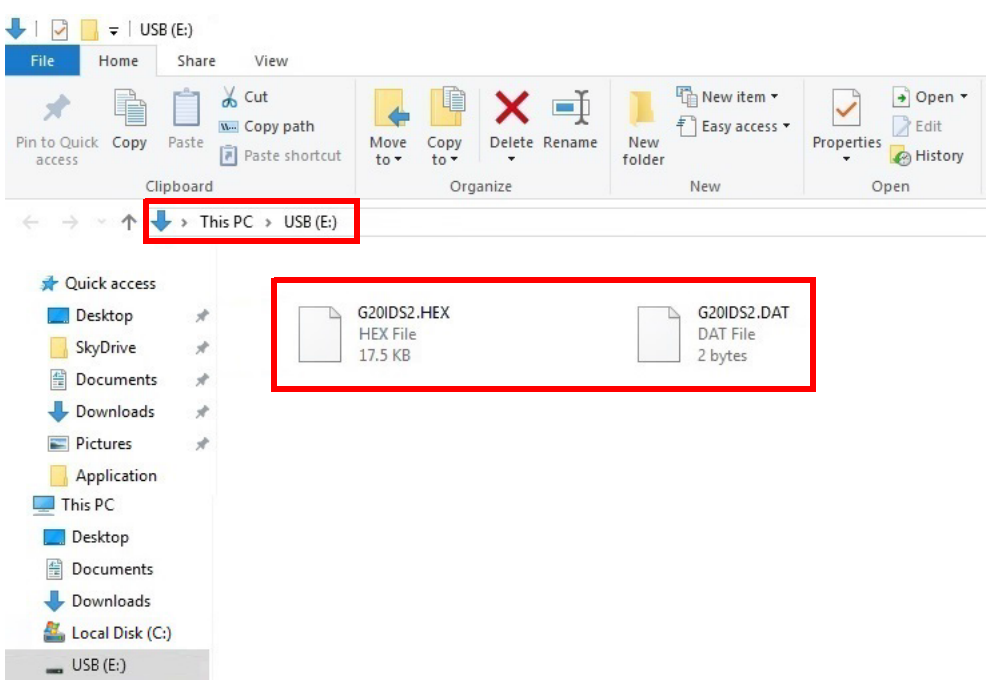

(6) PC에서 USB 메모리 장치를 제거합니다.

### 작동

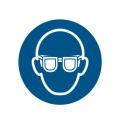

# 메시지 인쇄하기

경고: 보안경을 착용해야 합니다.

참고: 이 절차를 수행하려면 무선 USB 키보드가 필요합니다.

웹 디자인 도구에서 작성된 메시지를 인쇄하려면:

(1) .HEX 및 .DAT 파일이 담긴 USB 메모리 장치를 프린터의 USB 플래시 소켓에 삽입합니다.

참고: 인쇄가 완료되기 전에 USB 메모리 장치를 제거하지 마십시오.

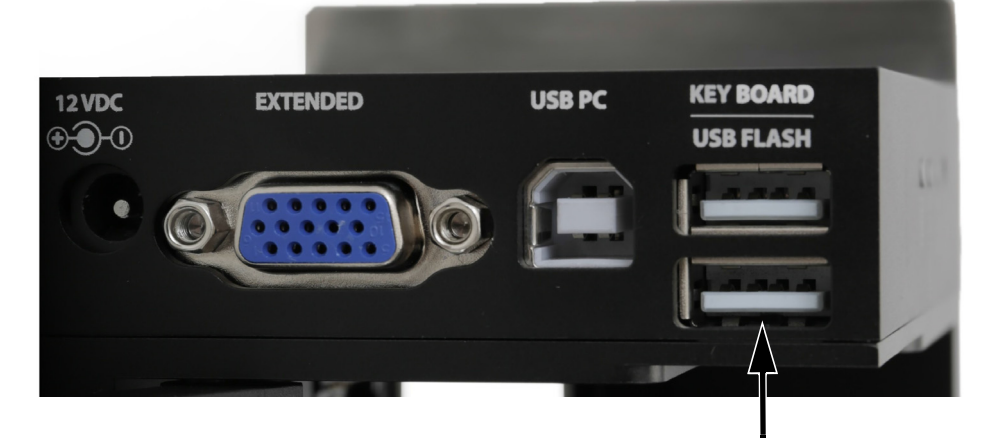

- (2) 프린터의 메인 메뉴에서 커서를 이동하여 메시지를 강조표시합니다.
- (3) Enter 버튼을 누릅니다.
- (4) 커서를 이동하여 자유 디자인을 강조표시합니다.
- (5) Enter 버튼을 누릅니다.
- (6) 커서를 이동하여 로드를 강조표시합니다.
- (7) Enter 버튼을 누릅니다.
- (8) 커서를 이동하여 시작을 강조표시합니다.
- (9) Enter 버튼을 누릅니다.

# 메시지 열기 및 편집

# 무선 USB 키보드 사용

참고 : 메시지 필드는 무선 USB 키보드를 사용하여 편집할 수 없습니다 . 메시지 필드를 삭제하고 이를 대체할 새 메시지 필드를 생성해야 합니다 .

무선 USB 키보드를 사용하여 메시지를 열고 편집하려면 :

- (1) 메인 메뉴에서 메시지를 강조표시합니다 .
- (2) Enter 버튼을 누릅니다 .
- (3) 열기를 강조표시합니다 .
- (4) Enter 버튼을 누릅니다 .
- (5) 편집할 메시지를 강조표시합니다 .
- (6) Enter 버튼을 누릅니다 .
- (7) 편집을 강조표시합니다 .
- (8) Enter 버튼을 누릅니다 .
- (9) 화살표 버튼을 사용하여 편집할 필드의 끝으로 커서를 이동합니다 .
- (10) 백스페이스 버튼을 사용하여 필드를 삭제합니다 .
- (11) 키보드를 사용하여 새 고정 텍스트를 입력하거나 삽입 버튼을 눌러 다른 데이터 유형을 삽입합니다 .
- (12) 새 필드가 생성되면 ESC 버튼을 누릅니다 .
- (13) Enter 버튼을 눌러 메시지를 저장합니다 .

# PC 사용

PC 를 사용하여 메시지를 열고 편집하려면 :

- (1) PC 에서 Domino G20i 소프트웨어를 시작합니다 .
- (2) 도구 모음에서 디자인 메뉴를 엽니다 .
- (3) 열기 아이콘을 선택합니다 .
- (4) 편집할 메시지를 선택합니다 .
- (5) 열기를 선택합니다 .
- (6) 확인을 선택합니다 .
- (7) 편집할 메시지를 더블 클릭합니다 .
- (8) 이제 선택한 필드에 대한 설정 창이 열려 필드를 편집할 수 있습니다 .
- (9) 필드 편집을 마쳤으면 체크 아이콘을 선택하고 메시지 편집기로 돌아갑니다 .

# Android 장치 사용

- 참고 : (1) 최근에 생성한 메시지만 Android 장치에서 열 수 있습니다 .
	- (2) 메시지 필드는 Android 장치를 사용하여 편집할 수 없습니다 . 메시지 필드를 삭제하고 이를 대체할 새 메시지 필드를 생성해야 합니다 .

Android 장치를 사용하여 메시지를 열고 편집하려면 :

- (1) Android 장치에서 G20i 어플리케이션을 엽니다.
- (2) 메시지를 선택합니다.
- (3) 최근 항목을 선택합니다.
- (4) 최근 메시지 목록에서 메시지를 선택합니다.
- (5) 편집할 메시지 필드를 삭제합니다.
- (6) 삭제된 필드를 대체할 새 메시지 필드를 생성합니다.

# 메시지 필드 편집

# 무선 USB 키보드 사용

메시지 필드는 무선 USB 키보드를 사용하여 편집할 수 없습니다 . 메시지 필드를 삭제한 다음 이를 대체할 새 메시지 필드를 생성해야 합니다 .

# PC 사용

PC 를 사용하여 메시지 필드를 편집하려면 :

- (1) 편집할 메시지를 더블 클릭합니다 .
- (2) 이제 선택한 메시지에 대한 설정 창이 열립니다 .
- (3) 메시지 필드 편집을 마쳤으면 체크 아이콘을 선택하고 메시지 디자이 너로 돌아갑니다 .

# Android 장치 사용

메시지 필드는 Android 장치를 사용하여 편집할 수 없습니다 . 메시지 필드를 삭제한 다음 이를 대체할 새 메시지 필드를 생성해야 합니다 .
# 메시지 필드 삭제

### 무선 USB 키보드 사용

무선 USB 키보드를 사용하여 메시지 필드를 삭제하려면 :

- (1) 삭제할 필드의 끝으로 커서를 이동합니다 .
- (2) 키보드의 백스페이스 버튼을 사용합니다 .

# PC 사용

PC 를 사용하여 메시지 필드를 삭제하려면 :

- (1) 삭제할 메시지 필드를 클릭합니다 .
- (2) 키보드의 삭제 버튼을 누르거나 작업 표시줄의 삭제 아이콘을 클릭합 니다 .

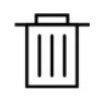

# Android 장치 사용

Android 장치를 사용하여 메시지 필드를 삭제하려면 :

- (1) 삭제할 메시지 필드를 강조표시합니다 .
- (2) 삭제 또는 백스페이스 키를 사용하여 메시지 필드를 삭제합니다 .

# 메시지 필드 복사

# 무선 USB 키보드 사용

참고: 이 기능은 사용할 수 없습니다.

# PC 사용

PC 를 사용하여 메시지 필드를 복사하려면 :

- (1) 복사할 메시지 필드를 클릭합니다 .
- (2) 작업 표시줄에서 복사 아이콘을 클릭합니다 .

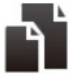

(3) 작업 표시줄에서 붙여넣기 아이콘을 클릭합니다 .

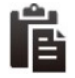

(4) 복사된 메시지 필드를 클릭하고 필요한 위치로 끕니다 .

# Android 장치 사용

Android 장치를 사용하여 메시지 필드를 복사하려면 :

- (1) 복사할 메시지 필드를 강조표시합니다 .
- (2) 복사 아이콘을 선택합니다 .
- (3) 복사된 메시지 필드를 붙여넣을 위치에 커서를 위치시킵니다 .
- (4) 붙여넣기 아이콘을 선택합니다 .

# 메시지 저장

## 무선 USB 키보드 사용

무선 USB 키보드를 사용하여 메시지를 저장하려면 :

- 참고 : 무선 USB 키보드를 사용하여 생성한 메시지는 G20i 의 내부 메모리에 저장됩니다 .
	- (1) ESC 버튼을 누릅니다.
	- (2) 저장을 강조표시합니다.
	- (3) Enter 버튼을 누릅니다.
	- (4) 메시지 파일을 저장할 이름을 입력합니다.
	- (5) Enter 버튼을 누릅니다.

### PC 사용

PC 를 사용하여 메시지를 저장하려면 :

참고 : PC 에서 생성한 메시지는 PC 의 하드 드라이브에 저장됩니다 .

(1) 템플릿 저장 아이콘을 선택합니다 .

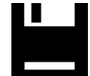

- (2) 파일 이름 텍스트 상자에 메시지에 대한 이름을 입력합니다 .
- (3) 저장을 선택합니다 .

### Android 장치 사용

Android 장치를 사용하여 메시지를 저장하려면 :

- 참고 : (1) Android 장치를 사용하여 생성한 메시지는 인쇄를 위해 메시지를 전송할 때에만 저장됩니다 .
	- (2) 인쇄를 위해 메시지를 전송하면 G20i 가 현재 인쇄 중인 모든 메시지를 덮어씁니다 .
	- (1) 메시지 편집기에서 메시지 전송 아이콘을 선택합니다 .

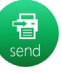

(2) 전송을 선택합니다 .

#### 작동

# 메시지 삭제

### 무선 USB 키보드 사용

- 무선 USB 키보드를 사용하여 메시지를 삭제하려면 :
- (1) 메인 메뉴에서 메시지를 강조표시합니다 .
- (2) Enter 버튼을 누릅니다 .
- (3) 커서를 이동하여 열기를 강조표시합니다 .
- (4) Enter 버튼을 누릅니다 .
- (5) 삭제할 메시지를 강조표시합니다 .
- (6) Enter 버튼을 누릅니다 .
- (7) 커서를 이동하여 삭제를 강조표시합니다 .
- (8) Enter 버튼을 누릅니다 .

## PC 사용

무선 USB 키보드를 사용하여 메시지를 삭제하려면 :

- (1) PC 에서 Windows 탐색기를 엽니다 .
- (2) 메시지 파일이 저장된 위치로 이동합니다 .
- (3) 메시지 파일을 선택합니다 .
- (4) 삭제 버튼을 누릅니다 .

# Android 장치 사용

메시지는 Android 장치를 사용하여 삭제할 수 없습니다 .

# 로고 업데이트

# 무선 USB 키보드 및 PC 사용

#### <span id="page-112-0"></span>로고 변환

모든 로고 및 이미지는 .hex 형식으로 변환해야 프린터가 사용할 수 있습니다 .

참고 : (1) 로고 변환 도구는 .BMP .JPG .GIF .TIF 파일 형식을 지원합니다 .

(2) 이미지 크기는 150 x 1600 픽셀 이하여야 합니다 .

로고를 변환하려면 :

- (1) Domino G20i 소프트웨어를 엽니다 .
- (2) 도구 메뉴를 엽니다 .
- (3) 로고 변환을 클릭합니다 .
- (4) 검색 .. 을 클릭합니다 .
- (5) 로고 또는 이미지 파일이 저장된 위치로 이동하여 해당 파일을 선택합 니다 .
- (6) 열기를 클릭합니다 .
- (7) 미리보기 이미지의 품질이 만족스러울 때까지 임계값 슬라이더를 조정 합니다.

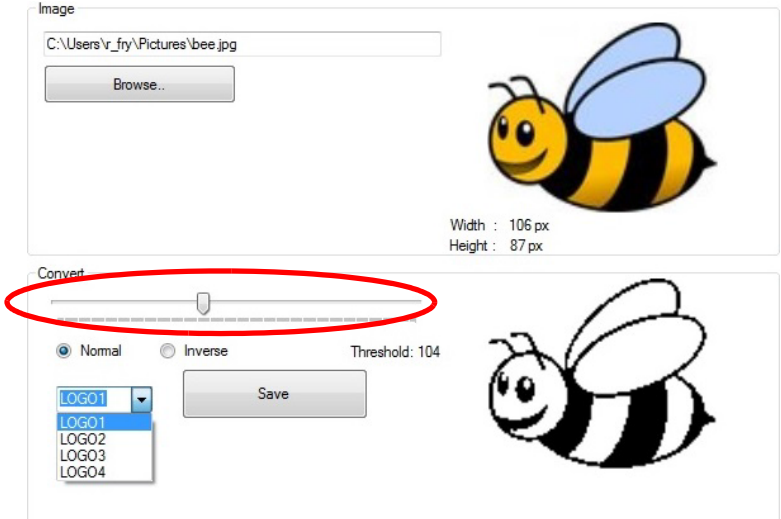

(8) 로고 이름을 LOGO1, LOGO2, LOGO3 또는 LOGO4 중에서 선택합니다 .

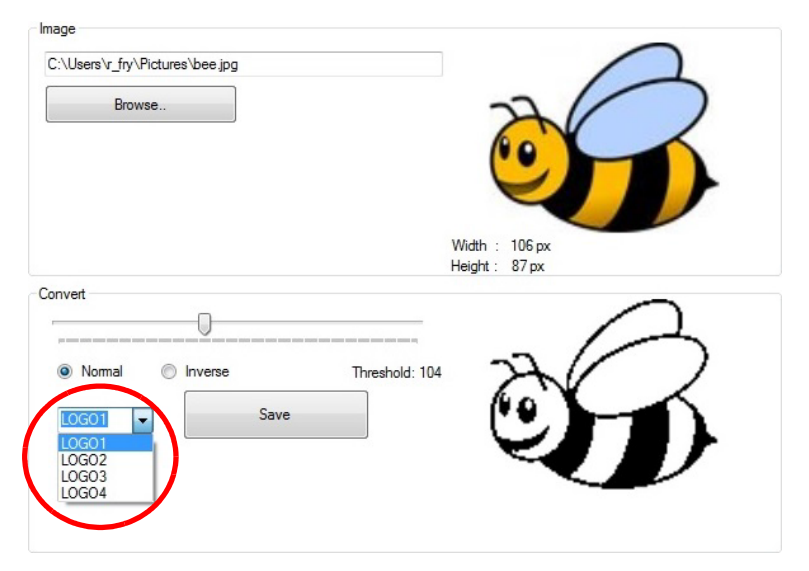

(9) 저장을 클릭합니다 .

(10) 변환된 로고를 USB 플래시 드라이브에 저장합니다 .

# 로고 업데이트

프린터의 로고를 업데이트하려면 :

- (1) 로고를 프린터가 사용할 수 있는 형식으로 변환합니다 . 3-75 [페이지의](#page-112-0) " 로고 [변환](#page-112-0) " 을 참조하십시오 .
- (2) 로고 파일이 포함된 USB 플래시 드라이브를 G20i 의 USB 플래시 포트 에 삽입합니다 .
- (3) 프린터의 메인 메뉴에서 무선 USB 키보드로 커서를 아래로 이동하여 설정을 강조표시합니다 .
- (4) Enter 버튼을 누릅니다 .
- (5) 커서를 아래로 이동하여 로고 업데이트를 강조표시합니다 .
- (6) Enter 버튼을 누릅니다 .
- (7) 업데이트할 로고의 이름을 강조표시합니다 .
- (8) Enter 버튼을 눌러 USB 플래시 드라이브의 로고를 프린터의 내부 메모리로 업데이트합니다 .
- (9) 프린터에서 USB 플래시 드라이브를 제거합니다 .
- (10) ESC 버튼을 눌러 프린터의 메인 메뉴로 복귀합니다 .

# Android 장치 사용

Android 장치에서 로고를 업데이트하려면 :

- (1) Android 장치에서 G20i 어플리케이션을 엽니다 .
- (2) 로고 및 바코드를 선택합니다 .
- (3) 로고 업데이트를 선택합니다 .
- (4) 이미지 선택 ... 을 선택합니다 .
- (5) 사용할 이미지를 Android 장치의 메모리에서 선택합니다 .
- (6) 필요한 경우 미리보기에 표시된 로고의 품질과 크기가 만족스러울 때까지 임계값, 높이 및 폭 슬라이더를 조정합니다.
- (7) 이 이미지 사용을 선택합니다 .
- (8) 로고를 저장할 1 에서 4 사이의 로고 번호를 선택합니다 .
- (9) 로고 업데이트를 선택합니다 .

# 문자열 업데이트 및 생성

참고 : 이 절차를 수행하려면 무선 USB 키보드가 필요합니다 .

문자열은 G20i 에 저장되는 일련의 텍스트로서 무선 USB 키보드를 사용하여 메시지 디자인에 삽입될 수 있습니다 . 최대 50 자가 허용되는 문자열을 최대 5 개까지 저장할 수 있습니다 .

문자열을 메시지 디자인에 삽입하려면 3-29 [페이지의](#page-66-0) " 문자열 " 을 참조하십 시오 .

문자열을 생성하고 저장된 문자열을 G20i 에서 저장하려면 :

- (1) 프린터의 메인 메뉴에서 무선 USB 키보드로 커서를 아래로 이동하여 설정을 강조표시합니다 .
- (2) Enter 버튼을 누릅니다 .
- (3) 커서를 아래로 이동하여 문자열를 강조표시합니다 .
- (4) Enter 버튼을 누릅니다 .
- (5) 5 줄의 텍스트를 입력할 수 있는 창이 열립니다 . 각 라인은 서로 다른 문자열을 나타냅니다 . 업데이트할 문자열로 커서를 이동합니다 .
- (6) 백스페이스 버튼을 사용하여 문자열 데이터를 삭제합니다 .
- (7) 키보드를 사용하여 새 문자열 데이터를 입력합니다 .
- (8) Enter 버튼을 누릅니다 .
- (9) ESC 버튼을 눌러 프린터의 메인 메뉴로 복귀합니다 .

# 사용자 정의 문자열 업데이트 및 생성

사용자 정의 문자열은 중국어 및 기타 특수 문자를 포함할 수 있는 텍스트 문 자열입니다 . 사용자 정의 문자열을 생성하여 저장한 후에 이를 선택하여 메 시지 디자인에 삽입할 수 있습니다 . 최대 20 개의 사용자 정의 문자열을 프린 터의 내부 메모리에 저장할 수 있습니다 .

사용자 정의 문자열을 생성하고 업데이트하려면 :

- (1) USB 플래시 드라이브를 PC 의 USB 포트에 삽입합니다 .
- (2) Domino G20i 소프트웨어를 엽니다 .
- (3) 도구 메뉴를 엽니다 .
- (4) 로고 변환을 클릭합니다 .
- (5) 문자열 탭을 클릭합니다 .
- (6) 이제 아래 그림과 같이 문자열 설정 창이 열립니다 .

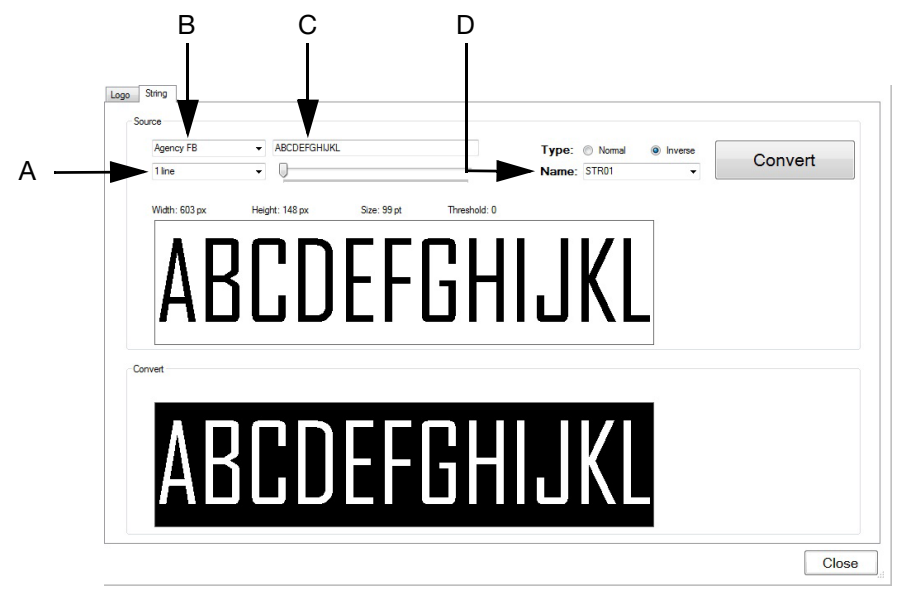

문자열 설정 창

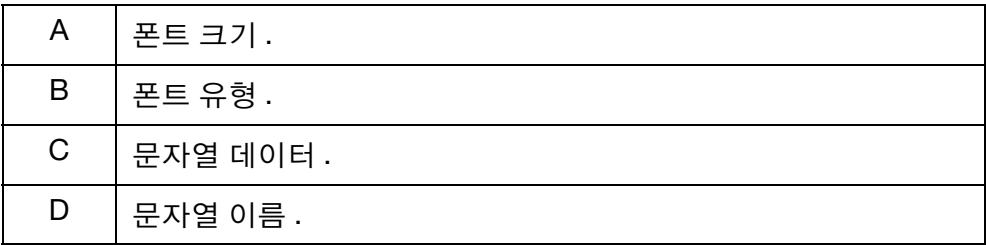

(7) 문자열 설정을 정의했으면 변환을 클릭하여 문자열을 저장합니다 .

- (8) USB 플래시 드라이브의 위치로 이동합니다 .
- (9) 확인을 클릭합니다 .

(10) PC 에서 USB 플래시 드라이브를 제거합니다 .

- (11) USB 플래시 드라이브를 G20i 의 USB 플래시 포트에 삽입합니다 .
- (12) 프린터의 메인 메뉴에서 무선 USB 키보드로 커서를 아래로 이동하여 설정을 강조표시합니다 .
- (13) Enter 버튼을 누릅니다 .
- (14) 커서를 이동하여 사용자 정의 문자열을 강조표시합니다 .
- (15) Enter 버튼을 누릅니다 .
- (16) 업데이트할 사용자 정의 문자열의 이름을 강조표시합니다 .
- (17) Enter 버튼을 누릅니다 .
- (18) 프린터에서 USB 플래시 드라이브를 제거합니다 .
- (19) ESC 버튼을 눌러 프린터의 메인 메뉴로 복귀합니다 .
- (20) 이제 새 사용자 정의 문자열을 메시지에 삽입할 수 있습니다 . [3-30](#page-67-0) 페이 지의 " [사용자](#page-67-0) 정의 문자열 ( 중국어 및 특수 문자 텍스트 )" 을 참조하십 시오 .

# 잉크 비용 계산기

참고: 잉크 비용 계산기를 사용하려면 무선 USB 키보드가 필요합니다.

- 잉크 비용 계산기를 사용하려면:
	- (1) 잉크 사용량 비용을 계산할 메시지를 불러옵니다. 3-15[페이지](#page-52-0)을(를) 참 조하십시오.
	- (2) 메인 메뉴에서 메시지를 강조표시합니다.
	- (3) Enter 버튼을 누릅니다.
	- (4) 커서를 이동하여 잉크 비용을 강조표시합니다.
	- (5) Enter 버튼을 누릅니다.
	- (6) 다음과 같은 정보가 표시됩니다.

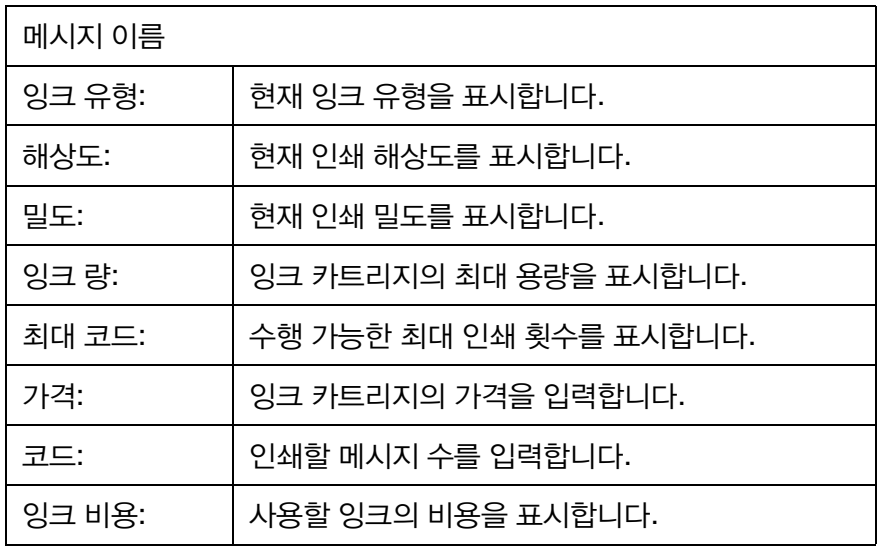

(7) 커서를 이동하여 가격을 강조표시합니다.

- (8) 잉크 카트리지의 가격을 입력합니다.
- (9) 커서를 이동하여 코드를 강조표시합니다.
- (10) 인쇄할 메시지 수를 입력합니다.
- (11) Enter 버튼을 누릅니다.
- (12) 잉크 비용 설정에 전체 인쇄 작업에 대한 잉크 비용이 표시됩니다.
- (13) ESC를 눌러 메인 메뉴로 복귀합니다.

# 파트 4: 장애 발견

# 목차

#### 페이지

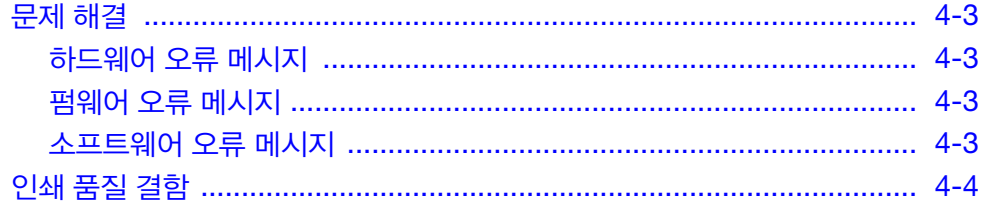

이 페이지는 비어 있습니다

# <span id="page-122-0"></span>문제 해결

# <span id="page-122-1"></span>하드웨어 오류 메시지

아래 표를 사용하여 하드웨어 장애를 진단 및 해결합니다 .

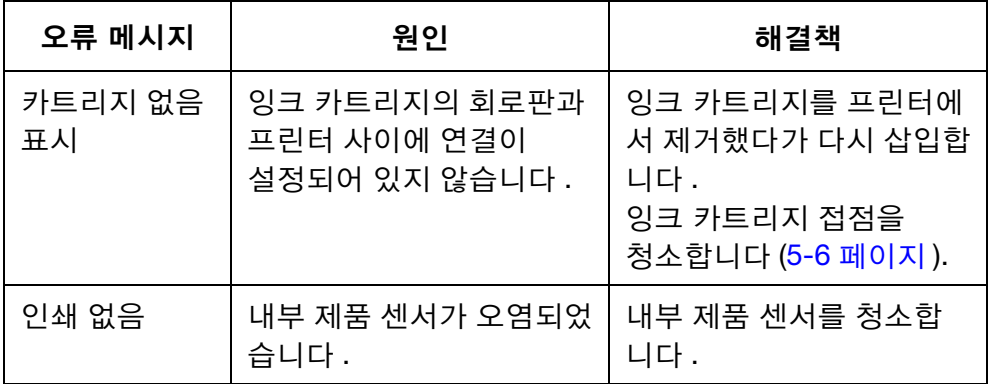

# <span id="page-122-2"></span>펌웨어 오류 메시지

아래 표를 사용하여 펌웨어 장애를 진단 및 해결합니다 .

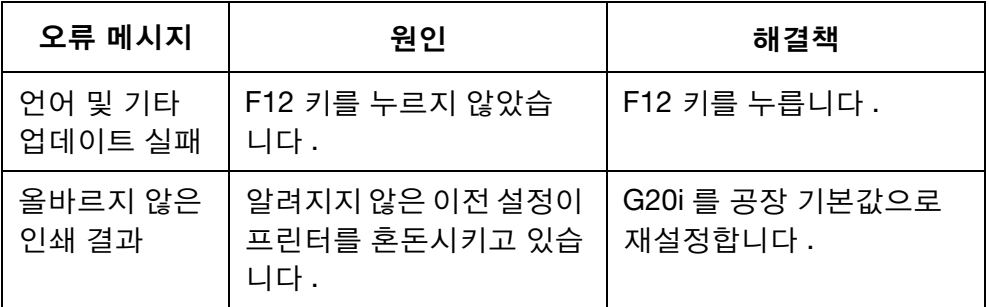

# <span id="page-122-3"></span>소프트웨어 오류 메시지

아래 표를 사용하여 소프트웨어 장애를 진단 및 해결합니다 .

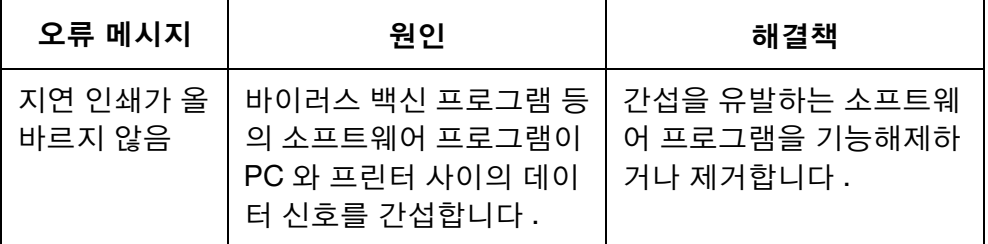

# <span id="page-123-0"></span>인쇄 품질 결함

아래 표를 사용하여 인쇄 품질 결함을 진단 및 해결합니다 .

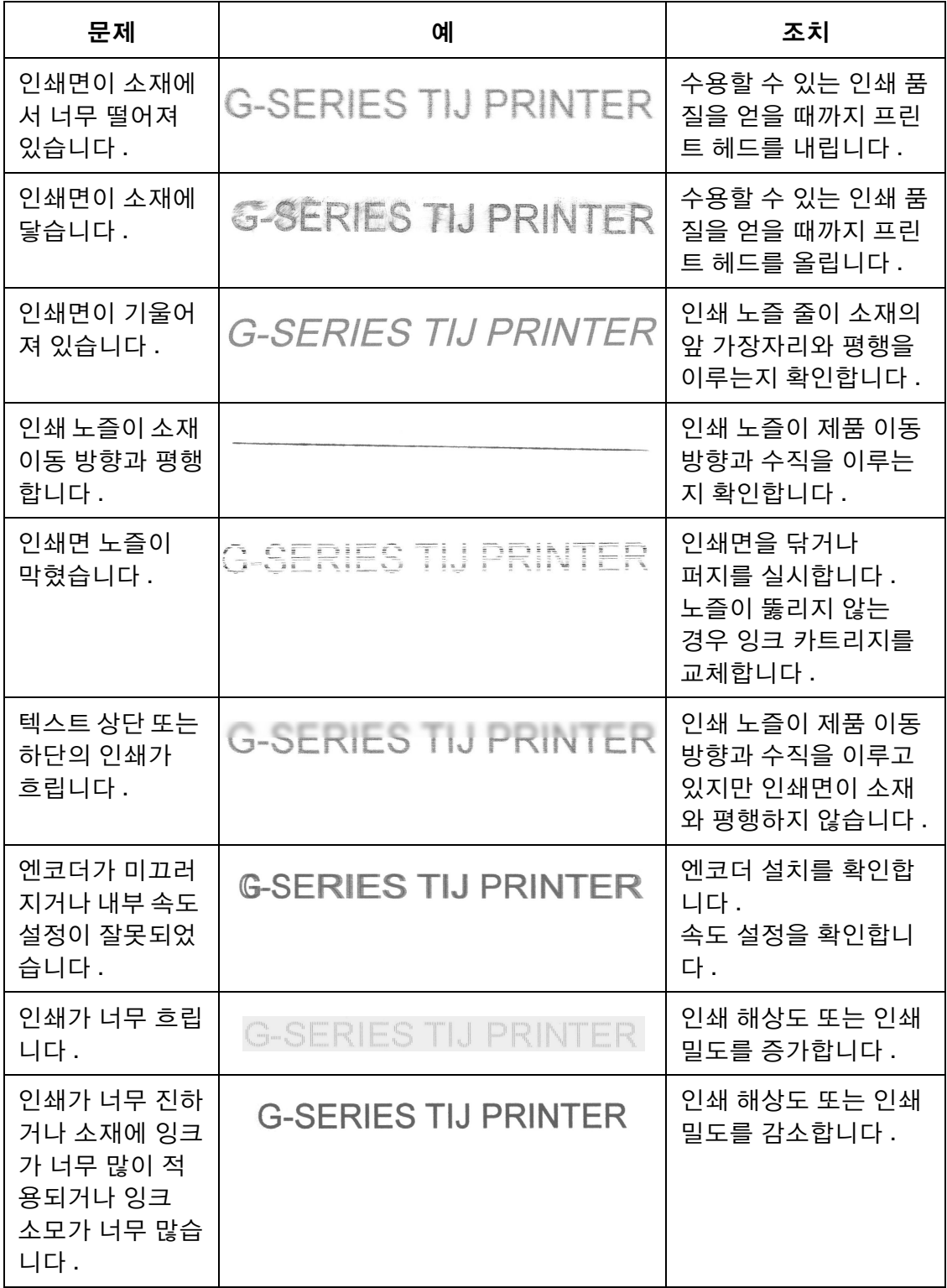

# 파트 5: 유지관리

# 목차

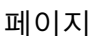

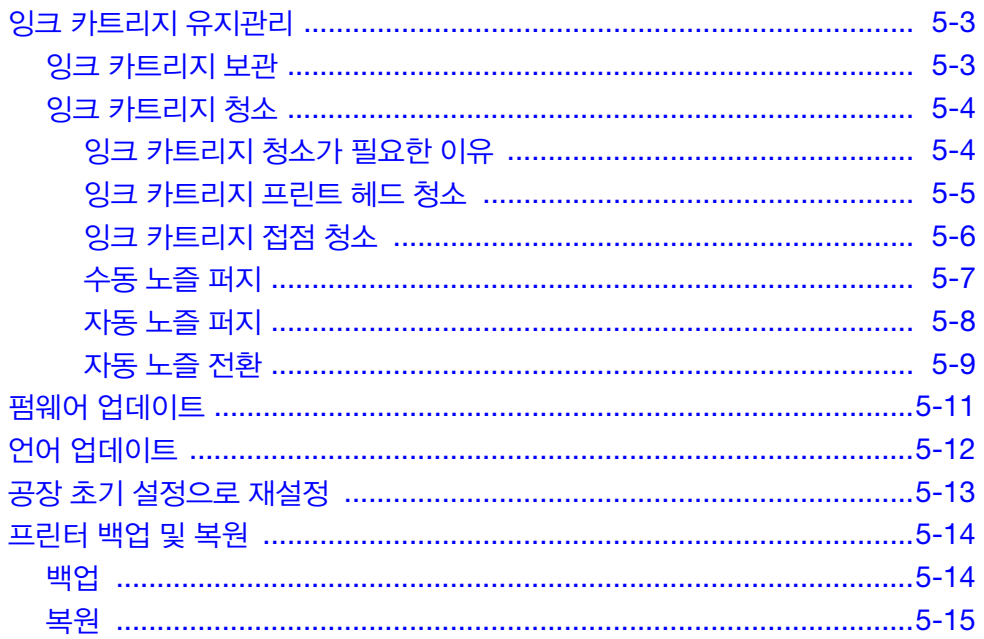

이 페이지는 비어 있습니다

# <span id="page-126-0"></span>잉크 카트리지 유지관리

### <span id="page-126-1"></span>잉크 카트리지 보관

인쇄 사이클의 중단은 인쇄 품질에 영향을 미칠 수 있습니다 . 사용 중단이 오래 지속되면 잉크가 증발하여 노즐 플레이트와 노즐 챔버에서 굳어 집니다 . 이렇 게 되면 챔버가 막히고 잉크 드롭 분사를 막거나 올바른 방향으로의 분사를 방해할 수 있습니다 .

수성 또는 에탄올 기반의 각 잉크 유형은 서로 다른 디캡 시간을 가집니다 .

비활성 기간이 짧은 수성 잉크의 경우 일반적으로 인쇄 사이클이 2 시간 이내로 중단되는 경우 별도의 조치를 취할 필요가 없으며 카트리지는 프린트 헤드 내에 그대로 둘 수 있습니다 .

에탄올 잉크의 경우 디캡 시간은 사용 잉크에 따라 달라지며 일반적으로 인쇄 사이클 중 10 분에서 60 분 사이의 비활성 시간에 대해 캡 장착이 필요합니다 . 완벽한 첫 인쇄를 얻으려면 운전을 다시 시작하기 전에 마른 무진와이퍼로 노 즐 면을 닦아 주거나 테스트 메시지를 한 두 번 인쇄합니다 . 퍼지 설정을 운영 절차에 포함시키면 와이핑을 할 필요가 줄어듭니다 .

두 잉크 유형 모두 비활성 기간이 위에 명시된 것보다 긴 경우 카트리지를 제 거하고 노즐에 캡을 장착하여 잉크가 건조되는 것을 막아야 합니다 . 오래 유휴 기간 후 처음으로 운전을 시작할 때에는 재시작 전에 노즐 면을 닦고 테스트 인쇄를 한 두 번 수행합니다 .

주변 온도가 잉크의 유동성에 영향을 미칠 수 있으므로 카트리지는 항상 MSDS 에 지정된 온도 범위 내에서 사용해야 합니다 .

### <span id="page-127-0"></span>잉크 카트리지 청소

청결하지 않은 작업 환경은 프린트 헤드와 잉크 카트리지를 오염시켜 인쇄 메시지의 품질에 영향을 미칠 수 있습니다 .

#### <span id="page-127-1"></span>잉크 카트리지 청소가 필요한 이유

- 노즐 플레이트에 말라붙은 잉크가 분사를 막거나 제한합니다 . 에탄올 또는 수성 유형은 서로 다른 디캡 시간을 가지지만 어떤 유형의 잉크라도 오랫 동안 캡 없이 비활성 상태로 두면 노즐 플레이트에서 굳기 시작합니다 .
- 생산 라인의 환경 오염물질(예: 소재의 섬유, 먼지 및 잉크 입자)이 프린트 헤드 및 인쇄 카트리지에 축적됩니다 . 이로 인해 노즐이 막히고 프린트 헤드와 카트리지 사이의 전기 접점이 차단될 수 있습니다 .
- 노즐 면과 특정 소재 사이의 마찰이 노즐을 손상시키고 생산 실행 시 노즐을 막을 수 있습니다 .

생산 과정에 축적될 수 있는 소재 섬유 , 잉크 잔여물 및 기타 오염 물질이 없 도록 프린트 헤드와 카트리지를 최대한 깨끗하게 유지하는 것이 중요합니다 .

그러므로 프린트 헤드를 장착하기 전과 생산을 시작하기 전에 잉크 카트리지 청소를 실시할 것이 권장됩니다 . 이렇게 하면 인쇄하기 전에 노즐 면에서 마 른 잉크 잔여물이 제거됩니다 .

<span id="page-128-0"></span>잉크 카트리지 프린트 헤드 청소

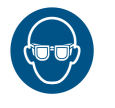

#### 경고 : 보안경을 착용해야 합니다.

- 주의 : (1) 프린트 헤드의 손상을 방지하려면 과다한 힘을 사용 하지 마십시오 .
	- (2) 잉크 카트리지를 흔들거나 꽉 누르지 마십시오 .
	- (3) 프린트 헤드 노즐이 막히는 것을 방지하려면 무진와 이퍼와 탈이온수를 사용하십시오 .

#### 잉크 카트리지를 청소하려면 :

- (1) 무진와이퍼를 탈이온수에 적십니다 .
- (2) 무진와이퍼로 잉크 카트리지를 조심스럽게 닦습니다 .

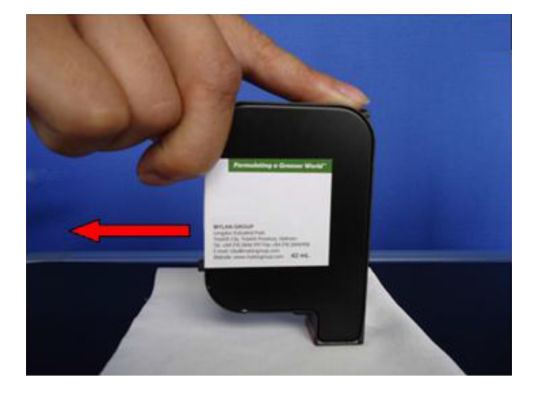

- (3) 검은 잉크줄 2 개가 나타날 때까지 무진와이퍼로 잉크 카트리지를 계속 닦습니다 .
- 참고 : 잉크 카트리지를 닦을 때마다 깨끗한 새 와이퍼를 사용합니다 .

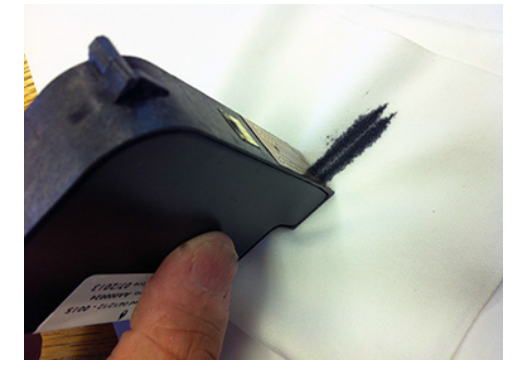

### <span id="page-129-1"></span><span id="page-129-0"></span>잉크 카트리지 접점 청소

일부 경우에는 아래 이미지와 같이 프린트 헤드의 노즐 줄이 분사되지 않을 수 있습니다 .

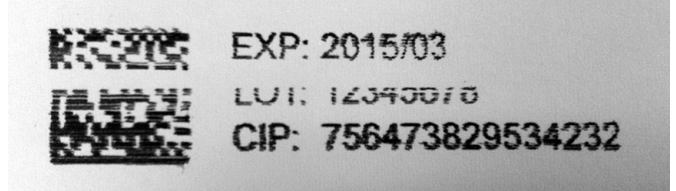

이러한 경우 잉크 카트리지에 신호를 보내는 전기 접점이 오염으로 인해 차단 되었을 수 있습니다 .

접점을 청소하려면 :

- (1) 프린트 헤드에서 카트리지를 제거합니다 .
- (2) 금색 접점에 무진와이퍼를 부드럽게 문질러 접점을 청소합니다 .

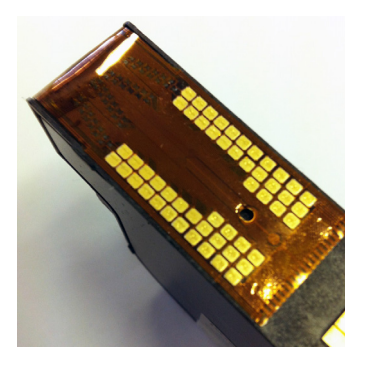

(3) 무진와이퍼를 사용하여 프린터 내의 접점을 조심스럽게 청소합니다 .

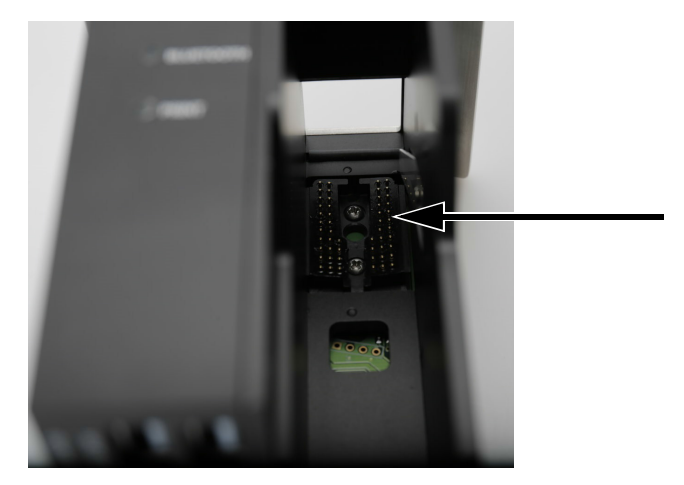

### <span id="page-130-0"></span>수동 노즐 퍼지

프린트 헤드의 노즐이 막힌 경우 프린트 헤드를 청소해도 막힘이 제거되지 않 습니다 . 이 때에는 퍼지를 수행할 수 있습니다 . 퍼지는 노즐에서 잉크를 강제 로 배출하고 막힘을 제거해 줄 수 있습니다 . 그래도 노즐의 막힘이 제거되지 않는 경우에는 잉크 카트리지를 교체해야 합니다 .

참고 : 비활성 기간에 잉크 카트리지 노즐을 자동 퍼지하도록 프린터를 설정할 수도 있습니다 . 5-8 [페이지의](#page-131-0) " 자동 노즐 퍼지 " 를 참조하 십시오 .

#### 무선 USB 키보드 사용

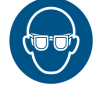

#### 경고 : 보안경을 착용해야 합니다.

무선 USB 키보드를 사용하여 잉크 카트리지를 퍼지하려면 :

- (1) 프린터의 메인 메뉴에서 커서를 아래로 이동하여 운전을 강조표시합니다 .
- (2) Enter 버튼을 누릅니다 .
- (3) 커서를 아래로 이동하여 퍼지를 강조표시합니다 .
- (4) Enter 버튼을 누릅니다 .

#### PC 사용

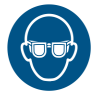

#### 경고 : 보안경을 착용해야 합니다.

PC 를 사용하여 잉크 카트리지를 퍼지하려면 :

- (1) Domino G20i 소프트웨어를 엽니다 .
- (2) 도구 메뉴를 엽니다 .
- (3) 퍼지를 클릭합니다 .

#### Android 장치 사용

#### 경고 : 보안경을 착용해야 합니다.

Android 장치를 사용하여 잉크 카트리지를 퍼지하려면 :

- (1) Android 장치에서 Domino 프린터 G20i 어플리케이션을 엽니다 .
- (2) 퍼지를 선택합니다 .

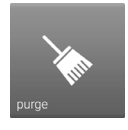

(3) 지금 퍼지 ! 를 선택합니다 .

#### <span id="page-131-0"></span>자동 노즐 퍼지

비활성 기간에 프린트 헤드에서 잉크가 마르는 것을 방지하기 위해 정기적인 간격으로 노즐을 자동 퍼지하도록 프린터를 설정할 수 있습니다 .

#### 무선 USB 키보드를 사용한 자동 노즐 퍼지 설정

무선 USB 키보드를 사용하여 자동 노즐 퍼지를 설정하려면 :

- (1) 메인 메뉴에서 설정을 강조표시합니다 .
- (2) Enter 버튼을 누릅니다 .
- (3) 랜덤젯을 강조표시합니다 .
- (4) Enter 버튼을 누릅니다 .
- (5) 상태를 강조표시합니다 .
- (6) Enter 버튼을 누릅니다 .
- (7) 기능설정을 강조표시합니다 .
- (8) Enter 버튼을 누릅니다 .
- (9) 시간을 강조표시합니다 .
- (10) 적절한 시간 값 ( 노즐 퍼지 사이의 간격 ) 을 입력합니다 .
- (11) Enter 버튼을 누릅니다 .

(12) ESC 를 눌러 메인 메뉴로 복귀합니다 .

#### PC 를 사용한 자동 노즐 퍼지 설정

PC 를 사용하여 자동 노즐 퍼지를 설정하려면 :

- (1) Domino G20i 소프트웨어를 엽니다 .
- (2) 프린터 제어 메뉴를 엽니다 .
- (3) 랜덤젯 하위 메뉴에서 오토젯을 클릭합니다 .
- (4) 시간 값을 변경하여 노즐 퍼지 사이의 시간 간격을 설정합니다 .

#### Android 장치를 사용한 자동 노즐 퍼지 설정

Android 장치를 사용하여 자동 노즐 퍼지를 설정하려면 :

- (1) Android 장치에서 Domino 프린터 G20i 어플리케이션을 엽니다 .
- (2) 프린터 설정을 선택합니다 .
- (3) 퍼지를 선택합니다 .
- (4) 퍼지 기능설정 확인란을 선택합니다 .
- (5) 적절한 지연 시간 ( 초 )( 노즐 퍼지 사이의 사간 ) 값을 입력합니다 .
- (6) 어플리케이션의 메인 화면으로 돌아갑니다 .

#### <span id="page-132-0"></span>자동 노즐 전환

프린트 헤드에는 2개의 노즐 뱅크가 있습니다. 노즐 수명을 늘리기 위해 G20i 가 단일 노즐 뱅크 또는 두 뱅크 모두를 사용하는 대신 인쇄를 할 때마다 노즐을 교대로 사용할 수 있습니다 .

#### 무선 USB 키보드를 사용한 자동 노즐 전환 설정

무선 USB 키보드를 사용하여 이 기능을 설정하려면 :

- (1) 메인 메뉴에서 설정을 강조표시합니다 .
- (2) Enter 버튼을 누릅니다 .
- (3) 인쇄열을 강조표시합니다 .
- (4) Enter 버튼을 누릅니다 .
- (5) 선택을 강조표시합니다
- (6) Enter 버튼을 누릅니다 .
- (7) 자동을 강조표시합니다 .
- (8) Enter 버튼을 누릅니다 .
- (9) 값을 강조표시합니다 .
- (10) 노즐 뱅크가 다른 노즐 뱅크로 전환되기 전에 인쇄하는 횟수를 입력합 니다 .
- (11) Enter 버튼을 누릅니다 .

(12) ESC 를 눌러 메인 메뉴로 복귀합니다 .

#### PC 를 사용한 자동 노즐 전환 설정

참고 : 600 DPI 에서 인쇄하는 경우에는 PC 를 사용하여 이 기능을 설정 할 수 없습니다 . 600 DPI 인쇄에는 두 노즐 뱅크 모두가 필요합니다 .

- PC 를 사용하여 이 기능을 설정하려면 :
	- (1) Domino G20i 소프트웨어를 엽니다 .
	- (2) 프린터 제어 메뉴를 엽니다 .
	- (3) 노즐 전환 하위 메뉴에서 예를 클릭합니다 .
	- (4) 횟수 값을 노즐 뱅크가 다른 노즐 뱅크로 전환되기 전에 인쇄하는 횟수 로 변경합니다 .

#### Android 장치를 사용한 자동 노즐 전환 설정

Android 장치를 사용하여 이 기능을 설정하려면 :

- (1) Android 장치에서 Domino 프린터 G20i 어플리케이션을 엽니다 .
- (2) 프린터 설정을 선택합니다 .
- (3) 인쇄열을 선택합니다 .
- (4) 수동 모드 확인란의 선택을 해제합니다 .
- (5) 자동 변경 값 텍스트 상자에 노즐 뱅크가 다른 노즐 뱅크로 전환되기 전 에 인쇄하는 횟수를 입력합니다 .
- (6) 확인을 선택합니다 .

# <span id="page-134-0"></span>펌웨어 업데이트

주의 : 프린터 펌웨어를 업데이트하는 동안 프린터를 끄거나 전원 공급장치를 분리하지 마십시오 .

- 참고 : (1) 이 절차에는 4GB 미만의 용량을 가진 빈 USB 플래시 드라이브가 필요합니다 .
	- (2) 이 절차를 수행하려면 USB 무선 키보드가 필요합니다 .
	- (3) 펌웨어가 업데이트된 후에는 프린터에 저장되었던 모든 데이터 및 설정이 지워집니다 .

프린터 펌웨어를 업데이트하려면 :

- (1) 펌웨어 파일을 PC 에 다운로드합니다 .
- (2) USB 플래시 드라이브를 PC 의 USB 포트에 삽입합니다 .
- (3) 새 펌웨어 파일을 USB 플래시 드라이브에 복사합니다 .
- (4) USB 플래시 드라이브를 PC 에서 분리합니다 .
- (5) G20i 에서 전원 공급장치와 USB 무선 키보드를 제외한 모든 입력 및 출력 을 분리합니다 .
- (6) G20i 에서 잉크 카트리지를 제거합니다 .
- (7) USB 플래시 드라이브를 G20i 의 USB 플래시 포트에 삽입합니다 .
- (8) 프린터의 메인 메뉴에서 무선 USB 키보드로 커서를 이동하여 설정을 강조표시합니다 .
- (9) Enter 버튼을 누릅니다 .
- (10) 커서를 이동하여 정보를 강조표시합니다 .
- (11) Enter 버튼을 누릅니다 .
- (12) 커서를 이동하여 펌웨어 업데이트를 강조표시합니다 .
- (13) Enter 버튼을 누릅니다 .
- (14) 커서를 이동하여 예를 강조표시합니다 .
- (15) Enter 버튼을 누릅니다 .
- (16) 업데이트 프로세스가 완료되는 데에는 최대 10 분이 소요될 수 있습니다 .
- (17) 업데이트가 완료되면 ESC 를 눌러 메인 메뉴로 복귀합니다 .
- (18) F12 버튼을 누릅니다 .
- (19) G20i 의 언어 파일을 업데이트해야 하는 경우 USB 플래시 드라이브를 G20i 에 그대로 두고 5-12 [페이지](#page-135-0)의 언어 업데이트 절차를 따릅니다 . 언어 파일을 업데이트할 필요가 없는 경우 이제 USB 플래시 드라이브를 G20i 에서 분리할 수 있습니다 .

# <span id="page-135-0"></span>언어 업데이트

참고 : 이 절차를 수행하려면 USB 무선 키보드가 필요합니다 .

프린터의 언어를 업데이트하려면 :

- (1) 프린터의 펌웨어를 업데이트합니다 . 5-11 [페이지의](#page-134-0) " 펌웨어 업데이트 " 를 참조하십시오 .
- (2) 프린터의 메인 메뉴에서 커서를 이동하여 설정을 강조표시합니다 .
- (3) Enter 버튼을 누릅니다 .
- (4) 커서를 이동하여 언어를 강조표시합니다 .
- (5) Enter 버튼을 누릅니다 .
- (6) 커서를 이동하여 필요한 언어를 강조표시합니다 .
- (7) Enter 버튼을 누릅니다 .
- (8) ESC 버튼을 눌러 메인 메뉴로 복귀합니다 .
- (9) F12 버튼을 누릅니다 .

# <span id="page-136-0"></span>공장 초기 설정으로 재설정

참고 : 이 절차를 수행하려면 무선 USB 키보드가 필요합니다 . G20i 를 공장 초기 설정으로 재설정하려면 :

- (1) 메인 메뉴에서 설정을 강조표시합니다 .
- (2) Enter 버튼을 누릅니다 .
- (3) 커서를 이동하여 기본값을 강조표시합니다 .
- (4) Enter 버튼을 누릅니다 .
- (5) 커서를 이동하여 예를 강조표시합니다 .
- (6) Enter 버튼을 누릅니다 .

# <span id="page-137-0"></span>프린터 백업 및 복원

### <span id="page-137-1"></span>백업

- 참고: 이 절차를 수행하려면 무선 USB 키보드와 USB 메모리 장치가 필 요합니다.
- 참고: 빈 USB 메모리 장치를 사용하는 것이 좋습니다.
- 폰트, 로고, 언어 및 프린터 설정을 USB 메모리 장치에 백업하려면:
- (1) USB 메모리 장치를 프린터의 USB 플래시 소켓에 삽입합니다.

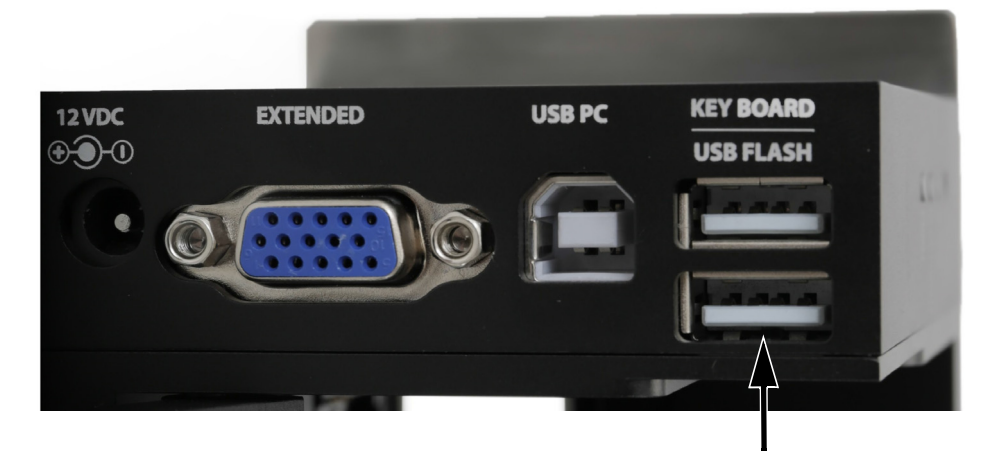

- (2) 프린터의 메인 메뉴에서 설정을 강조표시합니다.
- (3) Enter 버튼을 누릅니다.
- (4) USB로 백업을 강조표시합니다.
- (5) Enter 버튼을 누릅니다.

<span id="page-138-0"></span>복원

- 참고: 이 절차를 수행하려면 무선 USB 키보드와 USB 메모리 장치가 필 요합니다.
- 폰트, 로고, 언어 및 프린터 설정을 프린터로 복원하려면:
	- (1) 복원할 파일이 담긴 USB 메모리 장치를 프린터의 USB 플래시 소켓에 삽입합니다.

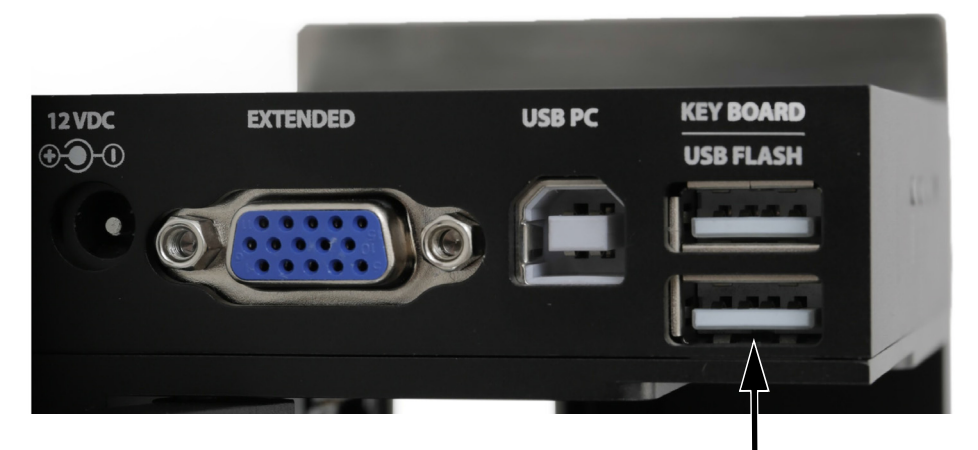

- (2) 프린터의 메인 메뉴에서 설정을 강조표시합니다.
- (3) Enter 버튼을 누릅니다.
- (4) USB에서 복원을 강조표시합니다.
- (5) Enter 버튼을 누릅니다.

5-16 EPT030584 제 6 판 2019 년 2 월

이 페이지는 비어 있습니다

# 파트 6: 설치

# 목차

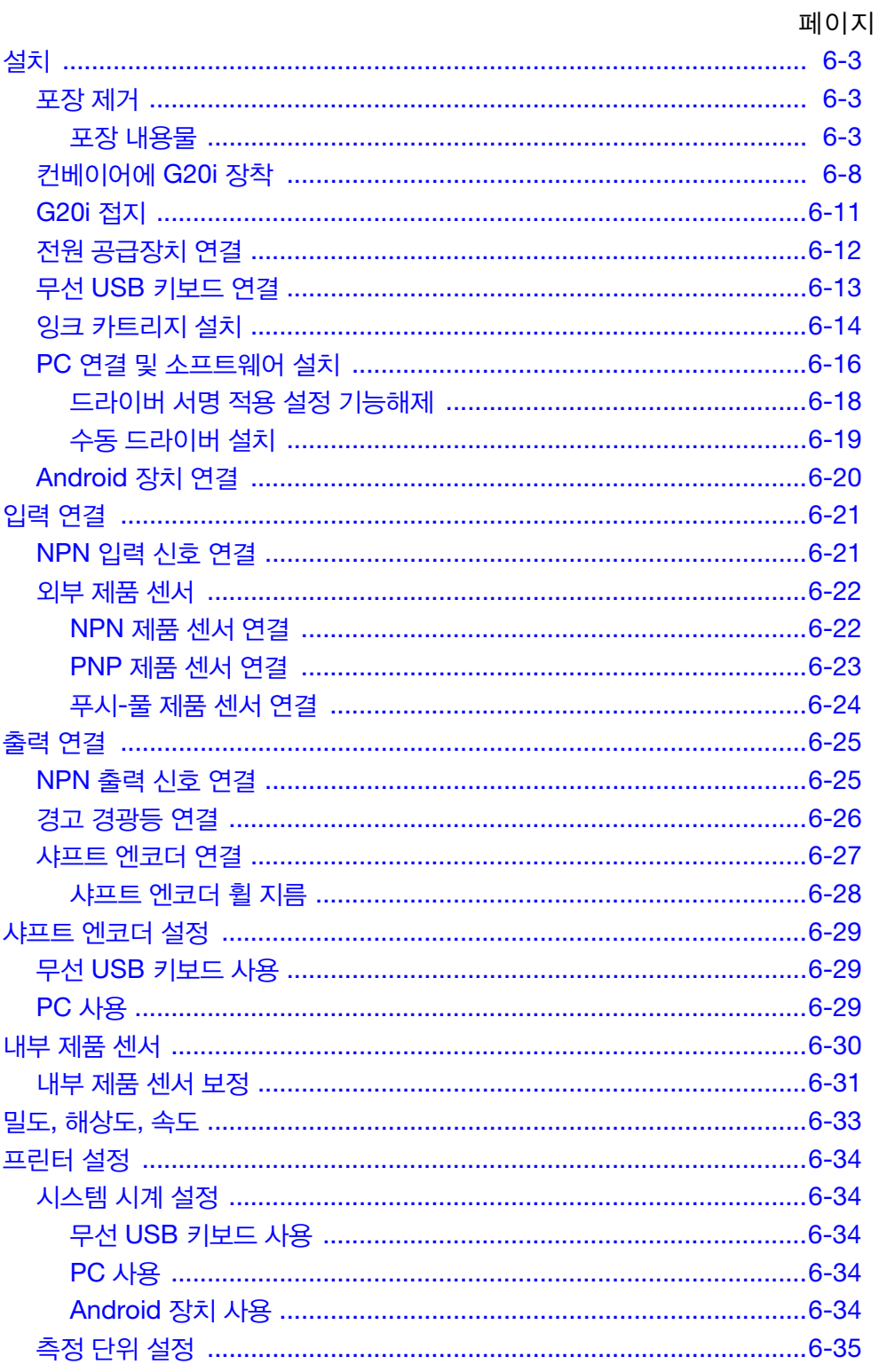

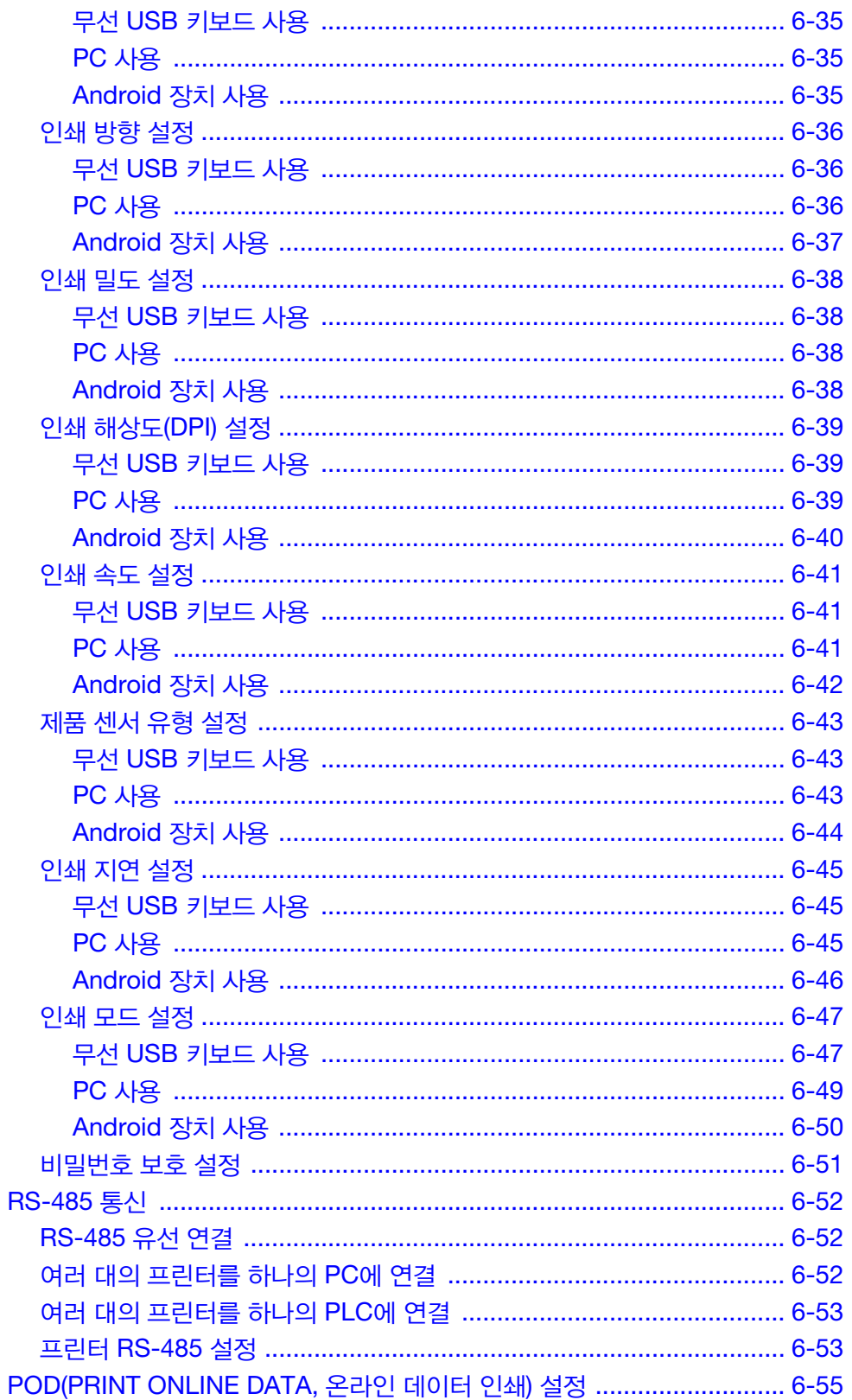

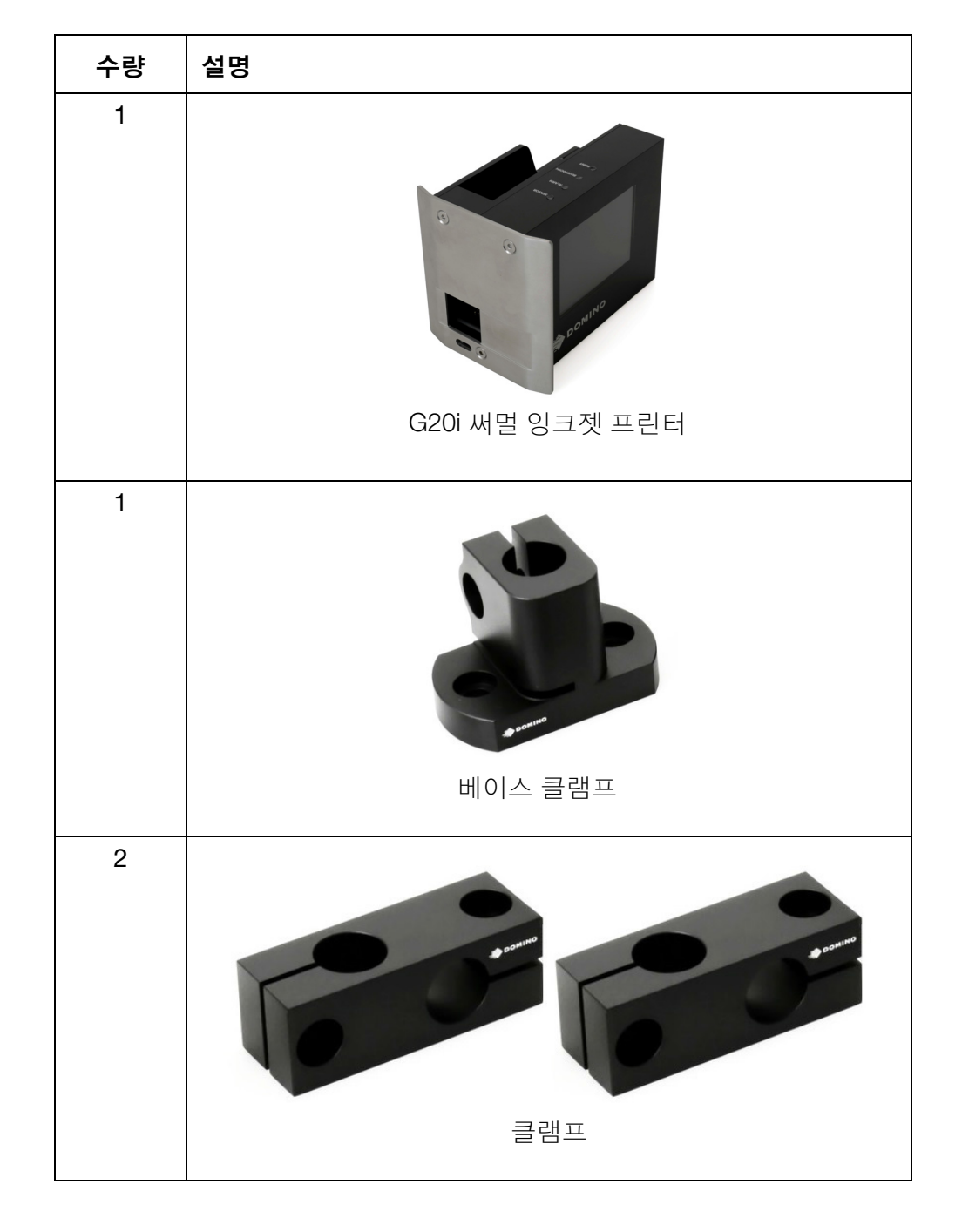

### <span id="page-142-2"></span>포장 내용물

G20i 와 부속품을 포장에서 제거합니다 . 포장 내용물을 포장 내용물 목록과 대조하고 차이가 있으면 공급업체에 즉시 보고합니다 .

<span id="page-142-0"></span>설치

<span id="page-142-1"></span>포장 제거

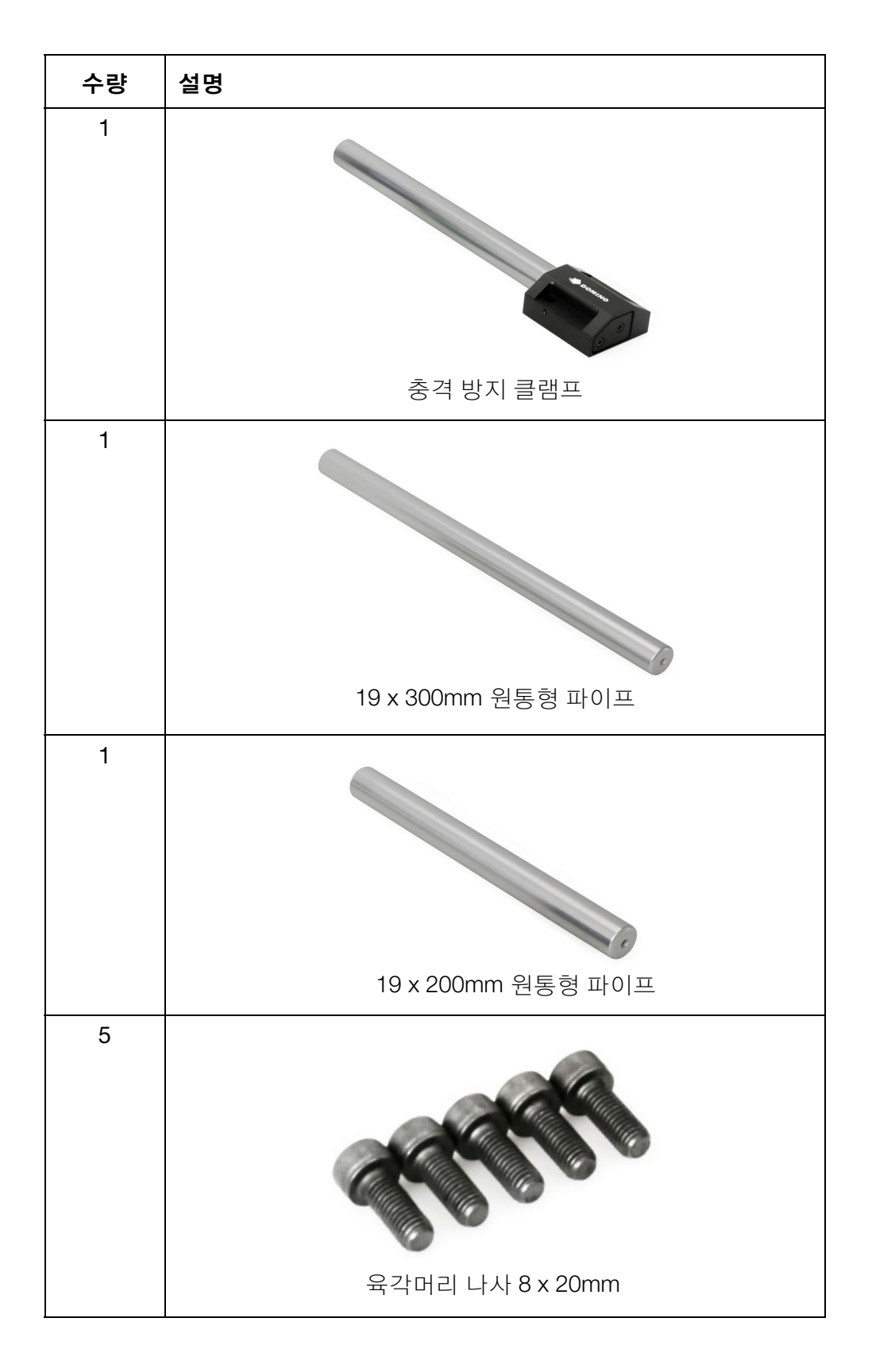
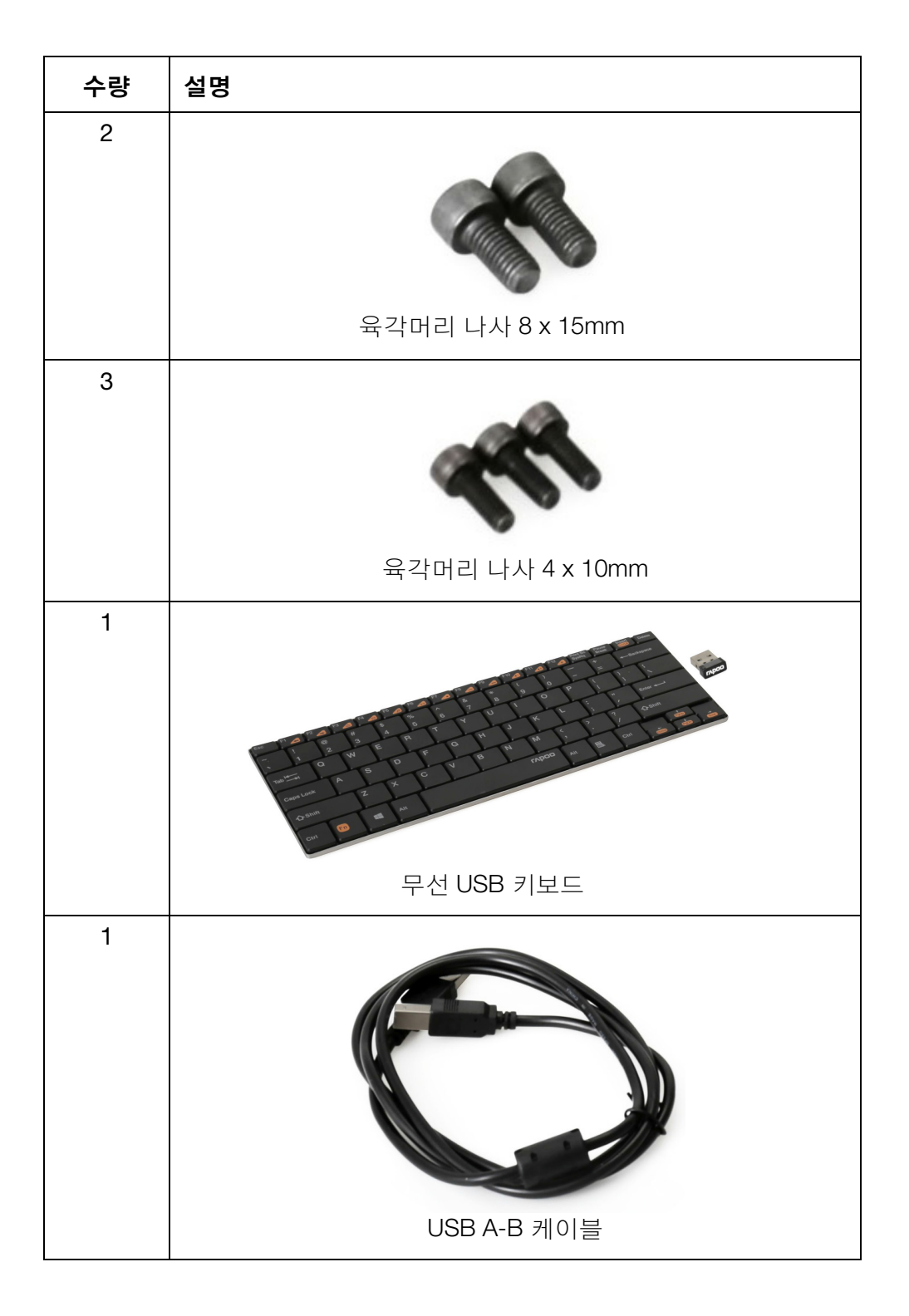

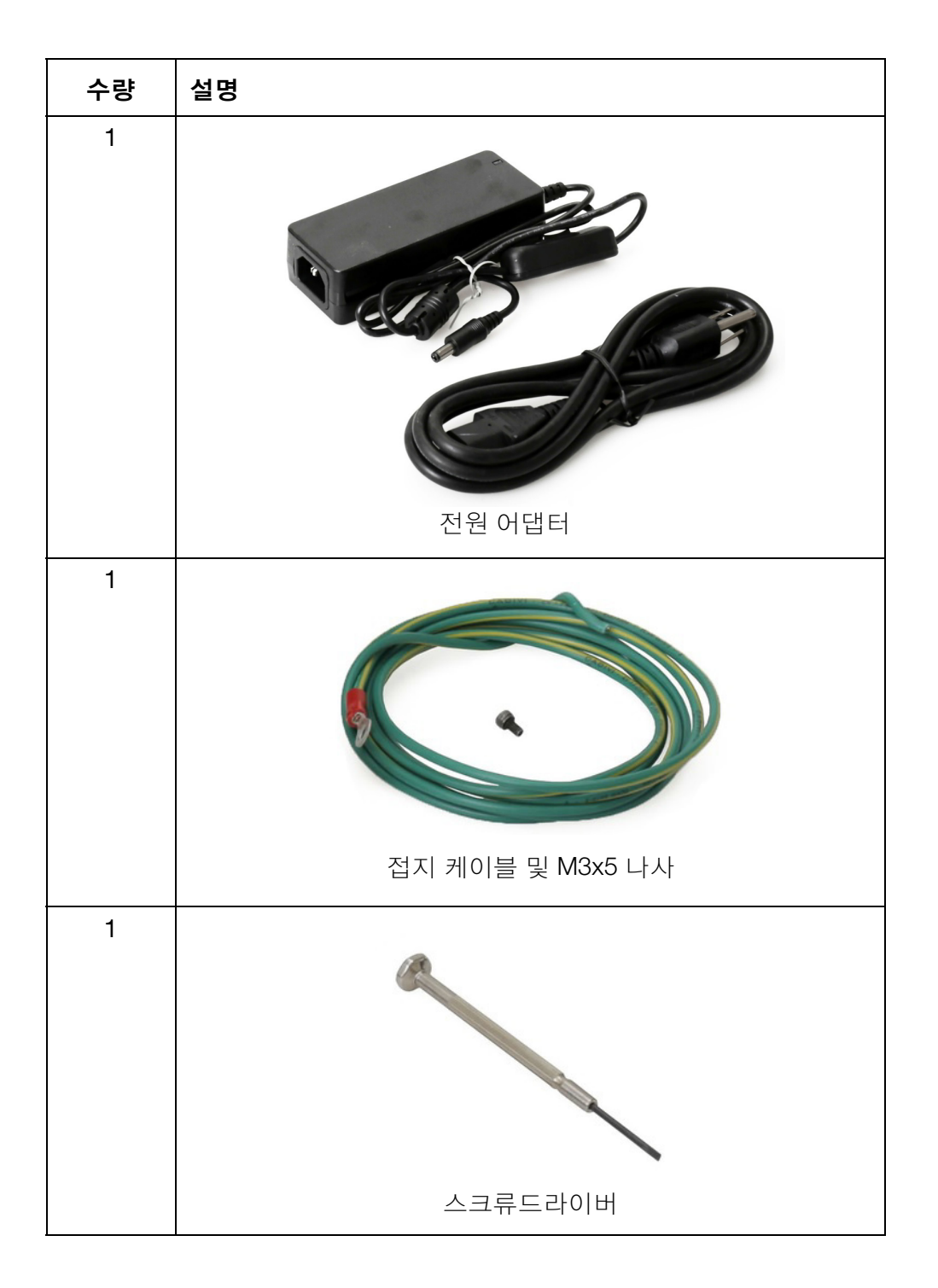

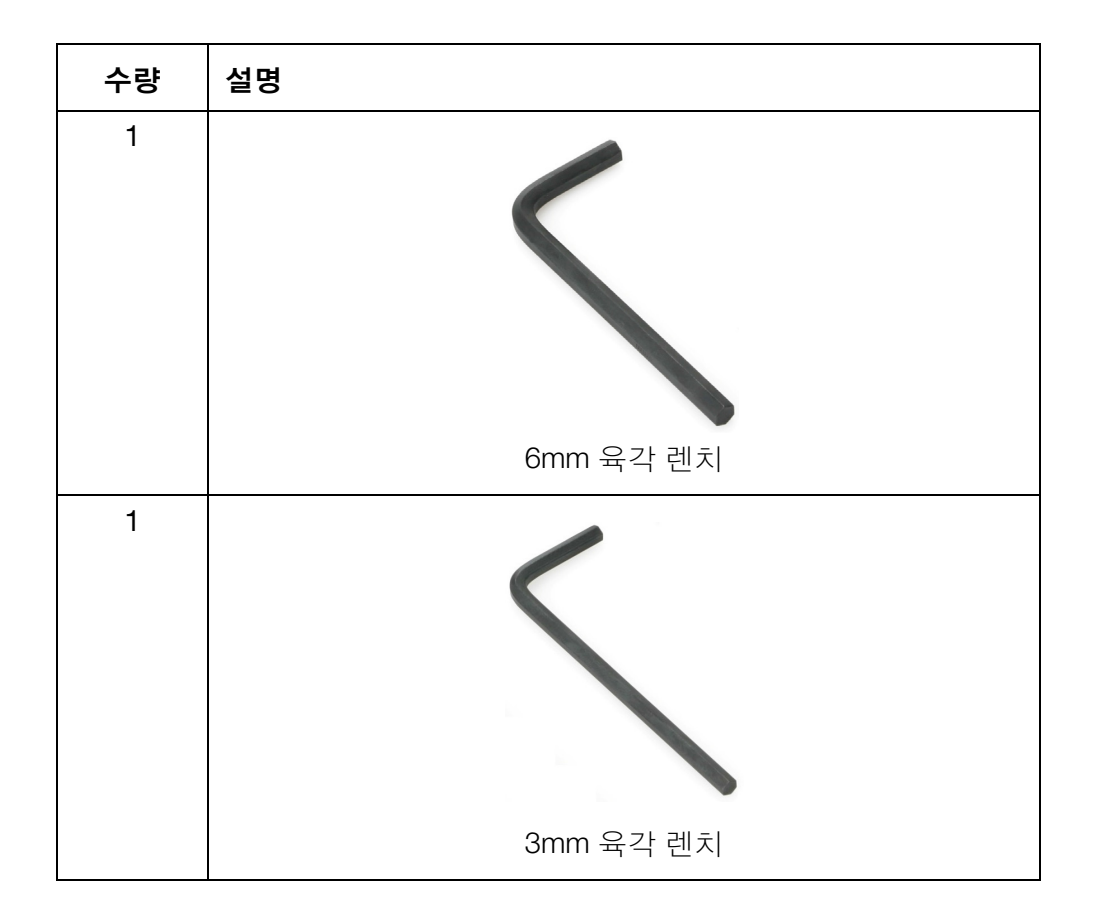

# 컨베이어에 G20i 장착

필요한 공구:

- 3mm 육각 렌치
- 6mm 육각 렌치

컨베이어에 G20i 를 장착하려면 :

(1) 충격 방지 클램프를 G20i 측면에 장착합니다 .

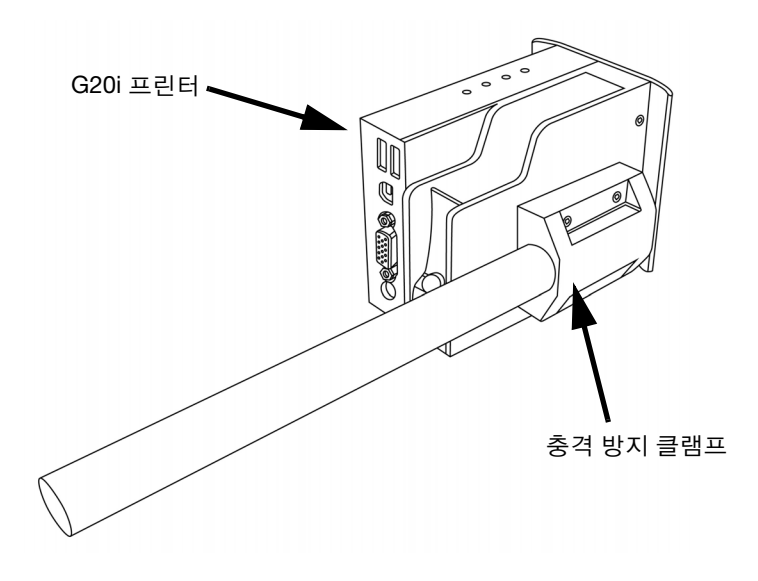

(2) 베이스 클램프와 19 x 200mm 원통형 파이프를 컨베이어 측면에 장착 합니다 .

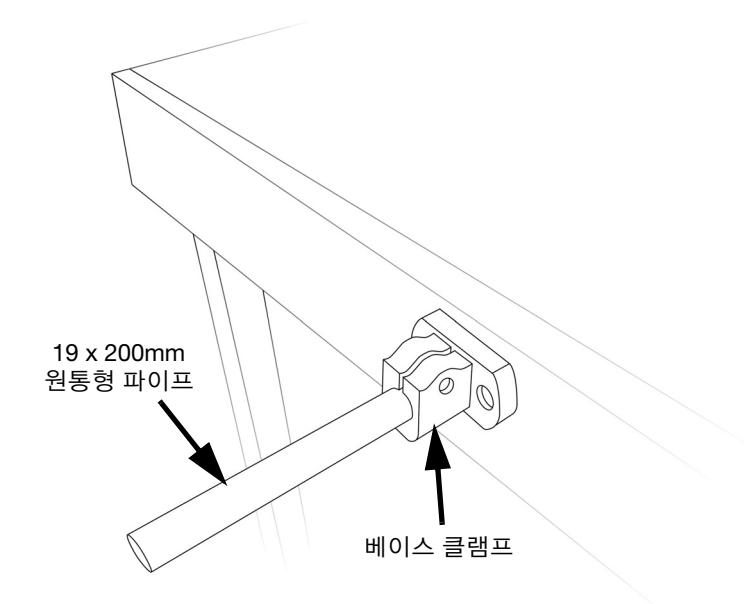

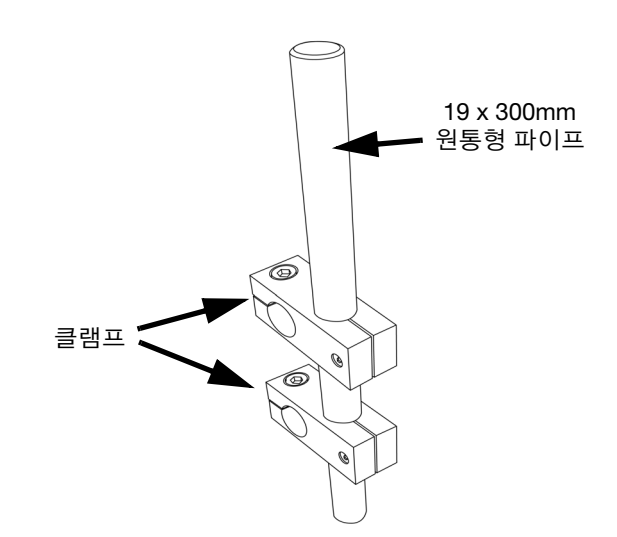

(3) 2 개의 클램프를 19 x 300mm 원통형 파이프에 밀어 넣습니다 .

(4) 클램프가 달린 19 x 300mm 원통형 파이프를 19 x 200mm 원통형 파이 \_\_<br>프에 장착합니다.

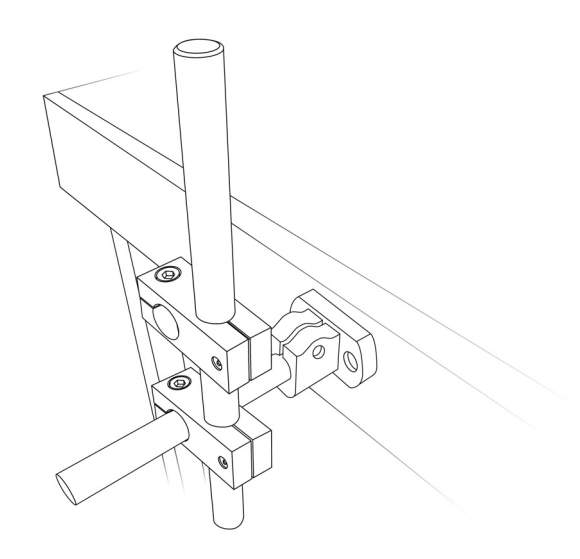

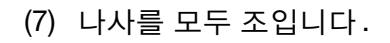

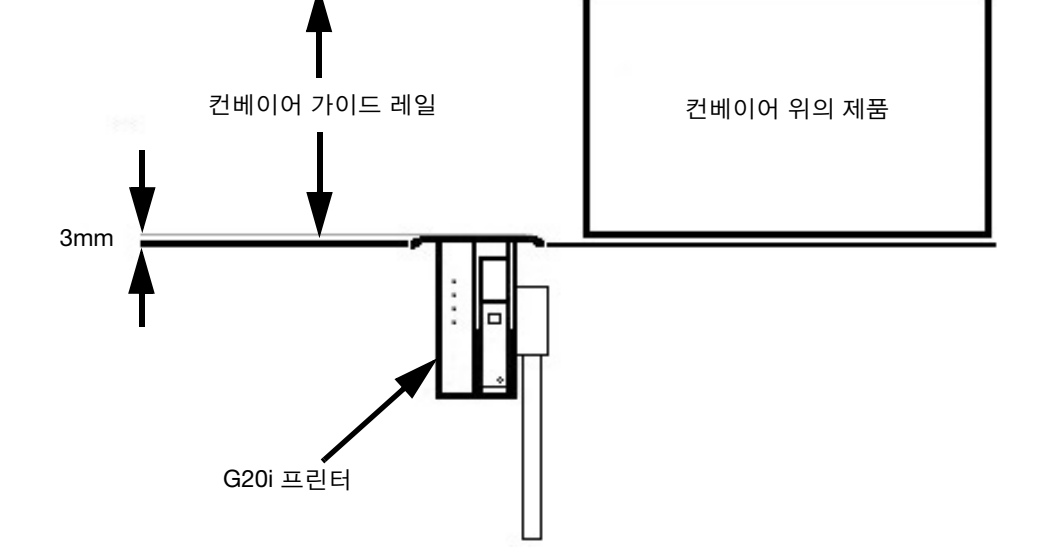

(6) 프린터가 컨베이어 가이드 레일보다 3mm 더 들어가도록 배치합니다 .

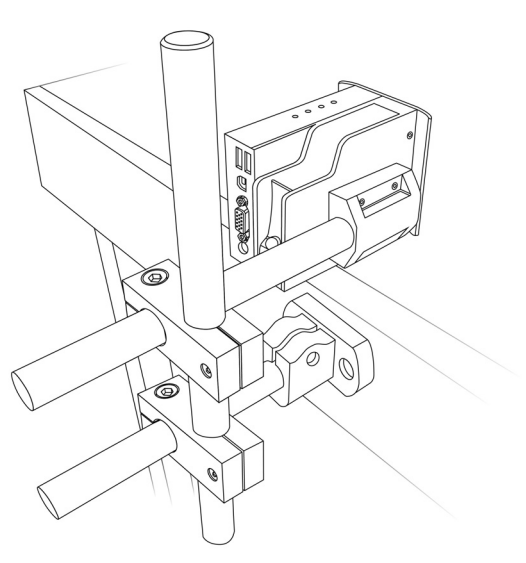

(5) G20i 와 충격 방지 클램프를 19 x 300mm 원통형 파이프에 장착합니다 .

# G20i 접지

G20i 를 접지하려면 :

(1) M3x5 나사를 사용하여 접지 케이블을 충격 방지 클램프 하단의 접지점에 연결합니다 .

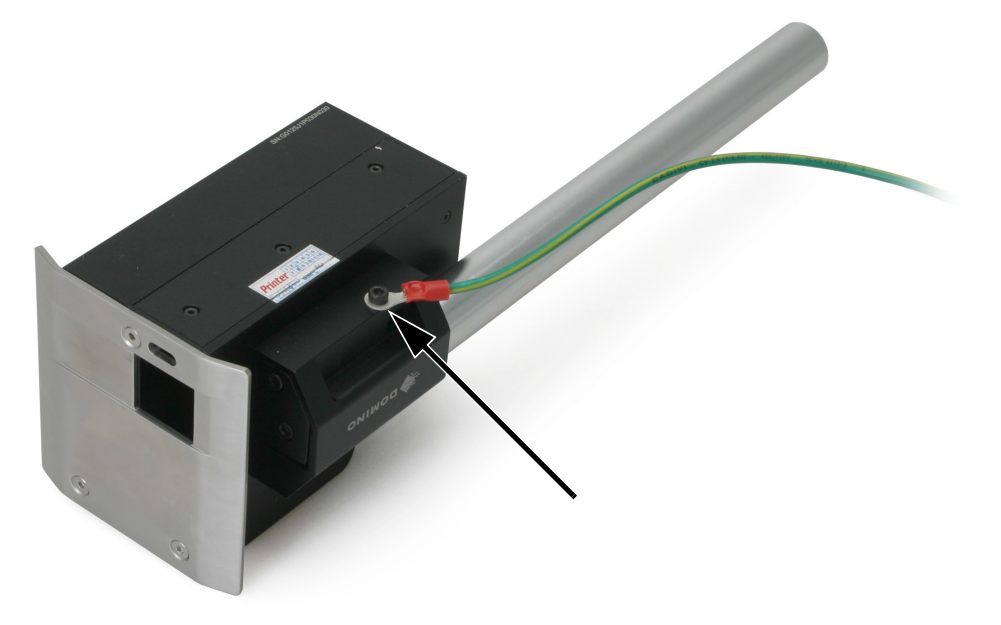

G20i 접지점

(2) 접지 케이블의 반대쪽 끝을 적절한 접지점에 연결합니다 .

#### 설치

## 전원 공급장치 연결

주의: 제공된 전원 어댑터만 사용하십시오.

(1) 전원 어댑터를 12 VDC 소켓에 연결합니다 .

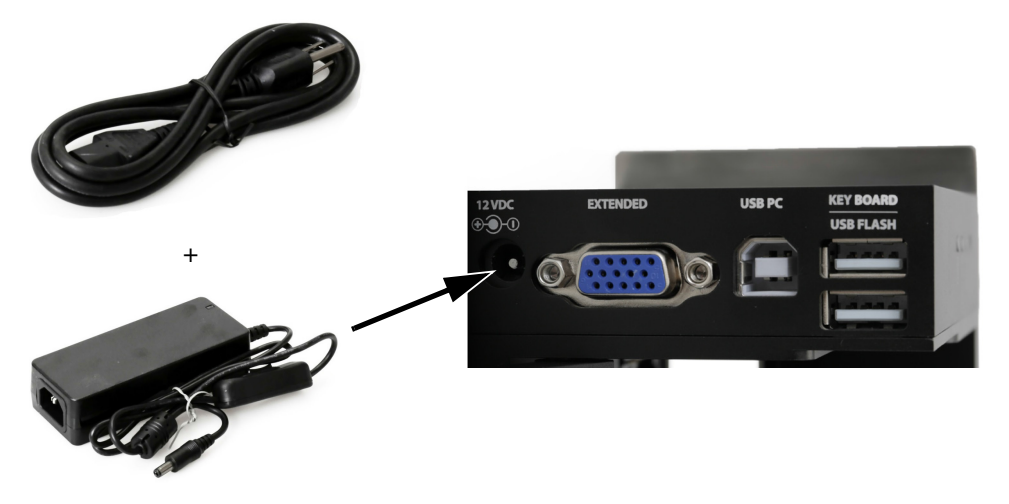

전원 어댑터 연결

(2) 전원 어댑터를 전원 콘센트 또는 기타 전원에 연결합니다 .

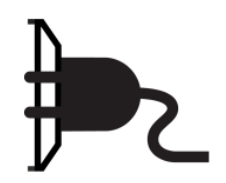

## 무선 USB 키보드 연결

(1) USB 키보드 리시버를 프린터의 USB 키보드 슬롯에 삽입합니다 .

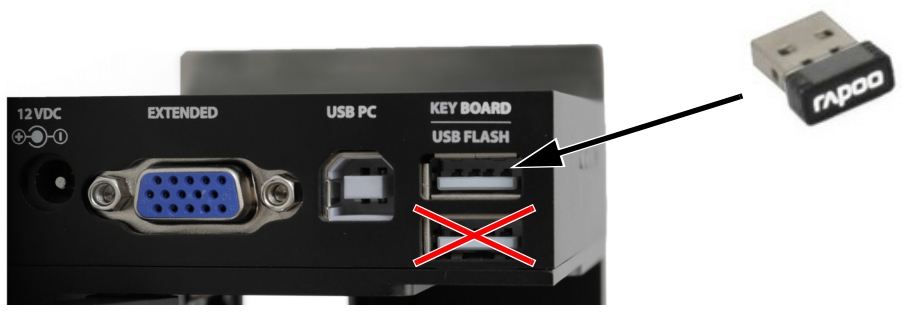

무선 USB 키보드 리시버

(2) AAA 배터리 2 개를 키보드의 배터리 함에 삽입합니다 .

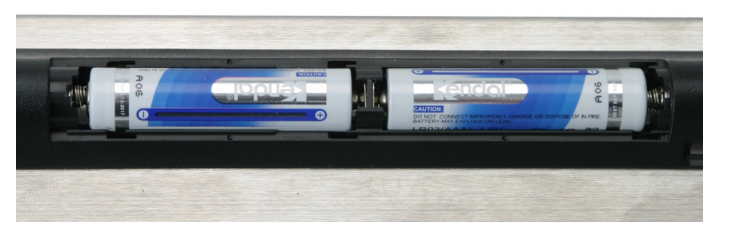

무선 USB 키보드 배터리

(3) 키보드를 켭니다 .

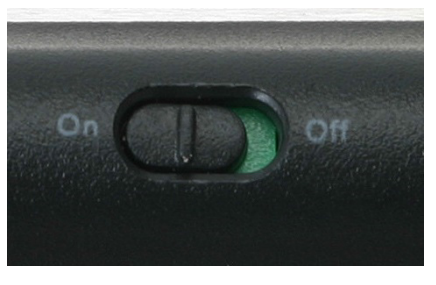

무선 USB 키보드 온 / 오프 스위치

# 잉크 카트리지 설치

G20i 에 잉크 카트리지를 설치하려면 :

(1) 프린터 후면의 래치를 엽니다 .

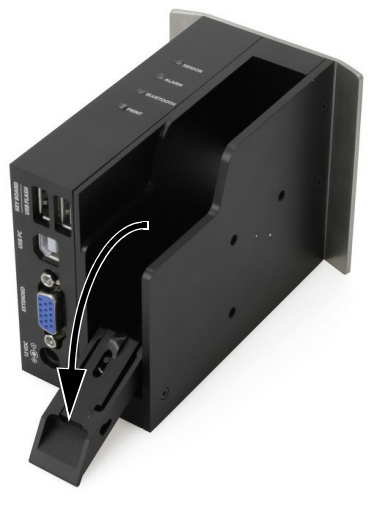

잉크 카트리지 래치

(2) 잉크 카트리지에서 캡을 제거합니다 .

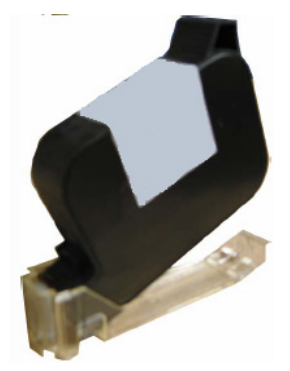

잉크 카트리지 캡

(3) 잉크 카트리지를 프린터에 삽입합니다 .

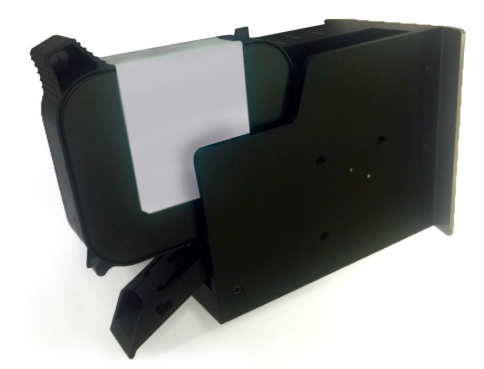

잉크 카트리지 삽입

(4) 프린터 후면의 래치를 닫습니다 .

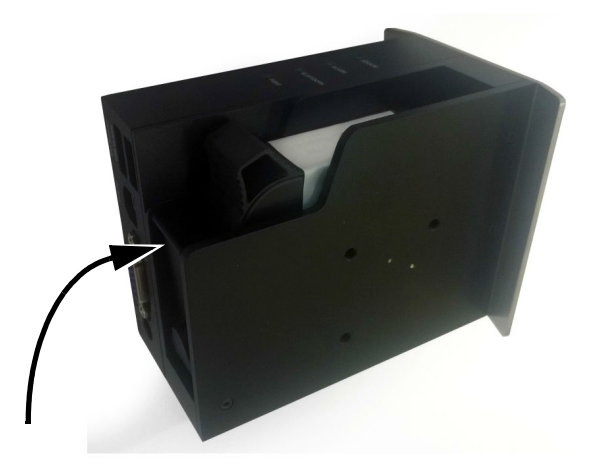

잉크 카트리지 래치 닫기

### PC 연결 및 소프트웨어 설치

- 참고 : (1) 프린터와 PC 사이의 연결을 설정하려면 무선 USB 키보드가 필요 합니다 .
	- (2) Windows 8 또는 10 64 비트를 실행하는 컴퓨터에 소프트웨어를 설치하는 경우 드라이버를 설치하기 전에 드라이버 서명 적용 설정을 기능해제해야 합니다. 6-18 [페이지의](#page-157-0) " 드라이버 서명 적용 설정 [기능해제](#page-157-0) " 를 참조하십시오.

G20i 를 PC 에 연결하려면 :

- (1) Domino G20i 소프트웨어와 드라이버 파일을 임의의 PC 위치에 저장 합니다 .
- (2) USB A-B 케이블을 사용하여 PC <sup>를</sup> G20i <sup>의</sup> USB PC 슬롯에 연결합니다 .

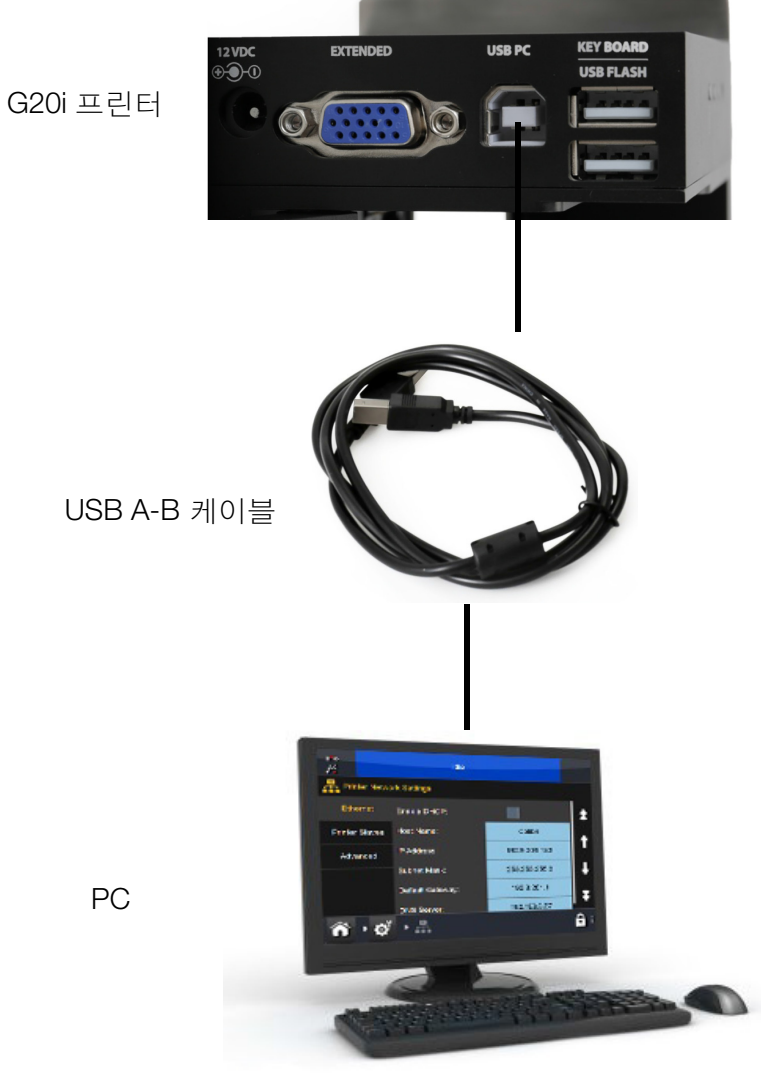

PC-G20i 연결도

- (3) G20i 를 켭니다 .
- (4) 프린터의 메인 메뉴에서 무선 USB 키보드로 커서를 아래로 이동하여 운전을 강조표시합니다 .
- (5) Enter 버튼을 누릅니다 .
- (6) 커서를 이동하여 PC 에 연결을 강조표시합니다 .
- (7) Enter 버튼을 누릅니다 .
- (8) PC가 이제 G20i에 대한 연결을 감지하고 드라이버 소프트웨어 설치를 시도합니다 . 화면 지침을 따르십시오 .
- (9) PC 가 자동으로 드라이버를 설치하지 않는 경우 드라이버를 수동으로 설치해야 합니다 . 6-19 [페이지의](#page-158-0) " 수동 드라이버 설치 " 를 참조하십 시오 .
- (10) PC 의 Domino G20i 설정 프로그램을 시작하고 화면 지침을 따릅니다 .

#### <span id="page-157-0"></span>드라이버 서명 적용 설정 기능해제

G20i가 연결되는 PC가 Windows 8 또는 10 64비트 운영 체제를 사용하는 경우 드라이버 서명 적용 설정을 기능해제해야 합니다 .

#### Windows 8

Windows 8 의 드라이버 서명 적용 설정을 기능해제하려면 :

- (1) PC 키보드의 Windows 버튼을 누른 상태에서 C 버튼을 누릅니다 .
- (2) 설정을 클릭합니다 .
- (3) PC 설정 변경을 클릭합니다 .
- (4) 일반을 클릭합니다 .
- (5) 고급 시작 아래의 지금 다시 시작을 클릭합니다 .
- (6) 다시 시작한 후 문제 해결을 클릭합니다 .
- (7) 고급 옵션을 클릭합니다 .
- (8) 시작 설정을 클릭합니다 .
- (9) 다시 시작을 클릭합니다 .
- (10) 다시 시작한 후 PC 키보드의 F7 버튼을 눌러 드라이버 서명 적용 설정을 기능해제합니다 .
- (11) 이제 컴퓨터가 다시 시작됩니다 . 다시 시작된 후에는 드라이버를 설치할 수 있습니다 .

#### Windows 10

Windows 10 의 드라이버 서명 적용 설정을 기능해제하려면 :

- (1) Windows 시작 아이콘을 클릭합니다 .
- (2) 전원을 클릭합니다 .
- (3) PC 키보드의 Shift 버튼을 누른 상태에서 다시 시작을 클릭합니다 .
- (4) 다시 시작한 후 문제 해결을 클릭합니다 .
- (5) 고급 옵션을 클릭합니다 .
- (6) 시작 설정을 클릭합니다 .
- (7) 다시 시작을 클릭합니다 .
- (8) 다시 시작한 후 PC 키보드의 F7 버튼을 눌러 드라이버 서명 적용 설정을 기능해제합니다 .
- (9) 이제 컴퓨터가 다시 시작됩니다 . 다시 시작된 후에는 드라이버를 설치할 수 있습니다 .

### <span id="page-158-0"></span>수동 드라이버 설치

G20i 드라이버를 수동으로 설치하려면 :

- (1) PC 의 Windows 시작 아이콘을 선택합니다 .
- (2) 마우스 오른쪽 버튼으로 -컴퓨터를 클릭하고 관리를 선택합니다 .
- (3) 왼쪽 사이드바에서 장치 관리자를 선택합니다 .
- (4) 마우스 오른쪽 버튼으로- 써멀 잉크젯 코더를 클릭하고 드라이버 소프 트웨어 업데이트를 선택합니다 .
- (5) 내 컴퓨터에서 드라이버 소프트웨어 찾아보기를 선택합니다 .
- (6) 드라이버 소프트웨어 위치를 선택합니다 .
- (7) 다음을 선택합니다 .
- (8) 화면 지침을 따라 드라이버를 설치합니다 .

### Android 장치 연결

참고 : Android 장치 연결을 설정하려면 무선 USB 키보드가 필요합니다 . Android 장치 연결을 설정하려면 :

- (1) 프린터의 메인 메뉴에서 무선 USB 키보드로 커서를 아래로 이동하여 설정을 강조표시합니다 .
- (2) Enter 버튼을 누릅니다 .
- (3) 커서를 이동하여 Bluetooth 를 강조표시합니다 .
- (4) Enter 버튼을 누릅니다 .
- (5) 활성이 기능설정으로 지정되어 있는지 확인합니다 .
- (6) 커서를 이동하여 이름을 강조표시합니다 .
- (7) 프린터를 식별하는 데 사용될 이름을 입력합니다 .
- (8) 커서를 이동하여 패스워드를 강조표시합니다 .
- (9) 프린터를 액세스하는 데 사용될 패스워드를 입력합니다 .
- (10) Enter 버튼을 누릅니다 .
- (11) ESC 를 눌러 메인 메뉴로 복귀합니다 .
- (12) Google Play 스토어에서 Android 장치로 Domino 프린터 G20i 어플리 케이션을 다운로드합니다 .
- (13) Android 장치의 Bluetooth 를 켭니다 .
- (14) Android 장치에서 Domino 프린터 G20i 어플리케이션을 엽니다 .
- (15) 프린터 찾기를 선택합니다 .
- (16) 장치 검색을 선택합니다 .
- (17) 프린터를 찾으면 해당 이름이 사용 가능한 장치 목록에 표시됩니다 .
- (18) 프린터를 선택합니다 .
- (19) 연결을 선택합니다 .
- (20) 프린터 패스워드를 입력합니다 .
- (21) 확인을 선택합니다 .
- (22) Domino 프린터 G20i 어플리케이션의 메인 메뉴로 돌아갑니다 .
- (23) 이제 프린터를 사용할 수 있습니다 .

# 입력 연결

### NPN 입력 신호 연결

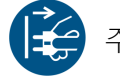

주의: 전선 연결을 하기 전에 G20i를 끄고 전원을 차단해 주 십시오.

NPN 입력 신호는 확장 포트에 연결되어 카운터 재설정 등의 기능을 트리거 할 수 있습니다 .

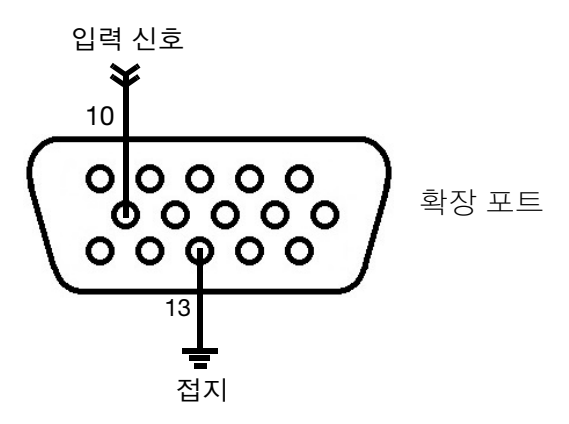

NPN 입력 신호 배선도

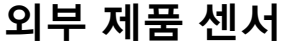

G20i 는 NPN, PNP 및 푸시 - 풀 센서 유형을 지원합니다 . 연결된 센서는 제품 의 가장자리가 센서를 통과할 때 인쇄 트리거 신호를 G20i 로 전송합니다 . 외부 제품 센서를 사용할 때에는 제품 센서 유형 (6-43 [페이지](#page-182-0)), 인쇄 지연 (6-45 [페이지](#page-184-0) ) 및 인쇄 모드 (6-47 [페이지](#page-186-0) ) 를 설정해야 합니다 .

설치

#### NPN 제품 센서 연결

주의 : 전선 연결을 하기 전에 G20i 를 끄고 전원을 차단해 주십시오 .

확장 포트는 센서에 12V를 공급할 수 있습니다. 센서에 필요한 전원이 5V인 경우 외부 5V 전원 공급장치를 사용하십시오.

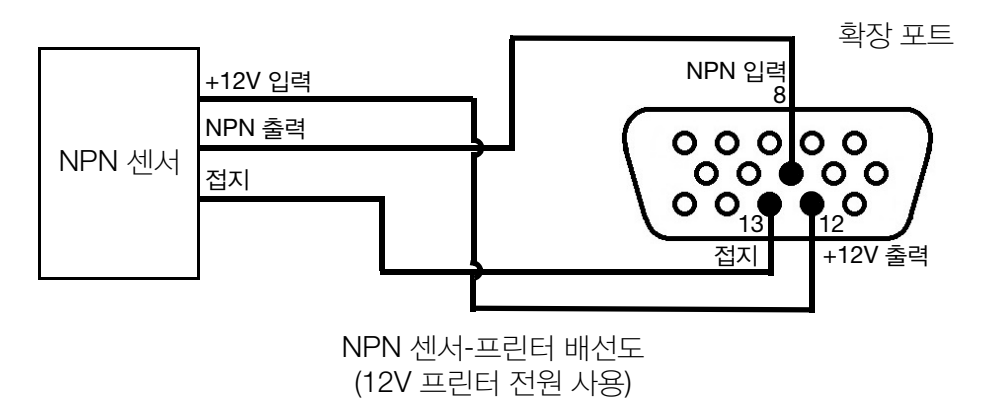

5V 전원 공급장치 +5V 출력 접지 확장 포트 NPN 입력 8 +5V 입력 0 0 0 0 0  $00<sup>0</sup>$  $O$  O NPN 출력  $0.0300$ NPN 센서 접지 접지

NPN 센서-프린터 배선도 (5V 외부 전원 공급 사용)

### PNP 제품 센서 연결

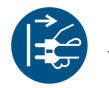

주의: 전선 연결을 하기 전에 G20i를 끄고 전원을 차단해 주십시오 .

확장 포트는 센서에 12V를 공급할 수 있습니다. 센서에 필요한 전원이 5V인 경우 외부 5V 전원 공급장치를 사용하십시오.

설치

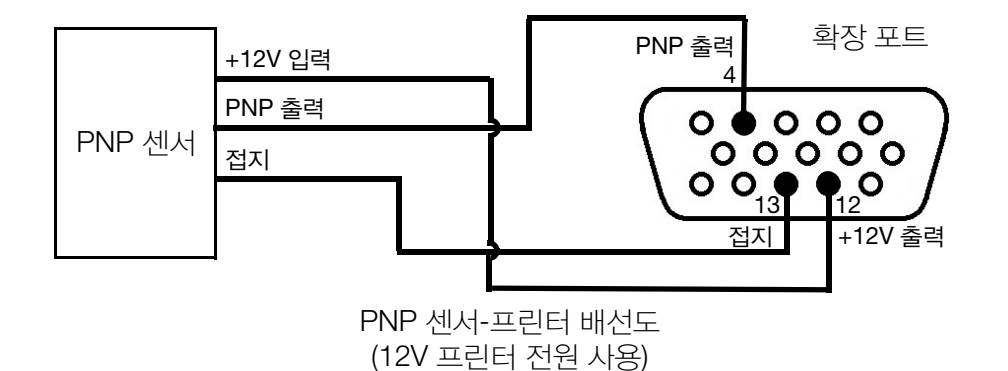

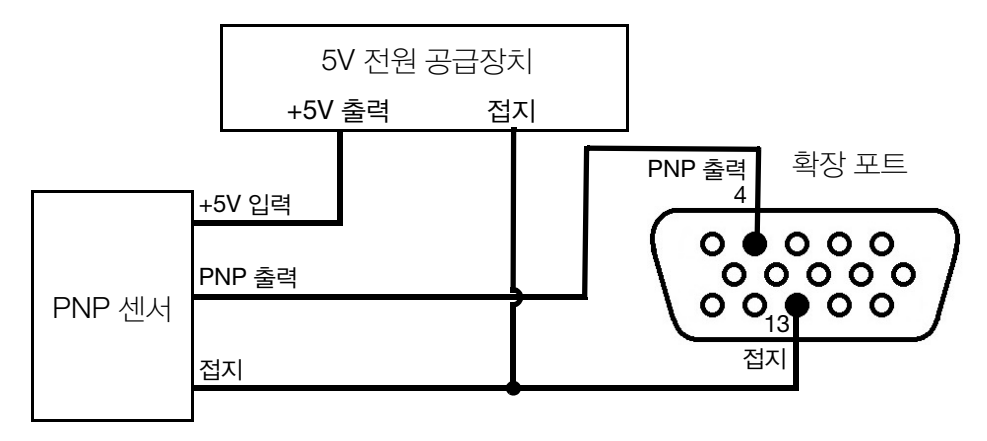

PNP 센서-프린터 배선도 (5V 외부 전원 공급 사용)

### 푸시 - 풀 제품 센서 연결

주의 : 전선 연결을 하기 전에 G20i 를 끄고 전원을 차단해 주십시오 .

확장 포트는 센서에 12V를 공급할 수 있습니다. 센서에 필요한 전원이 5V인 경우 외부 5V 전원 공급장치를 사용하십시오.

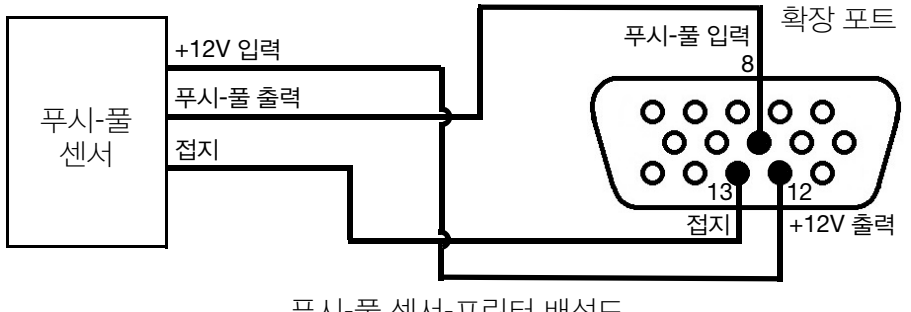

푸시-풀 센서-프린터 배선도 (12V 프린터 전원 사용)

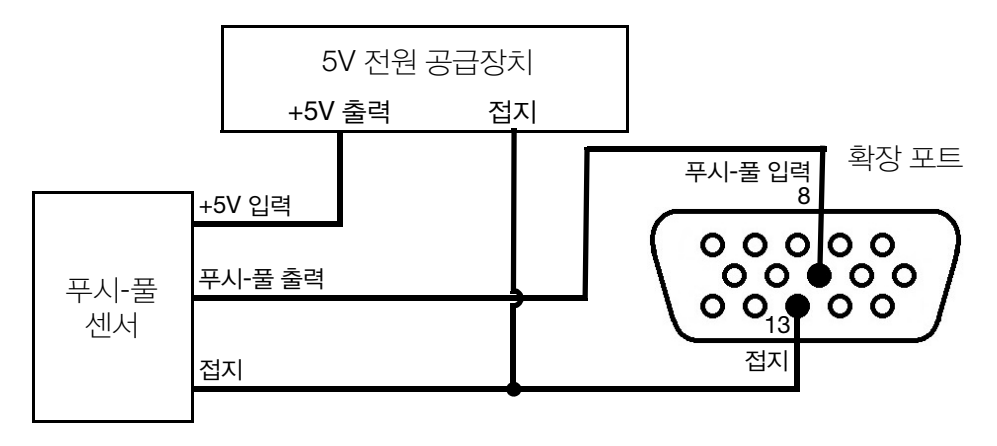

푸시-풀 센서-프린터 배선도 (5V 외부 전원 공급 사용)

# 출력 연결

### NPN 출력 신호 연결

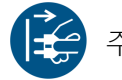

주의 : 전선 연결을 하기 전에 G20i를 끄고 전원을 차단해 주십시오 .

프린터는 각 인쇄 작업 후 확장 포트로부터 NPN 출력 신호를 생성할 수 있습 니다 .

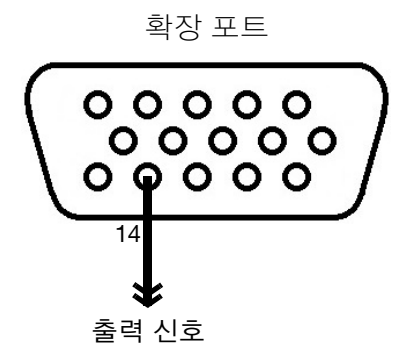

NPN 출력 신호 배선도

### 경고 경광등 연결

주의 : 전선 연결을 하기 전에 G20i 를 끄고 전원을 차단해 주십시오 .

경고 경광등을 연결하여 운전자가 원거리에서 프린터의 상태를 모니터링할 수 있습니다 .

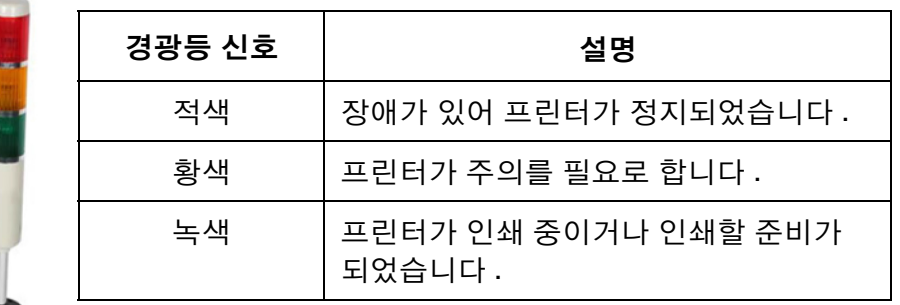

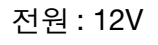

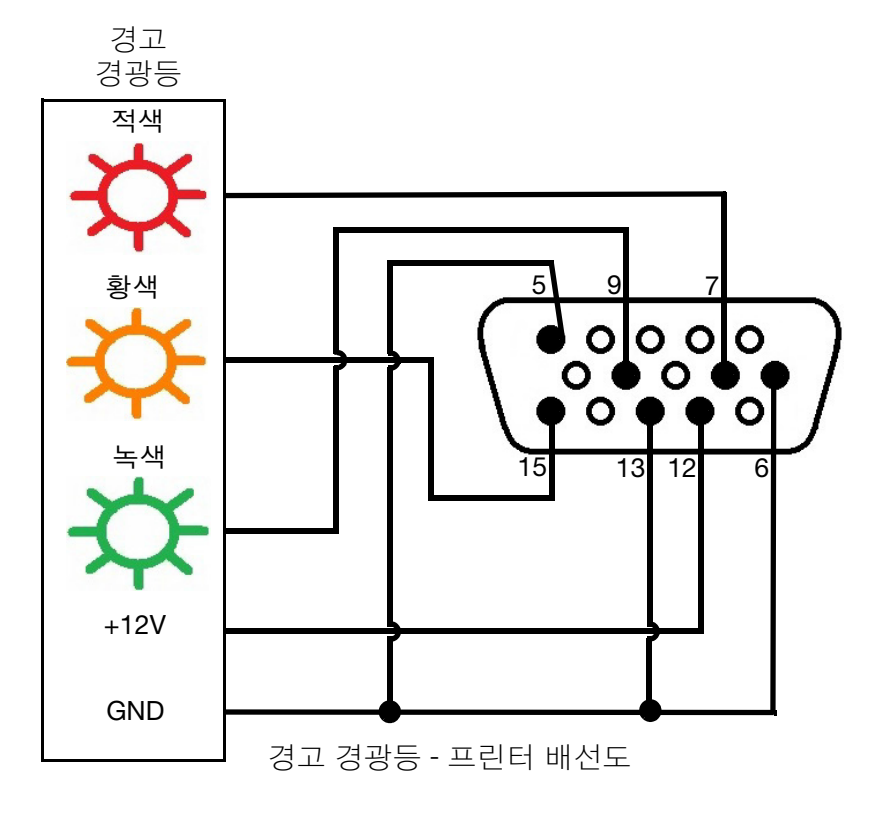

### 샤프트 엔코더 연결

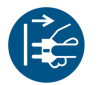

주의 : 접어 전선 연결을 하기 전에 G20i를 끄고 전원을 차단해 주십시오 .

샤프트 엔코더를 G20i 에 연결하여 제품 라인 속도를 측정할 수 있습니다 . 생산 라인 속도가 인쇄 중 변화하는 경우 샤프트 엔코더가 권장됩니다 .

참고 : G20i 는 고정 휠 샤프트 엔코더만 지원합니다 . 필요한 휠 지름을 계산하려면 6-28 [페이지](#page-167-0)를 참조하십시오 .

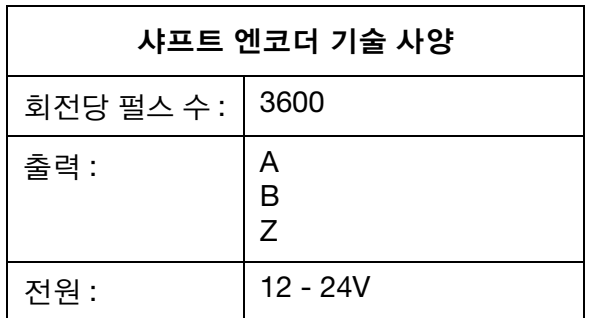

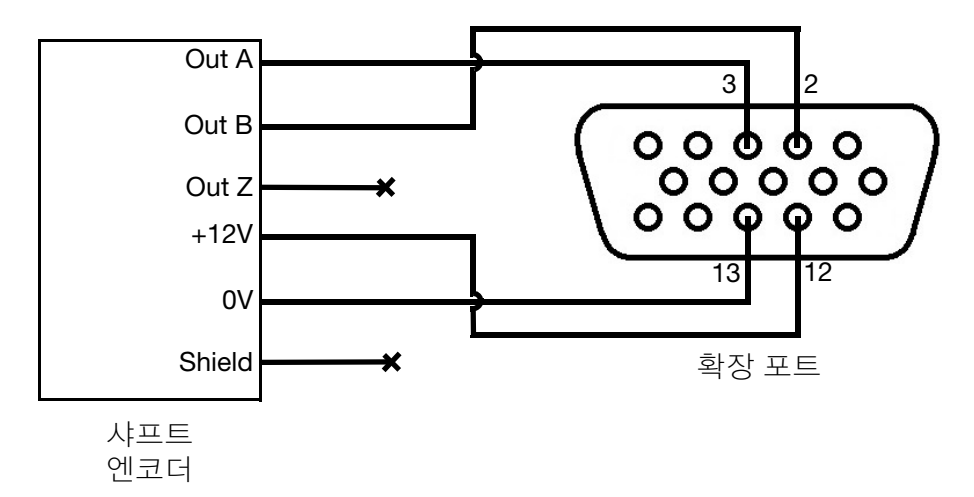

샤프트 엔코더 - 프린터 배선도

#### <span id="page-167-0"></span>샤프트 엔코더 휠 지름

필요한 엔코더 휠 지름 (D) 을 계산하려면 필요한 인쇄 해상도 (R) 도 알아야 합니다 .

다음 계산을 수행하십시오 .

 $3600 \div (\pi \times R) = D$ 

예를 들어 필요한 프린터 해상도가 600DPI 인 경우 엔코더 휠 지름 계산은 다음과 같습니다 .

3600 ÷ (π x 600) = 1.90985 인치 또는 48.5mm

### 샤프트 엔코더 설정

샤프트 엔코더를 사용하려면 G20i 의 설정에서 옵션을 구성해야 합니다 .

### 무선 USB 키보드 사용

무선 USB 키보드를 사용하여 샤프트 엔코더를 설정하려면 :

- (1) 메인 메뉴에서 설정을 강조표시합니다 .
- (2) Enter 버튼을 누릅니다 .
- (3) 커서를 이동하여 속도를 강조표시합니다 .
- (4) Enter 버튼을 누릅니다 .
- (5) 커서를 이동하여 선택을 강조표시합니다 .
- (6) Enter 버튼을 누릅니다 .
- (7) 커서를 이동하여 엔코더를 강조표시합니다 .
- (8) Enter 버튼을 누릅니다 .
- (9) 커서를 이동하여 값를 강조표시합니다 .
- (10) Enter 버튼을 누릅니다 .
- (11) 커서를 이동하여 Real 을 강조표시합니다 .
- (12) Enter 버튼을 누릅니다 .

### PC 사용

PC를 사용하여 샤프트 엔코더를 설정하려면:

- (1) Domino G20i 소프트웨어를 엽니다.
- (2) 프린터 제어 메뉴를 엽니다.
- (3) 엔코더 하위 메뉴에서 엔코더를 선택합니다.
- (4) 아래 표에 제시된 설정 중 하나를 선택:

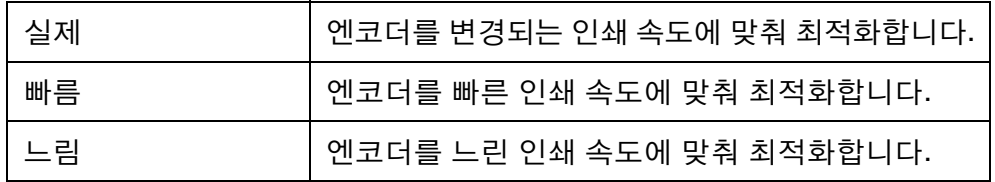

# 내부 제품 센서

G20i 에는 메시지 인쇄를 트리거하는 내부 제품 센서가 장착되어 있습니다 .

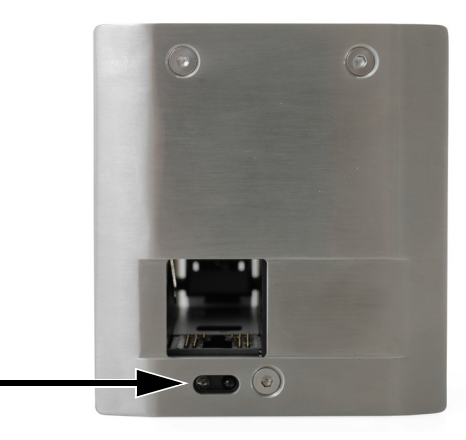

내부 제품 센서 위치

내부 제품 센서는 제품의 앞 가장자리가 제품 센서를 통과할 때 인쇄 트리거 신호를 생성합니다 .

내부 제품 센서를 사용하려면 제품 센서 유형(6-43[페이지](#page-182-0)), 인쇄 지연[\(6-45](#page-184-0)페 [이지](#page-184-0) ) 및 인쇄 모드 (6-47 [페이지](#page-186-0) ) 를 설정해야 합니다 .

내부 제품 센서를 보정하는 방법은 6-31[페이지의](#page-170-0)"내부 제품 센서 보정"을 참 조하십시오 .

### <span id="page-170-0"></span>내부 제품 센서 보정

내부 제품 센서를 보정하려면 :

(1) 제품 또는 상자를 G20i 전면에 제품 센서를 가리도록 배치합니다 .

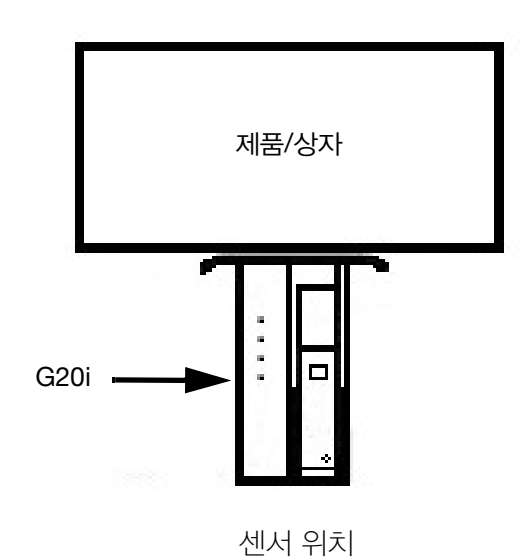

(2) 센서 LED 가 켜져 제품이 감지되었음을 표시해야 합니다 .

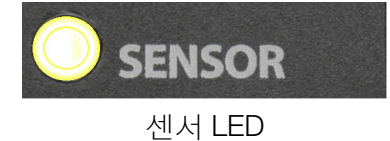

(3) 센서 LED 가 켜지지 않는 경우 작은 스크류드라이버를 사용하여 센서 LED 가 켜질 때까지 조정 나사를 시계 방향으로 돌립니다 .

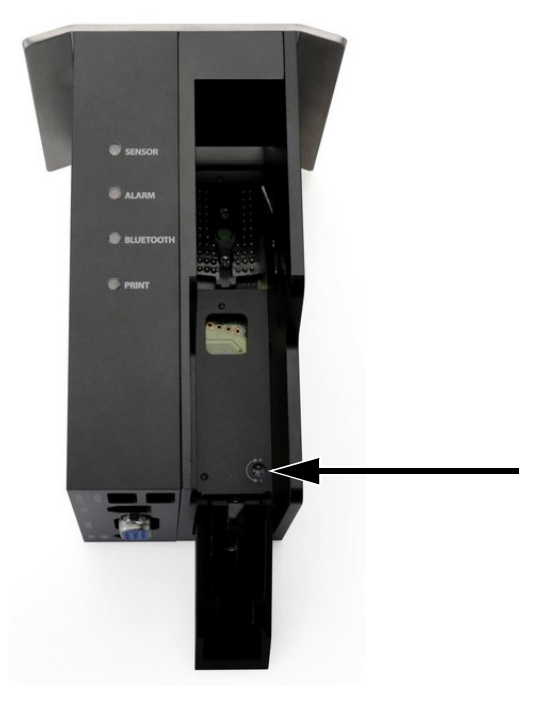

조정 나사

- (4) 내부 제품 센서 앞의 제품 또는 상자를 제거합니다 .
- (5) 이제 센서 LED 가 꺼져야 합니다 . 센서 LED 가 꺼지지 않는 경우 LED 가 꺼질 때까지 조정 나사를 시계 반대 방향으로 돌립니다 .

# <span id="page-172-0"></span>밀도, 해상도, 속도

프린터의 밀도와 해상도 설정은 최대 인쇄 속도에 영향을 미칩니다. 아래의 표는 밀도, 해상도, 인쇄 속도 사이의 관계를 나타냅니다.

참고: 밀도와 해상도를 높게 설정하면 잉크 소모량도 늘어납니다.

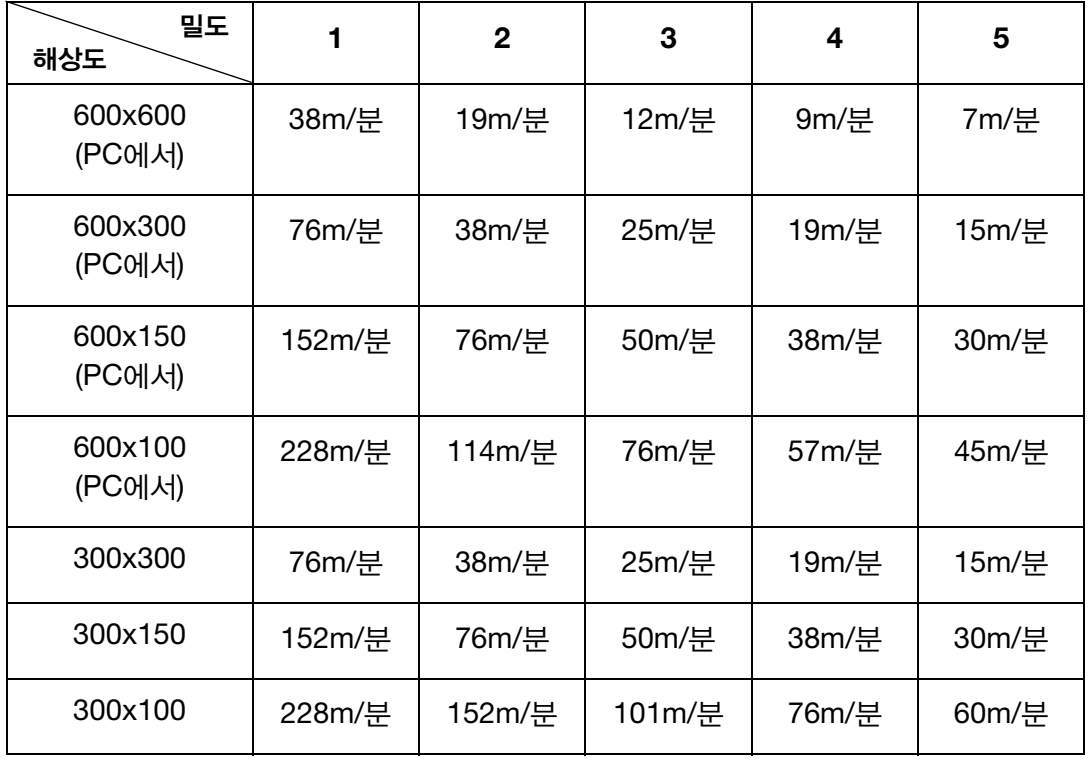

# 프린터 설정

G20i 를 설치한 후에는 프린터 설정을 구성할 것이 권장됩니다 . 프린터 설정을 변경하는 동안에는 인쇄를 정지해야 합니다. 3-14[페이지의](#page-51-0)"인쇄 [정지](#page-51-0) " 를 참조하십시오 .

### 시스템 시계 설정

시간 및 날짜 필드가 올바르게 인쇄될 수 있도록 시스템 시계를 설정해야 합니다 .

아래 절차는 시스템 시계를 설정하는 방법을 설명하고 있습니다 .

### 무선 USB 키보드 사용

무선 USB 키보드를 사용하여 시스템 시계를 설정하려면 :

- (1) 메인 메뉴에서 설정을 강조표시합니다 .
- (2) Enter 버튼을 누릅니다 .
- (3) 커서를 이동하여 시스템 시계를 강조표시합니다 .
- (4) Enter 버튼을 누릅니다 .
- (5) 커서를 이동하여 날짜를 강조표시합니다 .
- $(6)$  키보드의  $\blacklozenge$  및  $\blacktriangleright$  화살표 버튼을 사용하여 날짜 값을 변경합니다.
- (7) Enter 버튼을 눌러 날짜 값을 적용합니다 .
- (8) 커서를 이동하여 시간을 강조표시합니다 .
- $(9)$  키보드의  $\blacklozenge$  및  $\blacktriangleright$  화살표 버튼을 사용하여 시간 값을 변경합니다.

(10) Enter 버튼을 눌러 시간 값을 적용합니다 .

(11) ESC 버튼을 눌러 메인 메뉴로 복귀합니다 .

### PC 사용

참고 : 이 기능은 사용할 수 없습니다.

#### Android 장치 사용

Android 장치를 사용하여 시스템 시계를 설정하려면 :

- (1) Android 장치에서 Domino 프린터 G20i 어플리케이션을 엽니다 .
- (2) 프린터 설정을 선택합니다 .
- (3) 시스템 시계를 선택합니다 .
- (4) 이제 시스템 날짜와 시간을 변경할 수 있습니다 .
- (5) 설정을 선택합니다 .

### 측정 단위 설정

아래 절차는 프린터에서 사용할 측정 단위 유형을 설정하는 방법을 설명하고 있습니다 .

#### 무선 USB 키보드 사용

무선 USB 키보드를 사용하여 측정 단위를 설정하려면 :

- (1) 메인 메뉴에서 설정을 강조표시합니다 .
- (2) Enter 버튼을 누릅니다 .
- (3) 커서를 이동하여 단위를 강조표시합니다 .
- (4) Enter 버튼을 누릅니다 .
- (5) 커서를 이동하여 인치 또는 mm 을 강조표시합니다 .
- (6) Enter 버튼을 누릅니다 .
- (7) ESC 를 눌러 메인 메뉴로 복귀합니다 .

### PC 사용

PC 를 사용하여 측정 단위를 설정하려면 :

- (1) Domino G20i 소프트웨어를 엽니다 .
- (2) 프린터 제어 메뉴를 엽니다 .
- (3) 매개변수 하위 메뉴에서 단위 드롭- 다운 설정을 선택합니다 .
- (4) 밀리미터 또는 인치를 선택합니다 .

#### Android 장치 사용

Android 장치를 사용하여 측정 단위를 설정하려면 :

- (1) Android 장치에서 G20i 어플리케이션을 엽니다 .
- (2) 프린터 설정을 선택합니다 .
- (3) 단위를 선택합니다 .
- (4) 밀리미터 (mm) 또는 인치를 선택합니다 .
- (5) 확인을 선택합니다 .

### 인쇄 방향 설정

아래 절차는 제품이 어느 방향으로 프린트 헤드를 통과하며 메시지의 위쪽이 어느 방향으로 인쇄될 지를 선택하는 방법을 설명하고 있습니다 .

### 무선 USB 키보드 사용

무선 USB 키보드를 사용하여 인쇄 방향을 설정하려면 :

- (1) 메인 메뉴에서 설정을 강조표시합니다 .
- (2) Enter 버튼을 누릅니다 .
- (3) 커서를 이동하여 방향을 강조표시합니다 .
- (4) Enter 버튼을 누릅니다 .
- (5) 커서를 이동하여 다음 중에서 인쇄 방향을 선택합니다 .

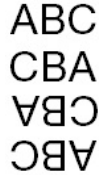

- (6) Enter 버튼을 누릅니다 .
- (7) ESC 를 눌러 메인 메뉴로 복귀합니다 .

#### PC 사용

PC 를 사용하여 인쇄 방향을 설정하려면 :

- (1) Domino G20i 소프트웨어를 엽니다 .
- (2) 프린터 제어 메뉴를 엽니다 .
- (3) 매개변수 하위 메뉴에서 방향 드롭- 다운 설정을 선택합니다 .
- (4) 왼쪽에서 오른쪽 또는 오른쪽에서 왼쪽을 선택합니다 .
- (5) 메시지의 위아래를 뒤집어 인쇄하려면 뷰 회전 확인란을 선택합니다 .

### Android 장치 사용

Android 장치를 사용하여 인쇄 방향을 설정하려면 :

- (1) Android 장치에서 G20i 어플리케이션을 엽니다 .
- (2) 프린터 설정을 선택합니다 .
- (3) 인쇄 방향을 선택합니다 .
- (4) 다음 중에서 인쇄 방향을 선택합니다 .

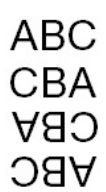

(5) 설정을 선택합니다 .

### 인쇄 밀도 설정

아래 절차는 인쇄 밀도를 설정하는 방법을 설명하고 있습니다 . 밀도를 높게 설정하면 메시지가 짙게 인쇄되지만 인쇄 소모량이 증가하고 최 대 인쇄 속도가 감소합니다. 6-33[페이지](#page-172-0)을(를) 참조하십시오.

### 무선 USB 키보드 사용

무선 USB 키보드를 사용하여 인쇄 밀도를 설정하려면 :

- (1) 메인 메뉴에서 설정을 강조표시합니다 .
- (2) Enter 버튼을 누릅니다 .
- (3) 커서를 이동하여 밀도를 강조표시합니다 .
- (4) Enter 버튼을 누릅니다 .
- (5) 커서를 이동하여 1 에서 5 사이의 밀도 레벨을 강조표시합니다 .
- (6) Enter 버튼을 누릅니다 .
- (7) ESC 를 눌러 메인 메뉴로 복귀합니다 .

#### PC 사용

PC 를 사용하여 인쇄 밀도를 설정하려면 :

- (1) Domino G20i 소프트웨어를 엽니다 .
- (2) 프린터 제어 메뉴를 엽니다 .
- (3) 매개변수 하위 메뉴에서 밀도 레벨을 1 에서 5 까지 설정합니다 .

#### Android 장치 사용

Android 장치를 사용하여 인쇄 밀도를 설정하려면 :

- (1) Android 장치에서 G20i 어플리케이션을 엽니다 .
- (2) 프린터 설정을 선택합니다 .
- (3) 밀도를 선택합니다 .
- (4) 밀도 레벨을 1 에서 5 까지 설정합니다 .
- (5) 설정을 선택합니다 .

### 인쇄 해상도 (DPI) 설정

아래 절차는 인쇄 해상도 (DPI) 를 설정하는 방법을 설명하고 있습니다 . 인쇄 해상도를 높게 설정하면 인쇄 품질이 향상되지만 최대 인쇄 속도가 감소 합니다 . 6-33 [페이지을](#page-172-0) (를) 참조하십시오.

#### 무선 USB 키보드 사용

무선 USB 키보드를 사용하여 인쇄 해상도를 설정하려면 :

- (1) 메인 메뉴에서 설정을 강조표시합니다 .
- (2) Enter 버튼을 누릅니다 .
- (3) 커서를 이동하여 해상도를 강조표시합니다 .
- (4) Enter 버튼을 누릅니다 .
- (5) 커서를 이동하여 다음 중에서 필요한 해상도를 강조표시합니다 .
- 300x300 DPI
- 300x150 DPI
- 300x100 DPI
- (6) Enter 버튼을 누릅니다 .
- (7) ESC 를 눌러 메인 메뉴로 복귀합니다 .

#### PC 사용

PC 를 사용하여 인쇄 해상도를 설정하려면 :

- (1) Domino G20i 소프트웨어를 엽니다 .
- (2) 프린터 제어 메뉴를 엽니다 .
- (3) 매개변수 하위 메뉴에서 해상도 DPI 드롭- 다운 설정을 선택합니다 .
- (4) 다음 중에서 필요한 해상도를 선택합니다 .
- 600x600
- 600x300
- 600x150
- 600x100
- 300x300
- 300x150
- 300x100

### Android 장치 사용

Android 장치를 사용하여 인쇄 해상도를 설정하려면 :

- (1) Android 장치에서 G20i 어플리케이션을 엽니다 .
- (2) 프린터 설정을 선택합니다 .
- (3) 해상도를 선택합니다 .
- (4) 다음 중에서 필요한 해상도를 선택합니다 .
- 300x300 dpi
- 300x150 dpi
- 300x100 dpi
- (5) 설정을 선택합니다 .
## 인쇄 속도 설정

아래 절차는 인쇄 속도를 수동으로 설정하는 방법을 설명하고 있습니다 . 프린터가 샤프트 엔코더를 사용하여 인쇄 속도를 측정하지 않는 경우 인쇄 속도를 수동으로 설정해야 합니다 .

참고 : 생산 라인 속도가 변화하는 경우 샤프트 엔코더를 사용하여 인쇄 속도를 측정할 것이 권장됩니다 .

설정 가능한 최소 속도는 0.1m/ 분입니다 .

설정 가능한 최대 속도는 228m/ 분이지만 이는 아래 표에 표시된 것과 같이 인쇄 밀도 및 인쇄 해상도 설정에 따라 달라집니다. 6-33[페이지](#page-172-0)을(를) 참조하 십시오 .

#### 무선 USB 키보드 사용

무선 USB 키보드를 사용하여 인쇄 속도를 설정하려면 :

- (1) 메인 메뉴에서 설정을 강조표시합니다 .
- (2) Enter 버튼을 누릅니다 .
- (3) 커서를 이동하여 속도를 강조표시합니다 .
- (4) Enter 버튼을 누릅니다 .
- (5) 생산 라인 컨베이어의 속도 (m/ 분 ) 를 입력합니다 .
- (6) Enter 버튼을 누릅니다 .
- (7) ESC 를 눌러 메인 메뉴로 복귀합니다 .

#### PC 사용

PC를 사용하여 인쇄 속도를 설정하려면:

- (1) Domino G20i 소프트웨어를 엽니다.
- (2) 프린터 제어 메뉴를 엽니다.
- (3) 엔코더 하위 메뉴에서 엔코더 없음을 선택합니다.
- (4) 속도 텍스트 상자에 생산 라인 컨베이어의 속도(m/분)를 입력합니다.

# Android 장치 사용

Android 장치를 사용하여 인쇄 속도를 설정하려면 :

- (1) Android 장치에서 G20i 어플리케이션을 엽니다 .
- (2) 프린터 설정을 선택합니다 .
- (3) 인쇄 속도를 선택합니다 .
- (4) 슬라이더를 사용하여 생산 라인 컨베이어의 속도 (m/ 분 ) 를 선택합니다 .
- (5) 확인을 선택합니다 .

# 제품 센서 유형 설정

아래 절차는 G20i 설정에서 내부 또는 외부 제품 센서를 선택하는 방법을 설명하고 있습니다 .

### 무선 USB 키보드 사용

무선 USB 키보드를 사용하여 제품 센서 유형을 설정하려면 :

- (1) 메인 메뉴에서 설정을 강조표시합니다 .
- (2) Enter 버튼을 누릅니다 .
- (3) 커서를 이동하여 센서를 강조표시합니다 .
- (4) Enter 버튼을 누릅니다 .
- (5) 커서를 이동하여 다음 중 하나를 선택합니다 .
- 내부 내부 제품 센서를 사용하려는 경우
- 외부 외부 제품 센서를 사용하려는 경우
- (6) Enter 버튼을 누릅니다 .

## PC 사용

PC를 사용하여 제품 센서 유형을 설정하려면:

- (1) Domino G20i 소프트웨어를 엽니다.
- (2) 프린터 제어 메뉴를 엽니다.
- (3) 인쇄 모드 하위 메뉴에서 다음 중 하나를 선택:
- 내부 내부 제품 센서를 사용하려는 경우
- 외부 외부 제품 센서를 사용하려는 경우

# Android 장치 사용

Android 장치를 사용하여 제품 센서 유형을 설정하려면 :

- (1) Android 장치에서 Domino 프린터 G20i 어플리케이션을 엽니다 .
- (2) 프린터 설정을 선택합니다 .
- (3) 센서를 선택합니다 .
- (4) 다음 중 하나를 선택합니다 .
- 내부 센서 내부 제품 센서를 사용하려는 경우
- 외부 센서 외부 제품 센서를 사용하려는 경우
- (5) 설정을 선택합니다 .

### 인쇄 지연 설정

아래 절차는 인쇄 지연 값을 설정하는 방법을 설명하고 있습니다 . 인쇄 지연 값은 G20i 가 인쇄 트리거 신호를 수신하는 시점과 메시지가 인쇄 되는 시점 사이의 거리를 설정합니다 .

인쇄 지연 값은 인쇄된 메시지 사이의 거리도 설정합니다 .

#### 무선 USB 키보드 사용

무선 USB 키보드를 사용하여 인쇄 지연을 설정하려면 :

- (1) 메인 메뉴에서 설정을 강조표시합니다 .
- (2) Enter 버튼을 누릅니다 .
- (3) 커서를 이동하여 지연을 강조표시합니다 .
- (4) Enter 버튼을 누릅니다 .
- (5) 사전 지연 값을 변경하여 인쇄 트리거가 활성화되는 시점과 메시지가 인쇄되는 시점 사이의 거리를 설정합니다 .
- (6) 사후 지연 값을 변경하여 메시지 인쇄를 마치는 시점과 다음 메시지 인 쇄가 시작되는 시점 사이의 거리를 설정합니다 .
- (7) Enter 버튼을 누릅니다 .

#### PC 사용

PC 를 사용하여 인쇄 지연을 설정하려면 :

- (1) Domino G20i 소프트웨어를 엽니다 .
- (2) 프린터 제어 메뉴를 엽니다 .
- (3) 인쇄 모드 하위 메뉴에서 사전 지연 값을 변경하여 인쇄 트리거가 활성 화되는 시점과 메시지가 인쇄되는 시점 사이의 거리를 설정합니다 .
- (4) 사후 지연 값을 변경하여 메시지 인쇄를 마치는 시점과 다음 메시지 인 쇄가 시작되는 시점 사이의 거리를 설정합니다 .

# Android 장치 사용

Android 장치를 사용하여 인쇄 지연을 설정하려면 :

- (1) Android 장치에서 Domino 프린터 G20i 어플리케이션을 엽니다 .
- (2) 프린터 설정을 선택합니다 .
- (3) 인쇄 지연을 선택합니다 .
- (4) 인쇄 전 지연 값을 변경하여 인쇄 트리거가 활성화되는 시점과 메시지가 인쇄되는 시점 사이의 거리를 설정합니다 .
- (5) 사후 지연 값을 변경하여 메시지 인쇄를 마치는 시점과 다음 메시지 인쇄가 시작되는 시점 사이의 거리를 설정합니다 .
- (6) 설정을 선택합니다 .

# 인쇄 모드 설정

아래 절차는 G20i 의 인쇄 모드를 설정하는 방법을 설명하고 있습니다 . G20i 에는 두 가지 인쇄 모드가 있습니다 .

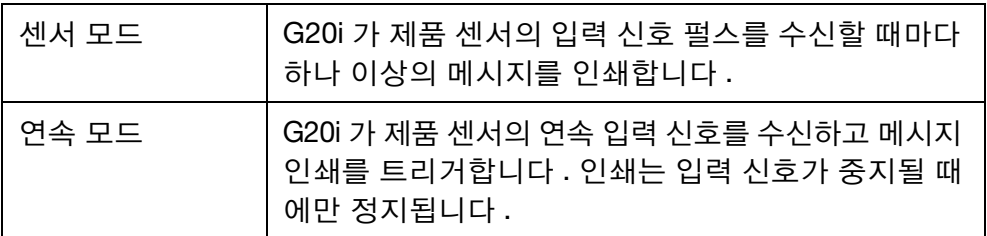

# 무선 USB 키보드 사용

#### 센서 모드

무선 USB 키보드를 사용하여 인쇄 모드를 센서로 설정하려면 :

- (1) 메인 메뉴에서 설정을 강조표시합니다 .
- (2) Enter 버튼을 누릅니다 .
- (3) 커서를 이동하여 인쇄 모드를 강조표시합니다 .
- (4) Enter 버튼을 누릅니다 .
- (5) 이제 다음과 같은 설정을 구성할 수 있습니다 .

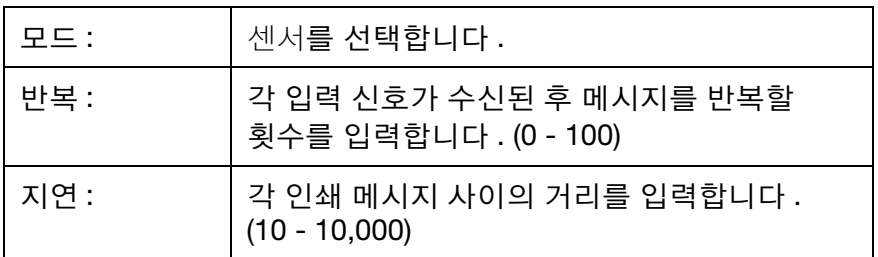

(6) Enter 버튼을 누릅니다 .

#### 연속 모드

무선 USB 키보드를 사용하여 인쇄 모드를 연속으로 설정하려면 :

- (1) 메인 메뉴에서 설정을 강조표시합니다 .
- (2) Enter 버튼을 누릅니다 .
- (3) 커서를 이동하여 인쇄 모드를 강조표시합니다 .
- (4) Enter 버튼을 누릅니다 .
- (5) 이제 다음과 같은 설정을 구성할 수 있습니다 .

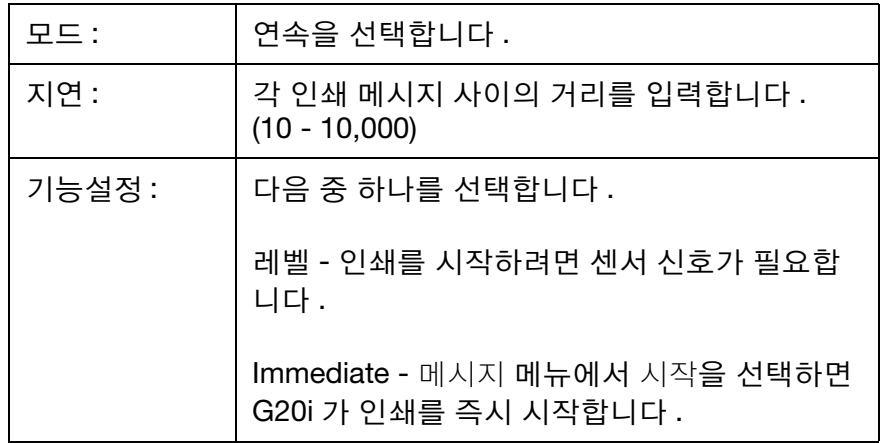

(6) Enter 버튼을 누릅니다 .

### PC 사용

#### 센서 모드

PC 를 사용하여 인쇄 모드를 센서로 설정하려면 :

- (1) Domino G20i 소프트웨어를 엽니다 .
- (2) 프린터 제어 메뉴를 엽니다 .
- (3) 인쇄 모드를 센서로 변경합니다 .
- (4) 이제 다음과 같은 설정을 구성할 수 있습니다 .

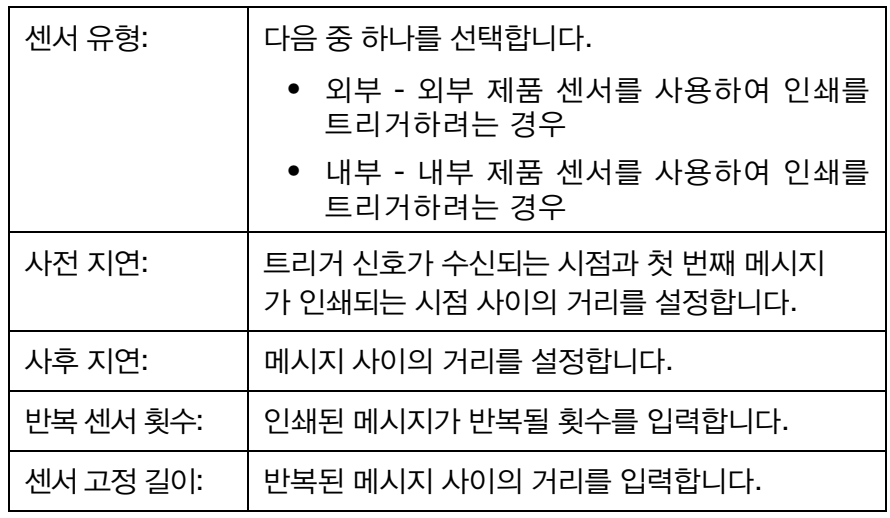

#### 연속 모드

PC를 사용하여 인쇄 모드를 연속으로 설정하려면:

- (1) Domino G20i 소프트웨어를 엽니다.
- (2) 프린터 제어 메뉴를 엽니다.
- (3) 인쇄 모드를 연속으로 변경합니다.
- (4) 연속 고정 길이 값을 변경하여 각 인쇄 메시지 사이의 거리를 설정합니다.
- (5) 즉시 또는 레벨 선택:

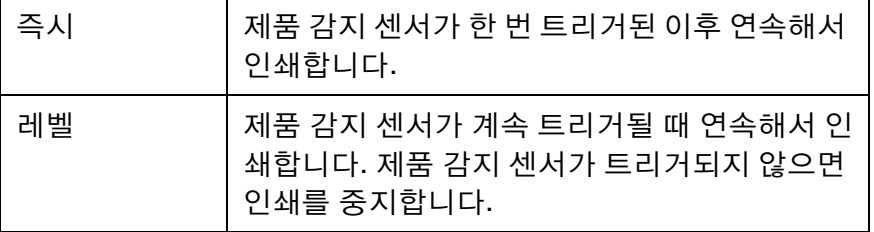

#### 설치

#### Android 장치 사용

#### 센서 모드

Android 장치를 사용하여 인쇄 모드를 센서로 설정하려면 :

- (1) Android 장치에서 G20i 어플리케이션을 엽니다 .
- (2) 프린터 설정을 선택합니다 .
- (3) 인쇄 모드를 선택합니다 .
- (4) 센서 모드 사용 확인란을 선택합니다 .
- (5) 이제 다음과 같은 설정을 구성할 수 있습니다 .

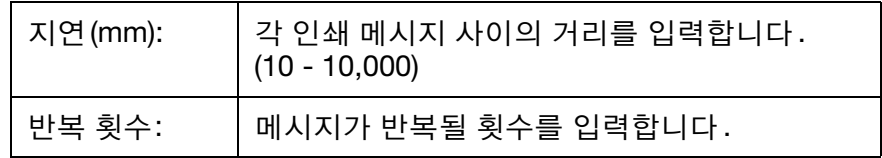

(6) 설정을 선택합니다 .

#### 연속 모드

Android 장치를 사용하여 인쇄 모드를 연속으로 설정하려면 :

- (1) Android 장치에서 G20i 어플리케이션을 엽니다 .
- (2) 프린터 설정을 선택합니다 .
- (3) 인쇄 모드를 선택합니다 .
- (4) 센서 모드 사용 확인란의 선택을 해제합니다 .
- (5) 지연 (mm) 값을 각 인쇄 메시지 사이의 거리로 설정합니다 .
- (6) 설정을 선택합니다 .

# 비밀번호 보호 설정

G20i 는 비밀번호 보호를 설정하여 프린터 설정에 대한 무단 접속을 방지할 수 있습니다 .

참고 : (1) 기본적으로 G20i 의 비밀번호 보호는 기능해제되어 있습니다 .

- (2) 기본 비밀번호는 1234567890 입니다 .
- (3) 비밀번호의 길이는 최대 10 자의 영숫자가 될 수 있습니다 .
- (4) 비밀번호 보호를 설정하려면 무선 USB 키보드가 필요합니다 .

#### 비밀번호 보호를 설정하려면 :

- (1) 메인 메뉴에서 설정을 강조표시합니다 .
- (2) Enter 버튼을 누릅니다 .
- (3) 커서를 이동하여 패스워드를 강조표시합니다 .
- (4) Enter 버튼을 누릅니다 .
- (5) 커서를 이동하여 활성을 강조표시합니다 .
- (6) Enter 버튼을 누릅니다 .
- (7) 이전 비밀번호를 입력합니다 .
- (8) Enter 버튼을 누릅니다 .
- (9) 새 비밀번호를 입력합니다 .
- (10) Enter 버튼을 누릅니다 .
- (11) 새 비밀번호를 다시 입력합니다 .
- (12) Enter 버튼을 누릅니다 .
- (13) ESC 를 눌러 메인 메뉴로 복귀합니다 .

# RS-485 통신

PC 또는 PLC는 프린터의 RS-485 통신 프로토콜을 사용하여 여러 프린터를 동시에 제어할 수 있습니다.

# RS-485 유선 연결

RS-485 통신은 프린터의 확장 포트에서 핀 1 및 핀 11을 사용합니다.

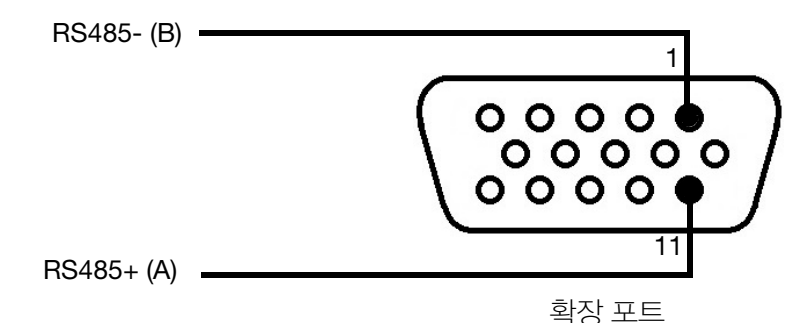

프린터 RS-485 배선도

# 여러 대의 프린터를 하나의 PC에 연결

아래의 다이어그램은 1개 이상의 프린터를 RS-485를 통해 하나의 PC에 연 결하는 방법을 나타냅니다.

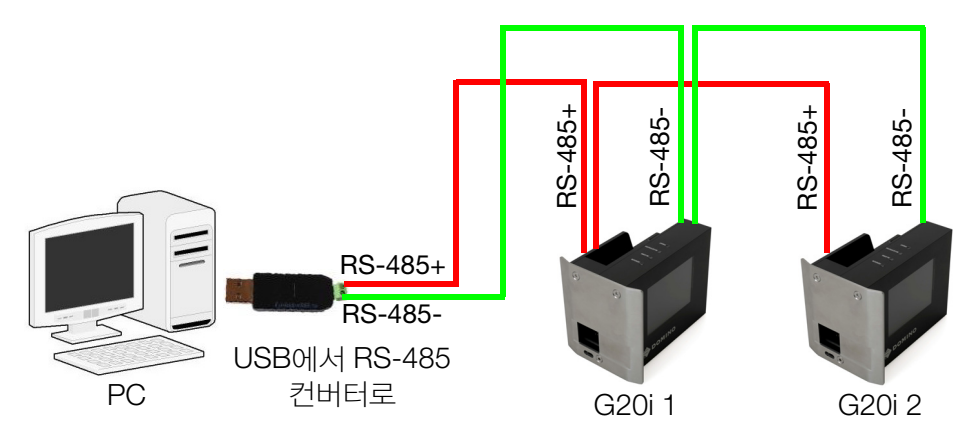

RS-485 연결 다이어그램 - PC에 여러 프린터 연결

# 여러 대의 프린터를 하나의 PLC에 연결

아래의 다이어그램은 1개 이상의 프린터를 RS-485를 통해 하나의 PLC에 연 결하는 방법을 나타냅니다.

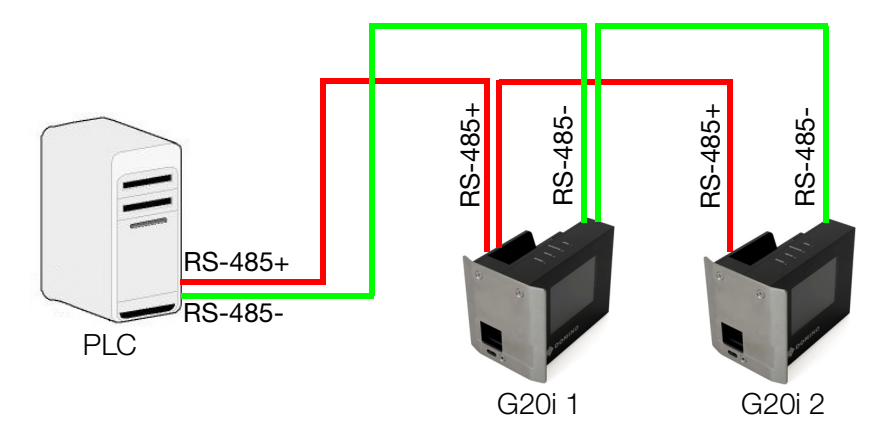

RS-485 연결 다이어그램 - PLC에 여러 프린터 연결

# 프린터 RS-485 설정

- 참고: (1) 이 절차를 수행하려면 무선 USB 키보드가 필요합니다.
	- (2) RS-485 설정과 PLC 또는 PC의 COM 포트 설정이 같은 값으로 설 정되어 있어야 합니다.

RS-485 통신을 위한 프린터 구성 방법:

- (1) 메인 메뉴에서 설정을 강조표시합니다.
- (2) Enter 버튼을 누릅니다.
- (3) 커서를 이동하여 RS485를 강조표시합니다.
- (4) Enter 버튼을 누릅니다.
- (5) 이제 다음과 같은 설정을 구성할 수 있습니다.

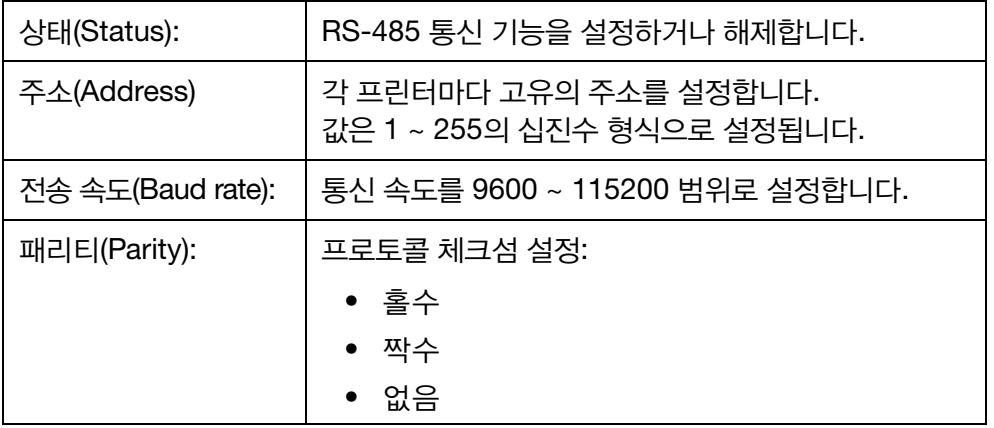

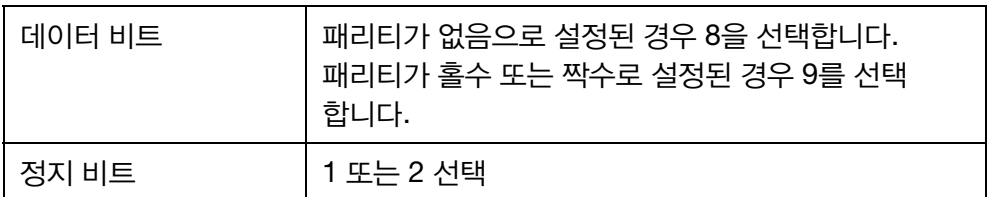

(6) ESC를 눌러 메인 메뉴로 복귀합니다.

# POD(PRINT ONLINE DATA, 온라인 데이터 인쇄) 설정

POD 개체를 사용하면 네트워크상의 바코드 스캐너 또는 다른 장비의 데이터 를 프린터로 전송하여 인쇄할 수 있습니다. POD 개체는 인쇄 가능한 항목을 최대 20개까지 포함할 수 있습니다.

POD 개체를 라벨 디자인에 삽입하려면 3-50[페이지](#page-87-0)을(를) 참조하십시오.

POD(Print Online Data, 온라인 데이터 인쇄) 소스를 정의하려면:

- (1) Domino G20i PC 소프트웨어를 엽니다.
- (2) 프린터 제어 메뉴를 엽니다.
- (3) 설정 아이콘을 클릭합니다.

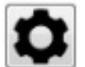

(4) 아래 표에 제시된 설정을 정의:

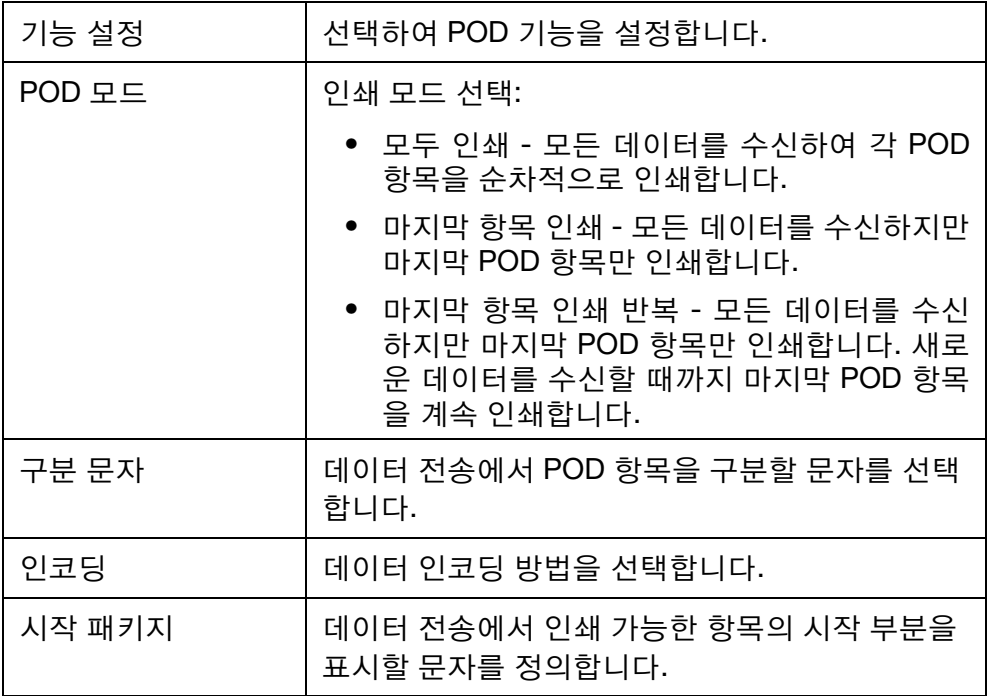

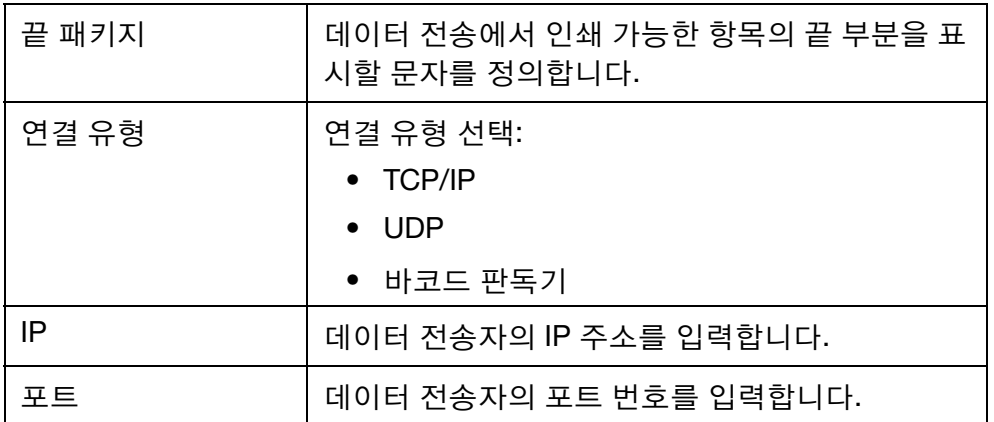

참고: Windows 방화벽 경고가 표시되면 시스템 방화벽을 끄거나 애플 리케이션의 네트워크 액세스 기능을 설정하십시오.